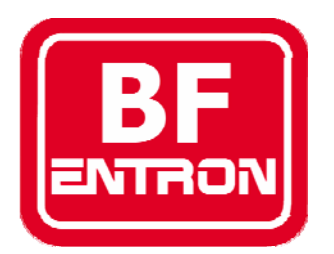

# Introduction to WELDSTAR model WS2003

Spot/Seam control,monitor and machine sequencer for 50/60Hz and MF resistance welding.

For s/w version 1.69

Document revision 0

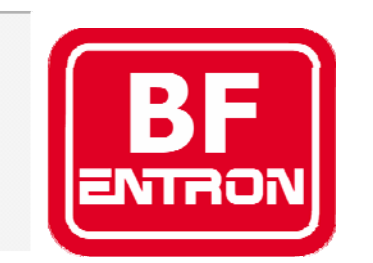

**Manufacturers of advanced welding controls** 

BF Entron Ltd.Castle Mill Works, Birmingham new road, Dudley, West Midlands, DY1 4DAEngland.

Tel: +44 (0)1384 455401 Fax: +44 (0)1384 455551 Email: sales@bfentron.co.uk

Web site: www.bfentron.co.uk

•Welding controls.

- •Thyristors and power supplies
- •Power Inverters.
- •Meters and Monitors.
- •Training and Support.
- •Consultancy.

## Table of contents

- **4. WELDSTAR model WS2003 System**
- **5. Introduction and overview**
- **6. Functions**
- **7. …functions**
- **8. …functions**
- **9. Global parameters**
- **10. Program parameters (x64)**
- **11. Multiweld parameters**
- **12. Mounting**
- **13. Connectors**
- **14. Users connections (discrete)**
- **18. Operation with a fieldbus**
- **19. ...operation with a fieldbus**
- **20. Keypad**
- **21. Menus**
- **22. ..menus**
- **23. Diagnostic screen 1**
- **24. Diagnostic screen 2 25. Status / error codes**
- **29. Configuration menu**
- **30. Edit configuration**
- **33. Edit calibration**
- **36. Edit output map**
- **37. Edit input map**
- **38. Set-up Adapters**
- **39. Backup/Restore**
- **40. Initialise all data**
- **41. System set-up menu**
- **42. Main menu**
- **43. Edit program (AC)**
- **44. Edit program (MF)**
- **46. Edit program (seam)**
- **47. Edit limits**
- **48. Edit Events**
- **49. Electrode menu**
- **50. Stepper status**
- **51. Edit stepper**
- **52. Stepper presets**
- **53. Edit counter**
- **54. ..edit counter(tip-dressing)**
- **55. Sequencer**
- **56. Sequencer Menu**
- **57. Edit sequence**
- **59. Example sequence**
- **60. Weld log**
- **61. View log screen 1**
- **62. View log screen 2**
- **63. Copy program**
- **64. Copy Electrode**
- **65. I/O status**
- **66. Fieldbus input status**
- **67. Analog status**
- **68. Program selection**
- **69. OHMA (Air over oil) system**
- **71. Disabling edits**
- **72. Pop-up current meter**
- **73. Replacing a WS2000 timer**
- **74. Operation: basic spot weld – no weld faults.**
- **75. Operation: basic spot weld – weld fault**
- **76. Operation: repeat spot weld**
- **77. Operation: pulsation spot weld**
- **78. Operation: upslope and downslope**
- **79. Operation: roll-spot welding**
- **80. Operation: seam welding (dual heat)**
- **81. Operation: seam welding (preheat)**
- **82. Operation: EOS signal**
- **83. Operation: Retract**
- **84. Operation: Hi-lift**
- **-----------------------------------------------------------**
- **85. Multiwelding**
- **86. Configuring for multiwelding**
- **87. Electrode/Transformer assignment**
- **88. Assigning a weld program to an electrode**
- **89. Multi-gun operation**
- **90. Multi-gun cascade operation**
- **92. Program selection (multiweld)**

**-----------------------------------------------------------**

**93. WS98-2003 PC software**

### WELDSTAR model WS2003 System

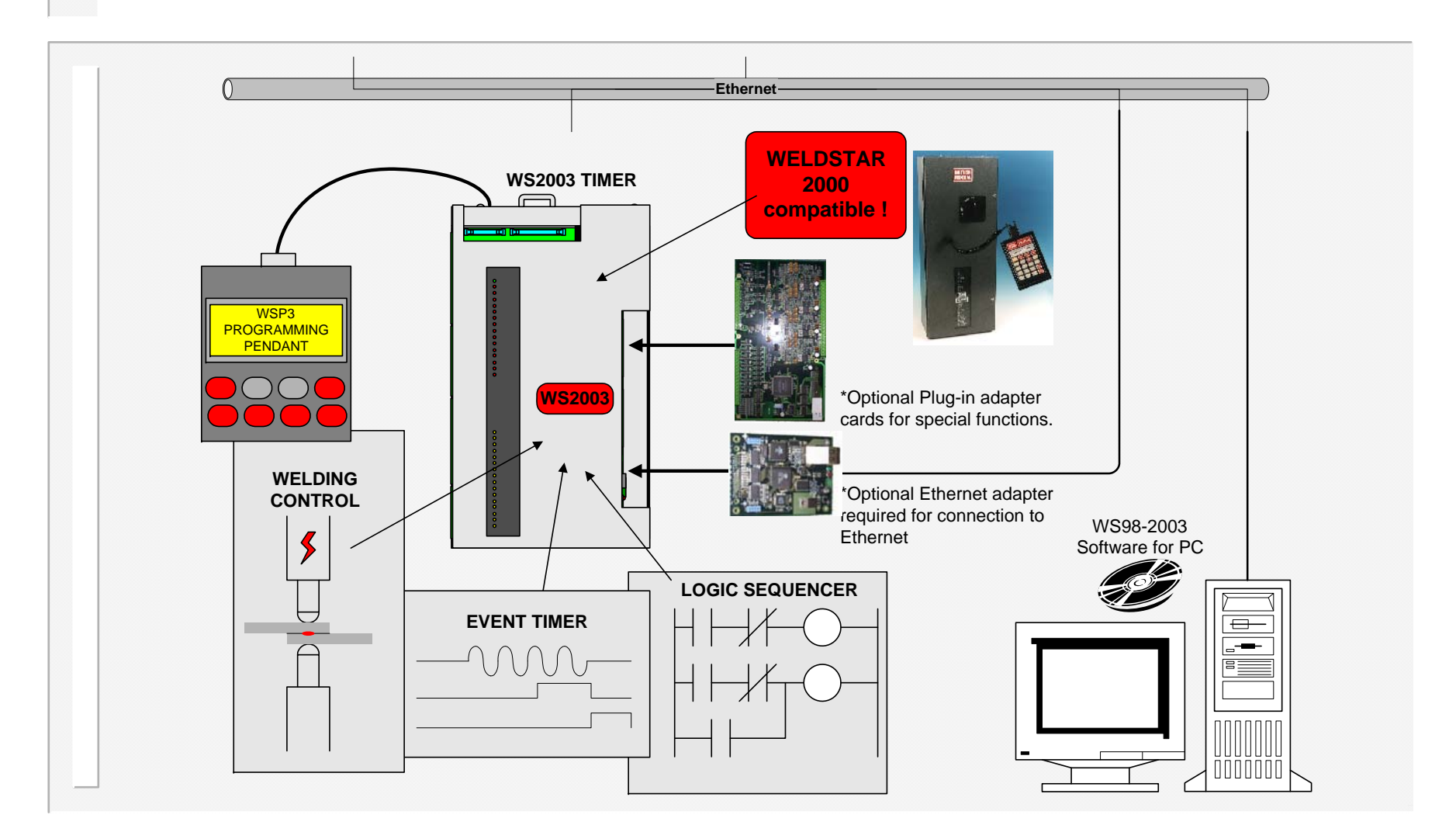

# Introduction and overview

**This manual details the features of the WS2003 timer, and shows how This manual details the features of the WS2003 timer, and shows how to program the timer using the WSP3 programmer. to program the timer using the WSP3 programmer.**

The new WELDSTAR model WS2003 is a direct plug-in replacement for the original WS2000. It will fit into existing cabinets, and will work with the existing power supply. Existing connections are duplicated, including outputs at 110V AC or 24VDC. MF operation is also supported.

A new programming pendant , type WSP3 is available, and provides <sup>a</sup> larger multi-line display, making programming easy.

A powerful built-in logic sequencer program provides the timer with a flexible means of fully controlling small machines or tooling arrangements, without the need for additional hardware.

A plug-in option board provides a 10/100Base-T Ethernet connection. Units may then be networked to a PC running WS98-2003 software for programming and monitoring purposes.

Fieldbus operation (Profibus, Interbus, DeviceNet Modbus etc.) is supported via plug-in option boards.

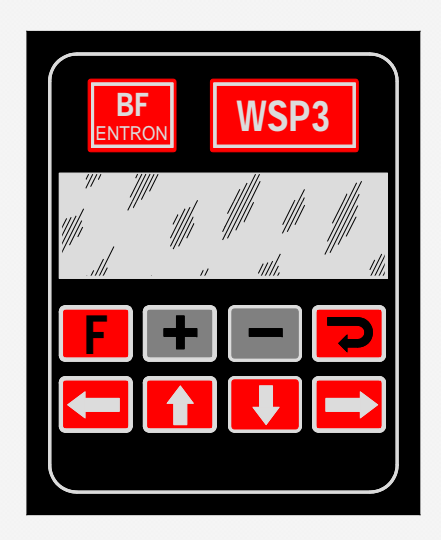

# Functions

- Compatible with original Weldstar 2000
- AC 50/60Hz and MFDC (medium frequency) welding all supported.
- Spot / Repeat /Roll-spot / Seam (dual heat) / Seam (pre-heat) welding.
- Single, dual or OHMA (Air over Oil) gun operation.
- Multiwelding with up to 16 SCR/transformers
- Retract/high-lift control.
- Dual weld intervals plus pulsation, upslope and downslope.
- Constant current regulation.
- Up to 64 programmes with internal or external selection.
- Current monitoring with high, low and pre limits. Programmable blocking and weld retry functions.
- Proportional valve controller (0..10V or 4..20mA).
- Programmable outputs (events).
- Machine sequencer logic
- Welding programmes may be linked together to form complex spot schedules.

6

### …functions

- •Contactor timer.
- •Head-lock function.
- •Analog output of current waveform.
- • Electrode management including stepping, counting and tip-dressing functions, with programmable blocking and preset curves.
- •Outputs will drive 24V DC or 110V AC loads.
- $\bullet$ Primary or Secondary feedback via Toroid.
- •Toroid and PV calibration functions.
- •Toroid test function.
- •Disable edit function.
- $\bullet$  External plug-in programming pendant with large backlit 4x20 lcd display, and data backup facility.
- •RS232 port, for PC communications.
- •Expandable via plug-in option cards
- • (Ethernet, Profibus, DeviceNet, Interbus, Modbus TCP/IP, Ethernet/IP etc).

# …functions

In early 2008, a number of new circuits were added to the original design. These are used to provide the following additional features:

- 0..10v or 4..20mA input for pressure monitoring.
- Two general purpose 0..10V inputs can be used by the sequencer. One of these inputs may be used to connect a CT for current measurement.

Note that these features are not available when running this firmware on the original design.

# Global parameters

#### **Configuration**

•Sequence (Spot / Roll-spot / Seam(2-heat) / Seam(pre-heat) •Single gun / Dual gun / OHMA gun / Multi-gun / Multi-gun cascade. •Discrete/Fieldbus I/O•Retract (x2): (Simple / Hi-lift+ / Hi-lift- / Maintained / OHMA) •Program select (Binary / 1-of-4 ) •SCR select (Binary / 1-of-4) •Frequency (AC 50 Hz / AC 60 Hz / MF 50Hz / MF 60Hz) •Contactor time (0..200 s) •Blanking (On/Off) •Toroid test (On/Off) •Sensor (Toroid / CT) •Heat range (Wide/High/Low) •EOS mode (Cancel/fixed) •If fault (Head-lock/Stop/Continue/EOS/No EOS) •Sequencer (On/Off) •Toroid attenuation factor (1..4) •Count/Log sync (On/Off) •Pressure units (kN/lb) •Analog output (PV/Current).

#### **Calibration (x2)**

•Sensor sensitivity(100..60000 mV/kA) •S/P ratio (1:1..199:1) •S/P offset (-10kA..+10kA) •Pressure (2 points, kN/V) •Inverter (2 points, kA/%heat) •Analog output scale (0..60kA). •Analog input gain (0.9..2.5) •Analog input offset(-9.99…+9.99)

#### **Counter (x2)**

- Actual count (0..9999).
- Terminal count(0..9999).
- Stop/continue at end.
- Tip dressing (on/off)
- Dressings (0..9999)
- Dress when new (on/off)

#### **Stepper (x2)**

- Stepper on/off.
- Stop /continue at end
- Curve(10 point, interpolated)

#### **Output Map**

• Normal/Event/Sequencer/Fieldbus (x12)

#### **Input Map**

• Normal/Sequencer (x14)

### **Sequencer**<br>•Up to 250 statements

# Program parameters (x64)

#### **Weld program**

•Pre-squeeze (0..99 cycles) •Squeeze (0..99 cycles) •Weld1 (0..99 cycles) •Cool1(0..99 cycles) •Weld2(0..99 cycles) •Cool2(0..99 cycles) •Pulses(0..99) •Hold(0..99 cycles) •Off(0..99 cycles) •Pressure (0..100%) •Heat 1(0..99.9%) •Heat 2(0..99.9%) •Current 1 (0..60kA) •Current 2 (0..60kA) •Balance (seam only) •Normal/Link program •Upslope(0..99 cycles) •Downslope(0..99 cycles)

#### •OHMA gun open (0..99 cycles) •OHMA gun close (0..99 cycles) Additional parameters for OHMA gun

•OHMA retract open (0..99 cycles) •OHMA retract delay (0..99 cycles) •OHMA retract close (0..99 cycles)

### **Monitor limits**

- •Current monitor (On/Off)
- •Current low limit,weld1 (0..99%)
- •Current high limit,weld1 (0..99%)
- •Current pre-limit,weld1 (0..99%)
- •Current low limit,weld2 (0..99%)
- •Current high limit,weld2 (0..99%)
- •Current pre-limit,weld2 (0..99%)
- •Pre-limit count (0..99)
- •Retry (On/Off)
- •Pressure monitor (On/Off)
- •Wait for pressure (On/Off)
- •Pressure high limit (0..100%)
- •Pressure low limit (0..100%)

### **Events**

•4 x 4 trigger points

# Multiweld parameters

When either *multi-gun* or *multi-gun cascade* modes are selected, the following additional parameters are available:

### **Transformers**

•Electrode number (1..16) for each transformer (x16).

### **Calibration (extended to x16)**

•See 'Global parameters' for parameter list.

### **Counter (extended to x16)**

•See 'Global parameters' for parameter list.

### **Stepper (extended to x16)**

•See 'Global parameters' for parameter list.

### **Weld program (x64)**

•Electrode number(1..16).

# **Mounting**

If you have purchased a complete system including the WS2003 timer, then the timer will already be mounted in the case.

If you have purchased a timer only kit, then you will need to mount the timer to the rest of your equipment.

The timer is supplied complete with two metal mounting brackets. These brackets need to be fixed to a flat surface, as shown in the diagram.

It is recommended that the four holes for the top bracket are made into vertical slots. The position of the bracket may then be adjusted to give the best fit to the timer.

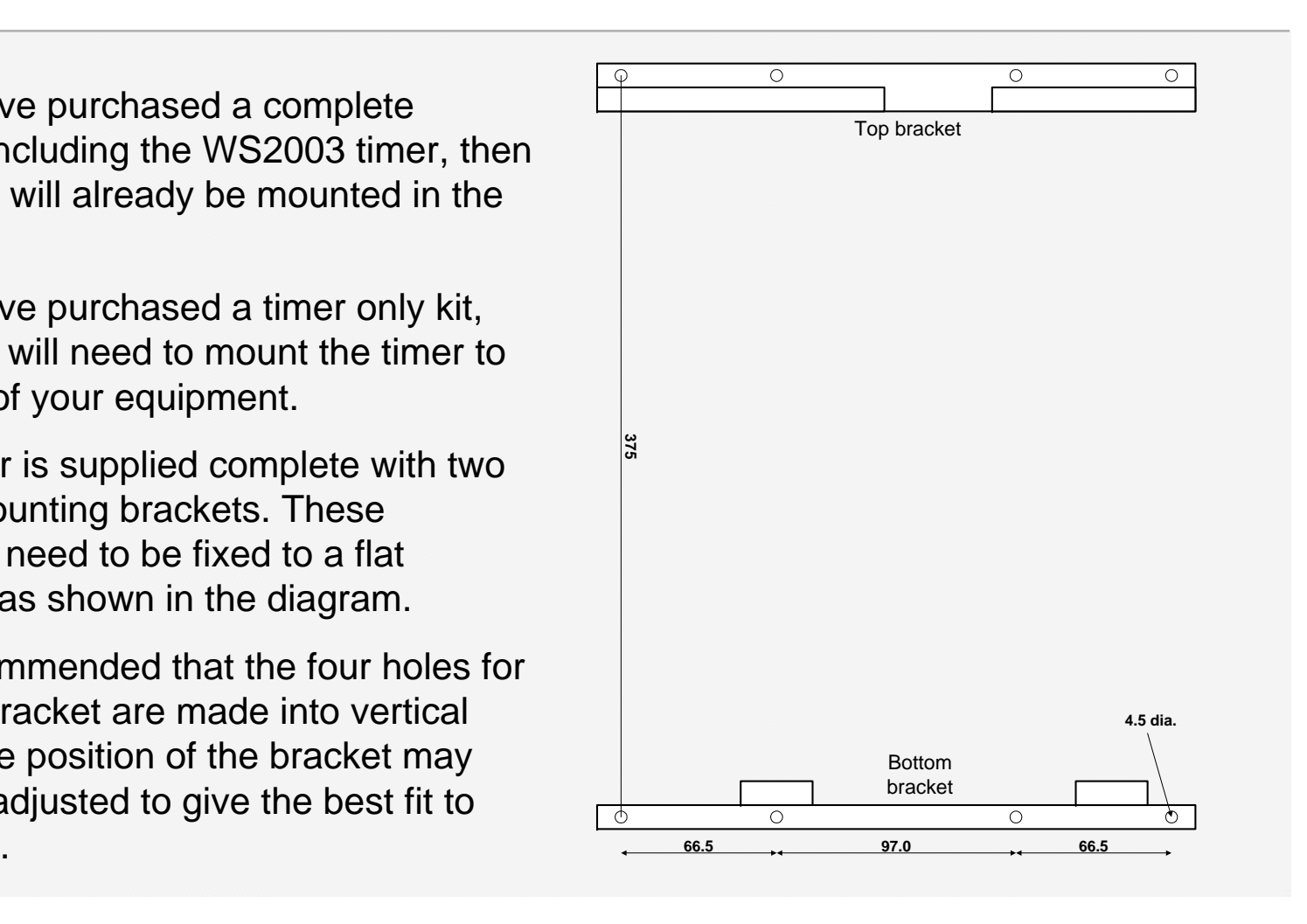

# **Connectors**

Connectors P1,P2,P3,P4,P7,P13 and P14 are two-part terminals, for use with wires up to 1mm2.

Connectors P5 and P6 are used internally via ribbon cable assemblies, and are not used for users connections.

Connector P7 is the preferred connection for the current measurement toroid. If the WS2003 timer is being retrofitted into an older system, there may already be a toroid connected and routed internally via ribbon P6. In this case, no connection should be made to P7. However, if possible, an existing toroid should be re-routed to P7.

P13 and P14 are not present on units produced before early 2008.

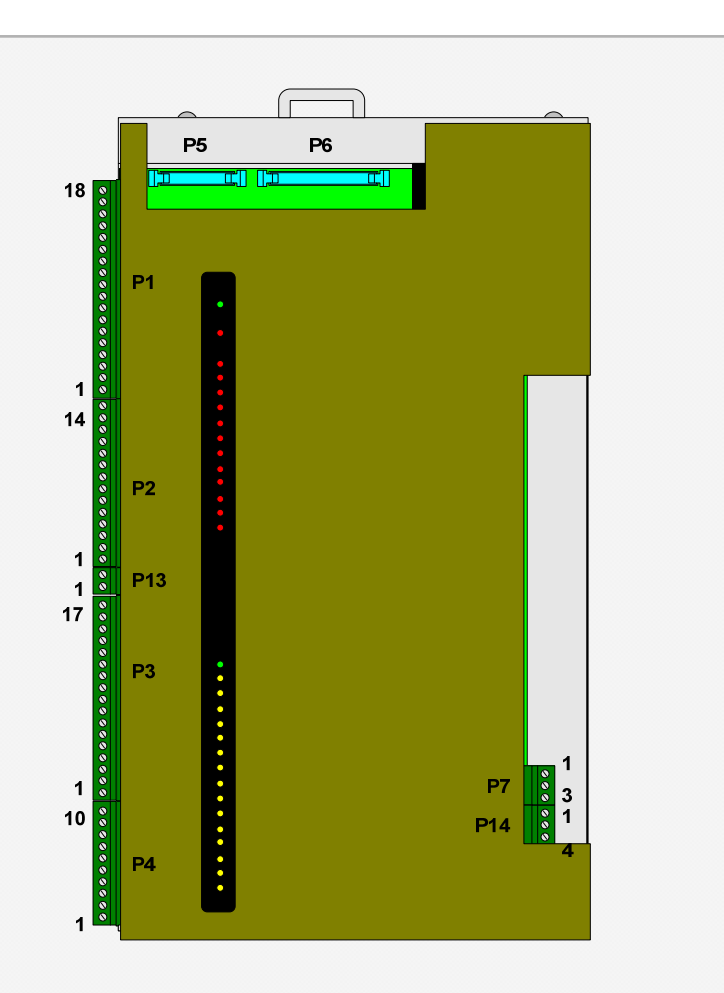

# Users connections (discrete)

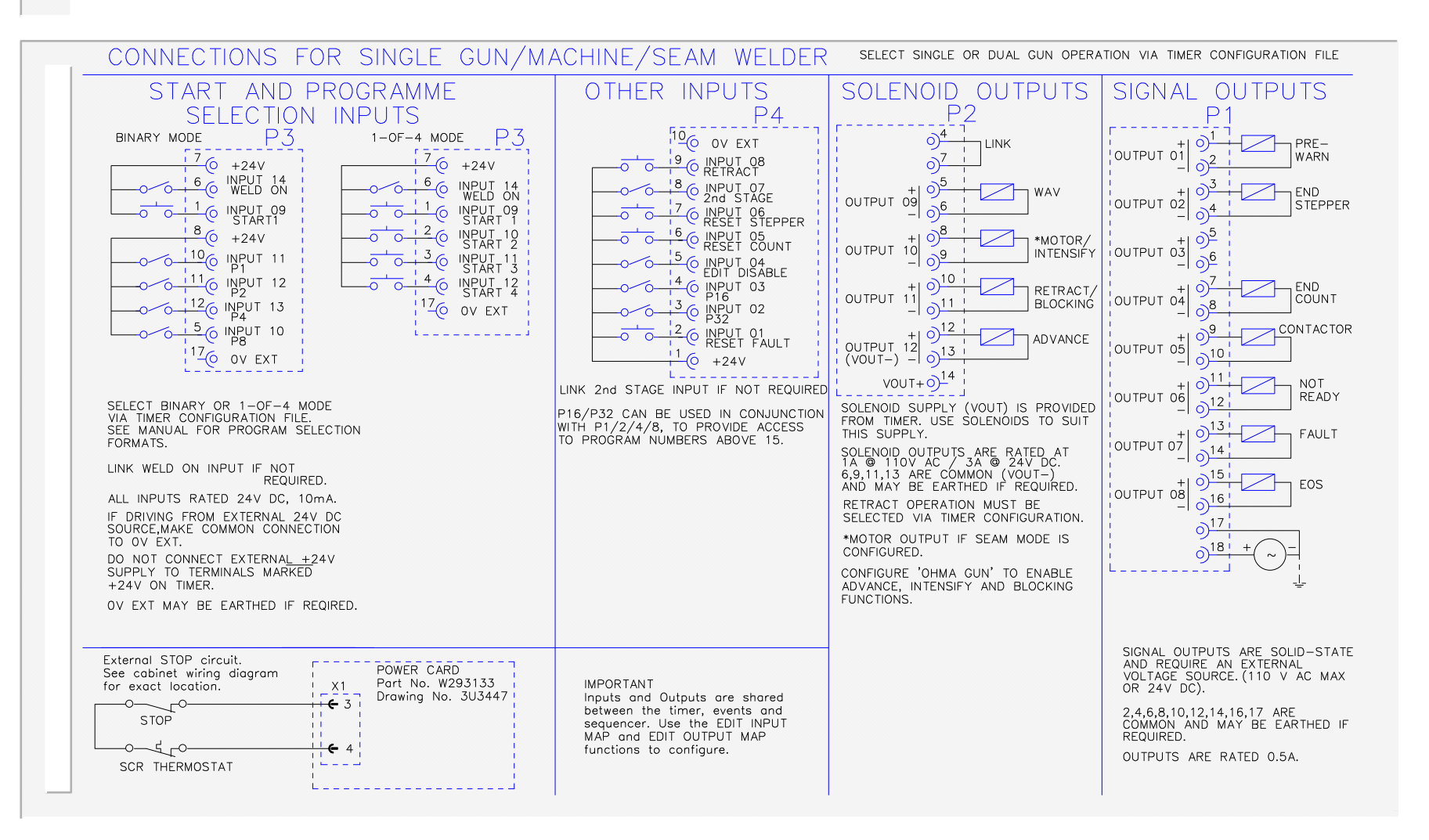

### …users connections

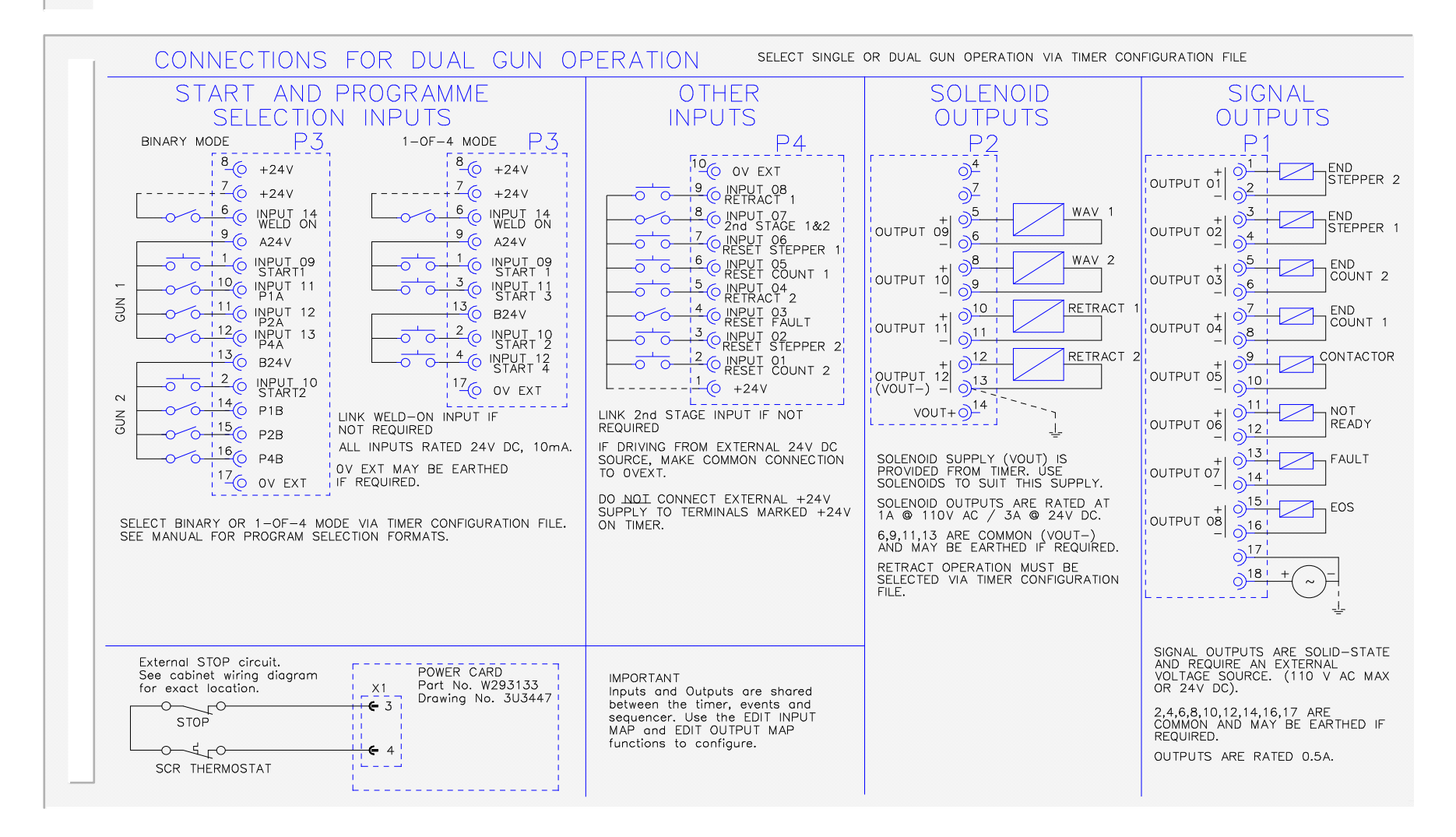

### …users connections

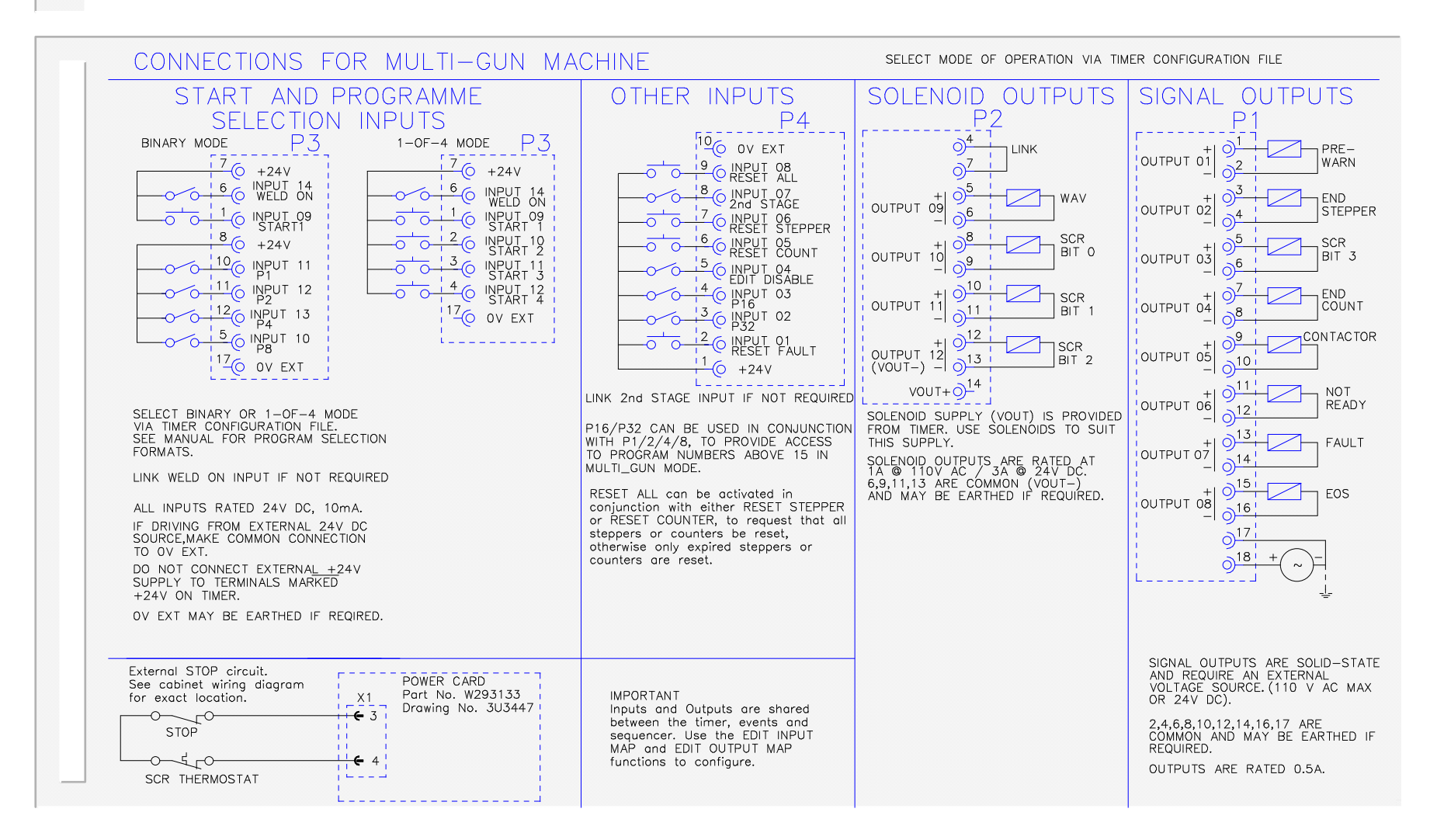

### …users connections

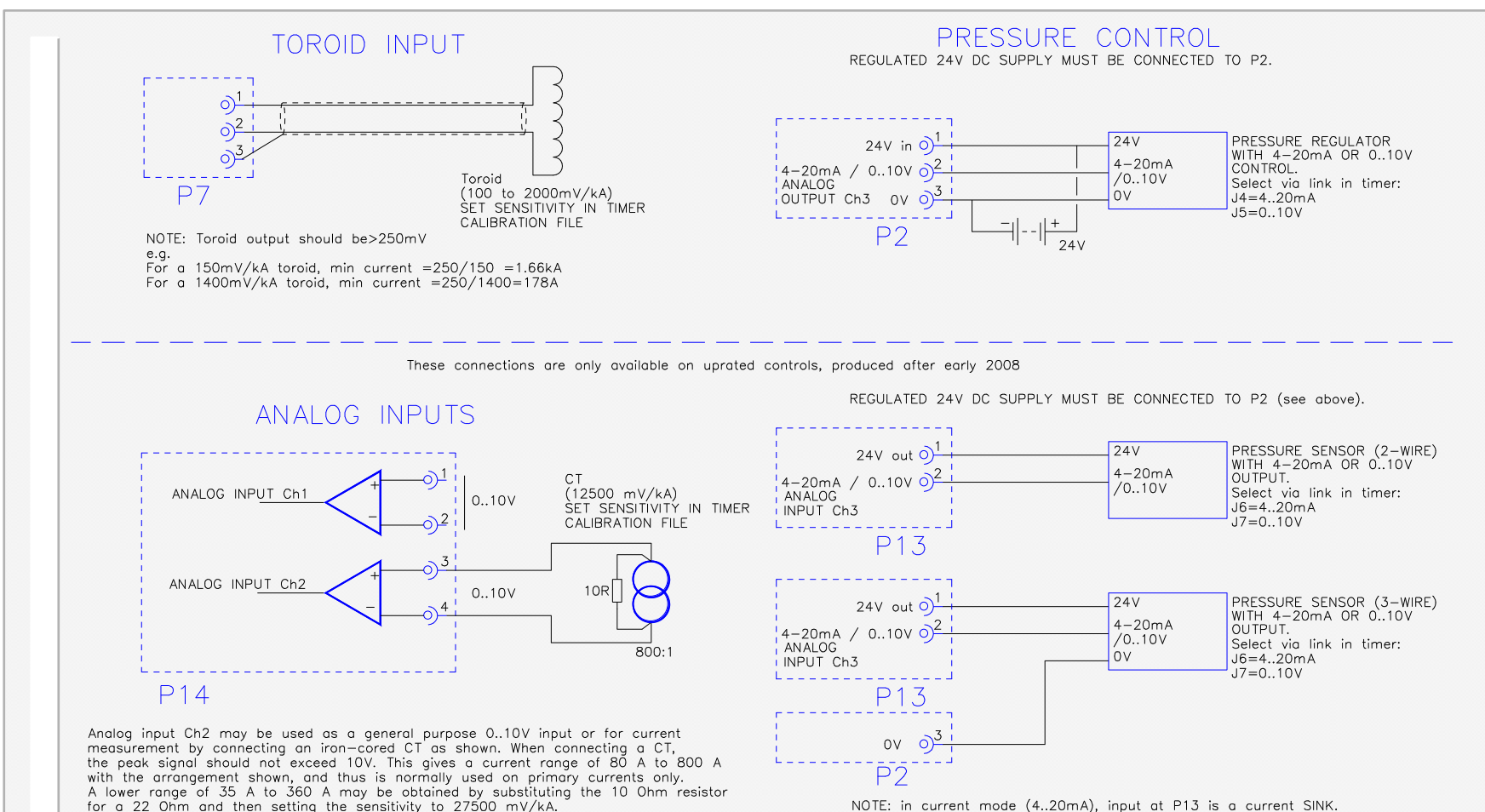

NOTE: in current mode (4..20mA), input at P13 is a current SINK. Consequently, the connected sensor must be a current SOURCE.<br>A SINK/SOURCE converter module is available from BF Entron.

Use of the CT is the recommended method for seam welding.

17

# Operation with a fieldbus

WS2003 can be operated on a fieldbus, instead of through the discrete I/O connections.

An optional adapter card is required to interface to the required fieldbus. Adapter cards are available for all popular fieldbus types: (Profibus-DP, Interbus-S, DeviceNet, Ethernet TCP/IP/MODBUS, etc.)

The diagram opposite shows, schematically, how the I/O is arranged. Selection between Discrete or Fieldbus operation is via the timer configuration.

The tables on the next page show the fieldbus bit assignments for both single gun/multi-gun and dual-gun operation.

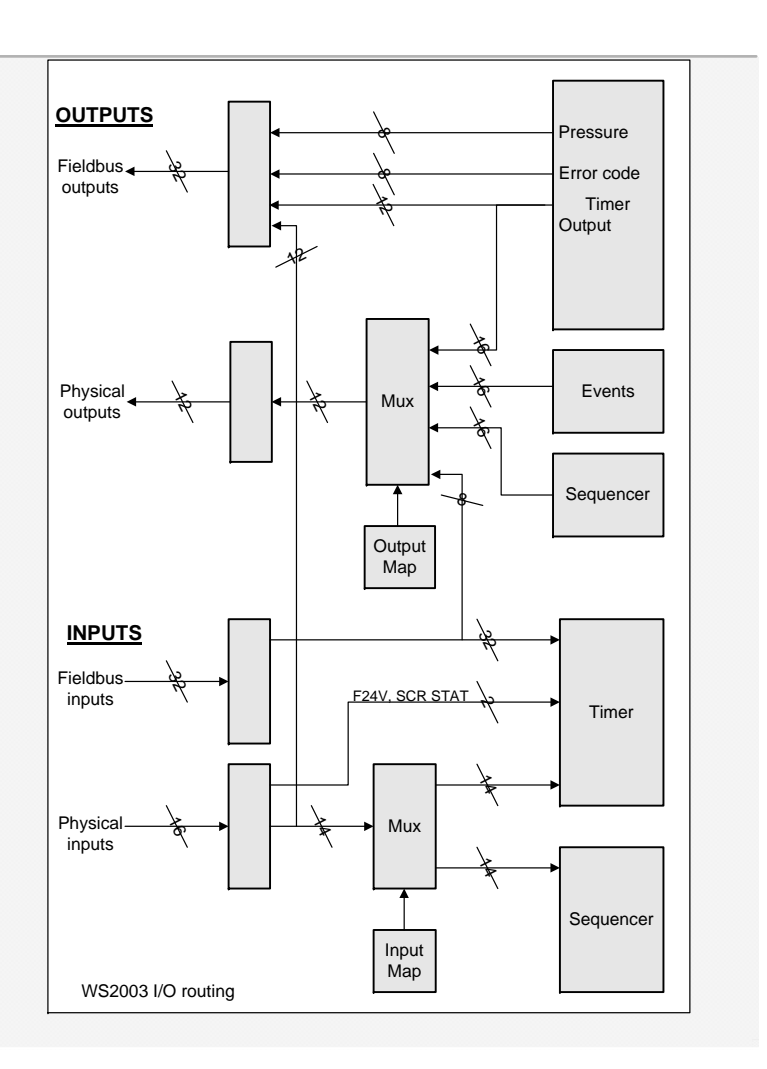

## ...operation with a fieldbus

#### **Dual gun INPUT from bus to timer DUTPUT** from timer to bus **Bit No. Function Bit No. Function** 0 START 1 0 End of stepper 2<br>1 START 2 1 End of stepper 1 1 START 2 1 End of stepper 1<br>2 START 3 2 End of count 2 2 START 3 2 End of count 2 3 START 4 3 End of count 1 4 2nd Stage 1 4 Contactor 5 Weld on\* 5 Not ready 6 Reserved 6 Fault 7 Reserved 7 End of sequence (EOS) 8 Reset counter 1 8 Weld air valve 1 (WAV 1) 9 Reset stepper 1 9 Weld air valve 2 (WAV 2) 10 Retract 1 10 Retract air valve 1 (HAV 1) 11 Reset counter 2 11 Retract air valve 2 (HAV 2) 12 Reset stepper 2 12 Discrete input I10 13 Retract 2 13 Discrete input I11 14 Reserved 14 Discrete input I12 15 Reset fault 15 Discrete input I13 16 Program bit 1 16 Error code bit 1 17 Program bit 2 17 Error code bit 2<br>18 Program bit 4 18 Frror code bit 4 18 Program bit 4 18 Error code bit 4 19 Program bit 8 19 Error code bit 8<br>20 Program bit 16 20 Error code bit 16 20 Program bit 16 20<br>21 Program bit 32 21 21 Program bit 32 21 Error code bit 32 22 Reserved 22 Error code bit 64 23 Reserved 23 Error code bit 128**Map=1 Map=2** 24 Discrete output Q01 24 Pressure bit 1 Discrete input I1 25 Discrete output Q02 25 Pressure bit 2 Discrete input I2 26 Discrete output Q03 26 Pressure bit 4 Discrete input 13 27 Discrete output Q04 27 Pressure bit 8 Discrete input 14 28 Discrete output Q05 28 Pressure bit 16 Discrete input I5 29 Discrete output Q06 29 Pressure bit 32 Discrete input I6 30 Discrete output Q07 30 Pressure bit 64 Discrete input I7 31 Discrete output Q08 31 Pressure bit 128 Discrete input I8 **Single gun /Multi-gun INPUT from bus to timer DUTPUT** from timer to bus **Bit No. Function Bit No. Function** 0 START 1 0 Prewarning 1 START 2 1 End of stepper 2 START 3 2 Reserved 3 START 4 3 End of count 4 2nd Stage 4 Contactor 5 Weld on\* **5** Not ready 6 Reserved **6 Fault** 7 Reserved 7 End of sequence (EOS) 8 Reset counter 8 Weld air valve 1 (WAV 1) 9 Reset stepper 19 Low force air valve (LFAV) / Motor 10 Retract 1 / Reset All 10 Retract air valve 1 (HAV 1) 11 Reserved 11 Reserved 12 Reserved 12 Discrete input 110 13 Reserved 13 Discrete input I11 14 Reserved 14 Discrete input I12 15 Reset fault 15 Discrete input I13 16 Program bit 1 16 Error code bit 1 17 Program bit 2 17 Error code bit 2 18 Program bit 4 18 Error code bit 4 19 Program bit 8 19 Error code bit 8<br>20 Program bit 16 20 Error code bit 16 20 Program bit 16 20 21 Program bit 32 21 Error code bit 32 22 Reserved 22 Error code bit 64 23 Reserved 23 Error code bit 128**Map=1 Map=2** 24 Discrete output Q01 24 Pressure bit 1 Discrete input I1 25 Discrete output Q02 25 Pressure bit 2 Discrete input I2 26 Discrete output Q03 26 Pressure bit 4 Discrete input 13 27 Discrete output Q04 27 Pressure bit 8 Discrete input 14 28 Discrete output Q05 28 Pressure bit 16 Discrete input I5 29 Discrete output Q06 29 Pressure bit 32 Discrete input I6 30 Discrete output Q07 30 Pressure bit 64 Discrete input I7 31 Discrete output Q08 31 Pressure bit 128 Discrete input I8

\*The discrete **Weld on** input must also be on to enable welding.

19

# Keypad

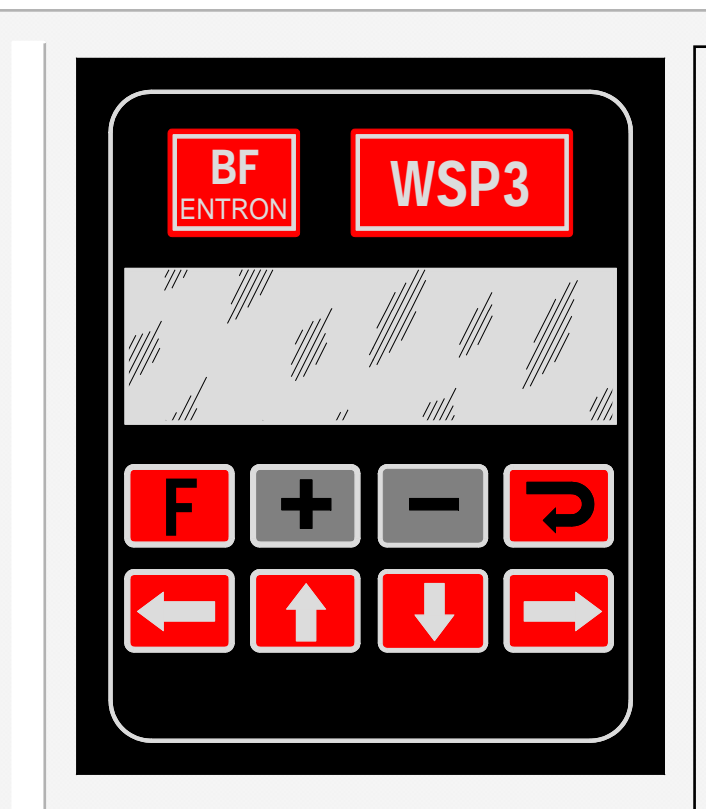

### **Using the keypad**

•Press the **F** (function) key to return to the previous screen, or to move between menu screens (see menus).

•The selected function or parameter will flash. •Use the  $\leftarrow \uparrow \downarrow \rightarrow$  keys to select a different function or parameter. The visible window will scroll when required.

•Press the  $\triangleright$  key to access the selected function. •Press the **+** or **-** keys to alter the selected parameter. Press **<sup>+</sup>** and **–** together to set a parameter to 0 or its minimum value.

•On some screens, certain keys can have a special function. These are noted on the page describing that screen.

# **Menus**

The various functions of the timer are arranged into a set of menus and screens. The diagrams below shows how these are organized and accessed:

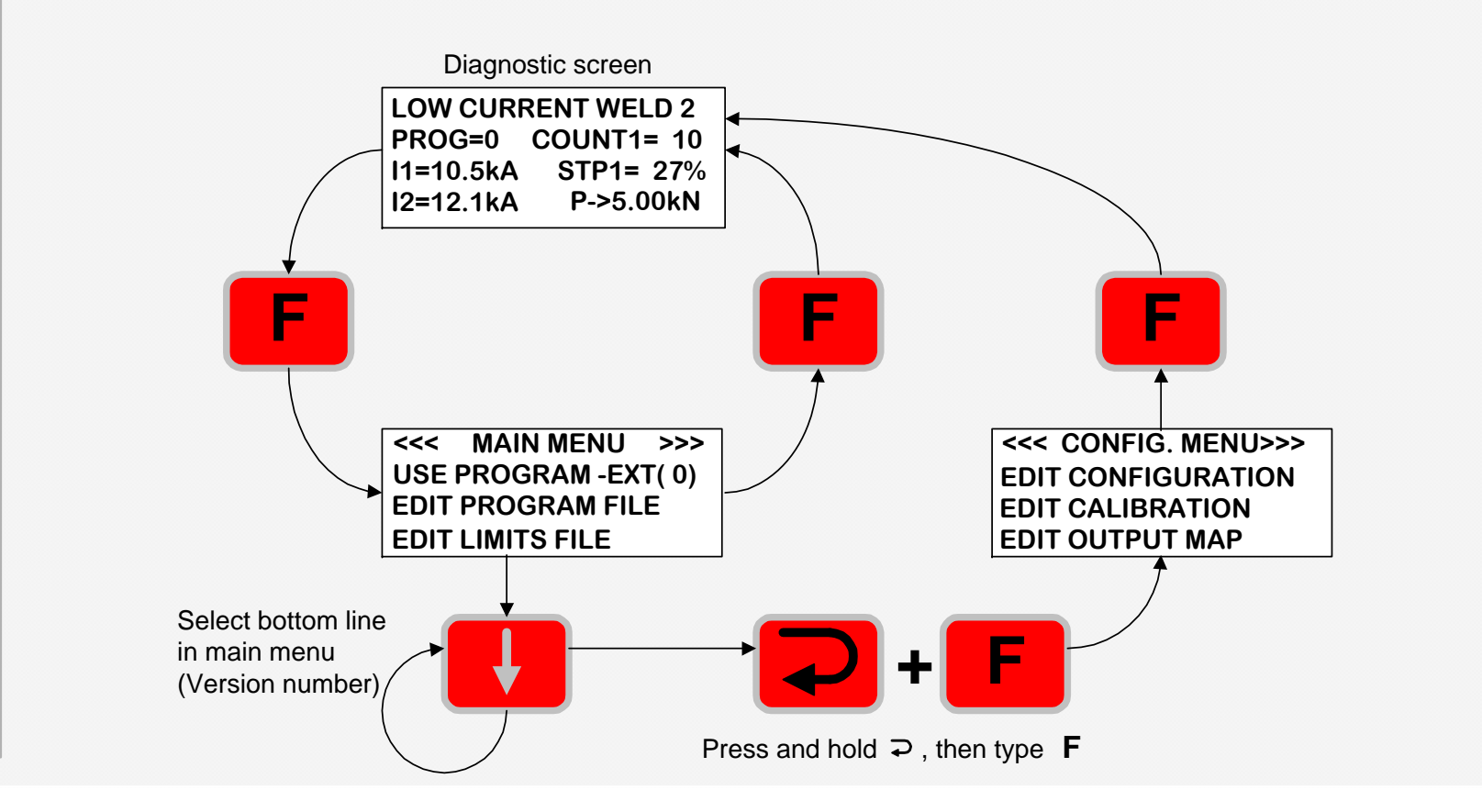

### ..menus

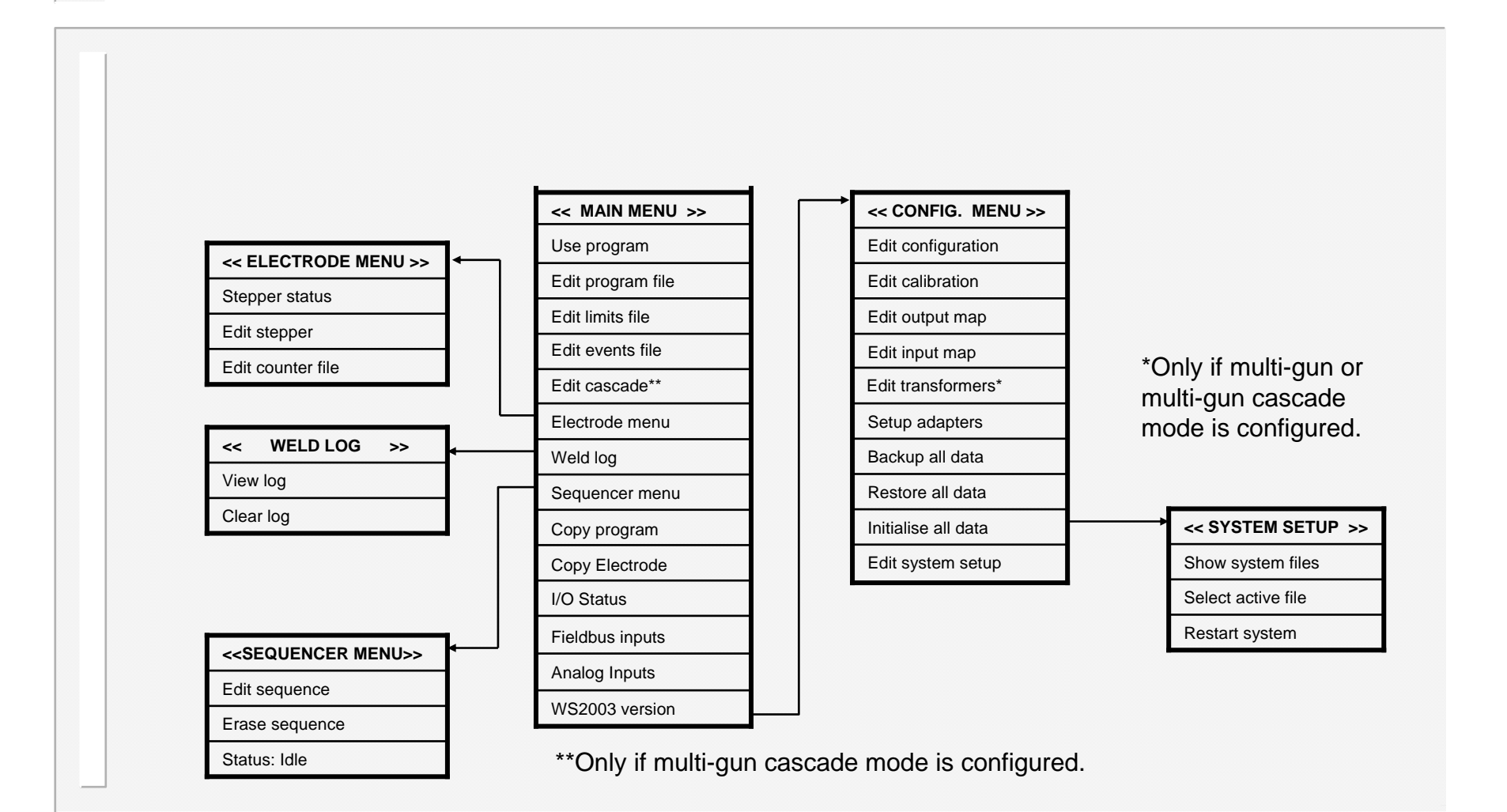

# Diagnostic screen 1

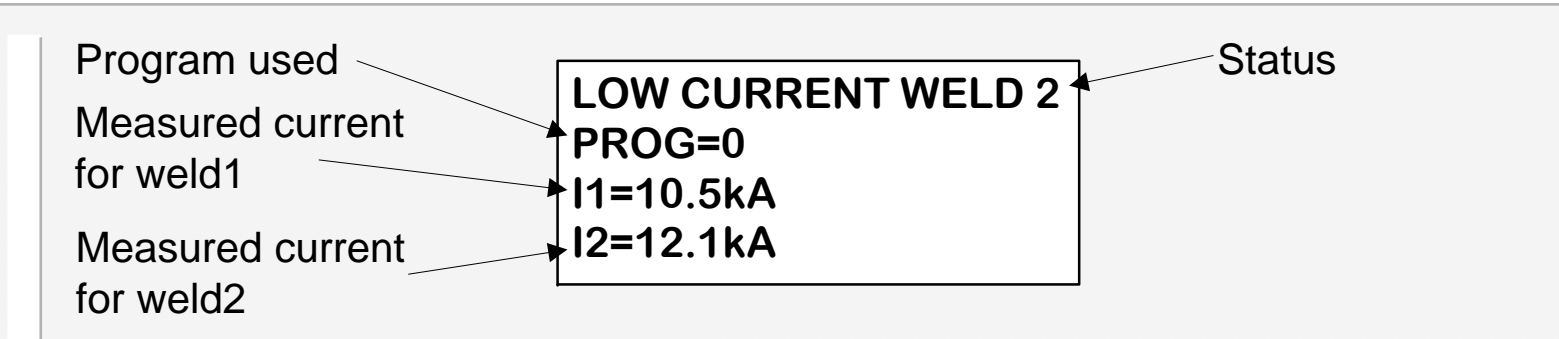

*Note that some elements may not be visible, if that feature is not being used.*

**Status:** diagnostic error messages. If more than one exists, these are flashed sequentially. **Program used:** this is the program number that was last used. **Measured current:** the RMS current measured during the last weld.

•Press  $\triangleright$  to reset faults (same action as external input). The counters will also be reset if they have reached the end of count.

•Press  $\leftarrow$  1  $\downarrow$   $\rightarrow$  to change to diagnostic screen 2.

# Diagnostic screen 2

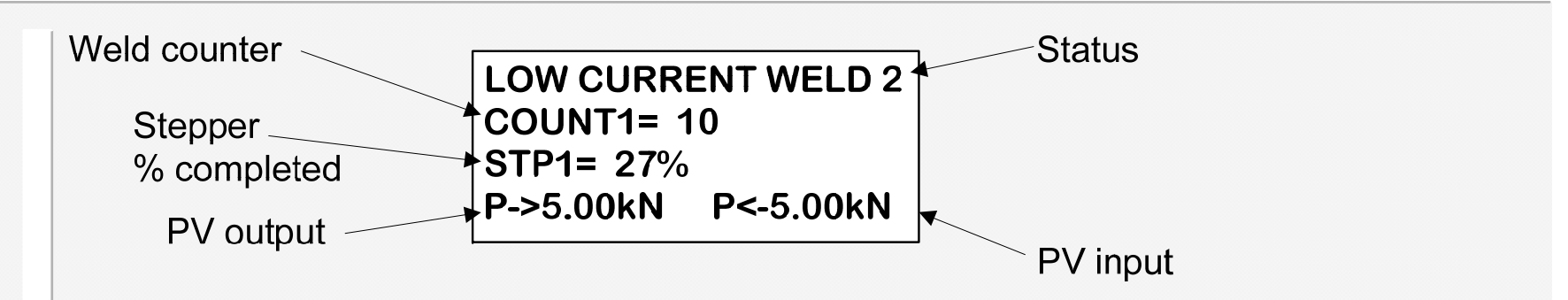

*Note that some elements may not be visible, if that feature is not being used.*

**Status:** diagnostic error messages. If more than one exists, these are flashed sequentially. **Weld counter:** the present value in the counter (updates after each weld)

**Stepper %complete**:shows the progress along the stepping curve.

**PV output:** The output from the PV controller is determined by the pressure parameter in the selected program.

**Measured PV feedback:** the dynamic value measured from the feedback channel.

•Press  $\triangleright$  to reset faults (same action as external input). The counters will also be reset if they have reached the end of count.

•Press  $\leftarrow$  1  $\downarrow \rightarrow$  to change to diagnostic screen 2.

# Status / error codes

Error codes are sent to the fieldbus (if fitted).

The description (abbreviated) appears on the top line of the diagnostic screen.

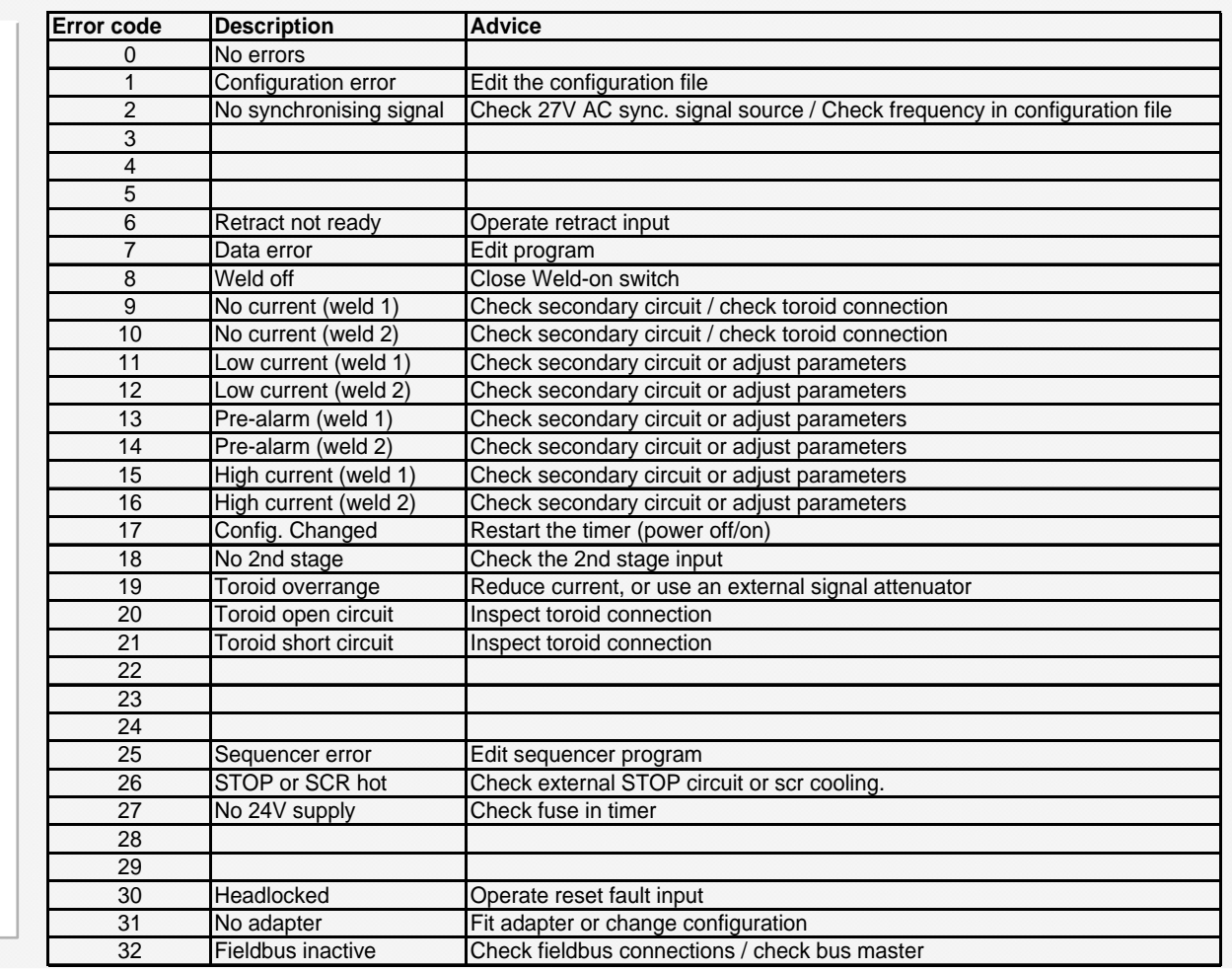

# ..status / error codes

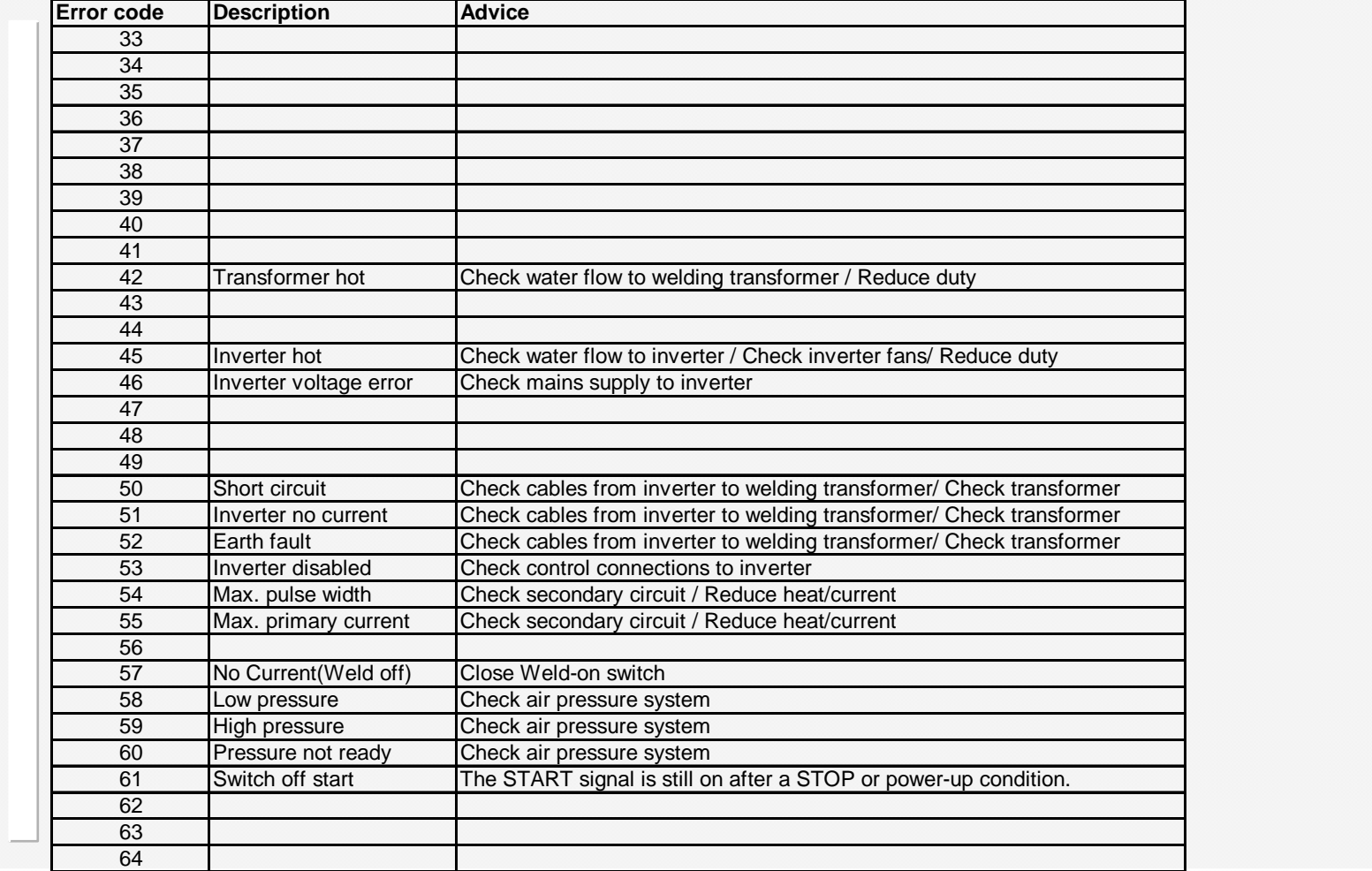

# ..status / error codes

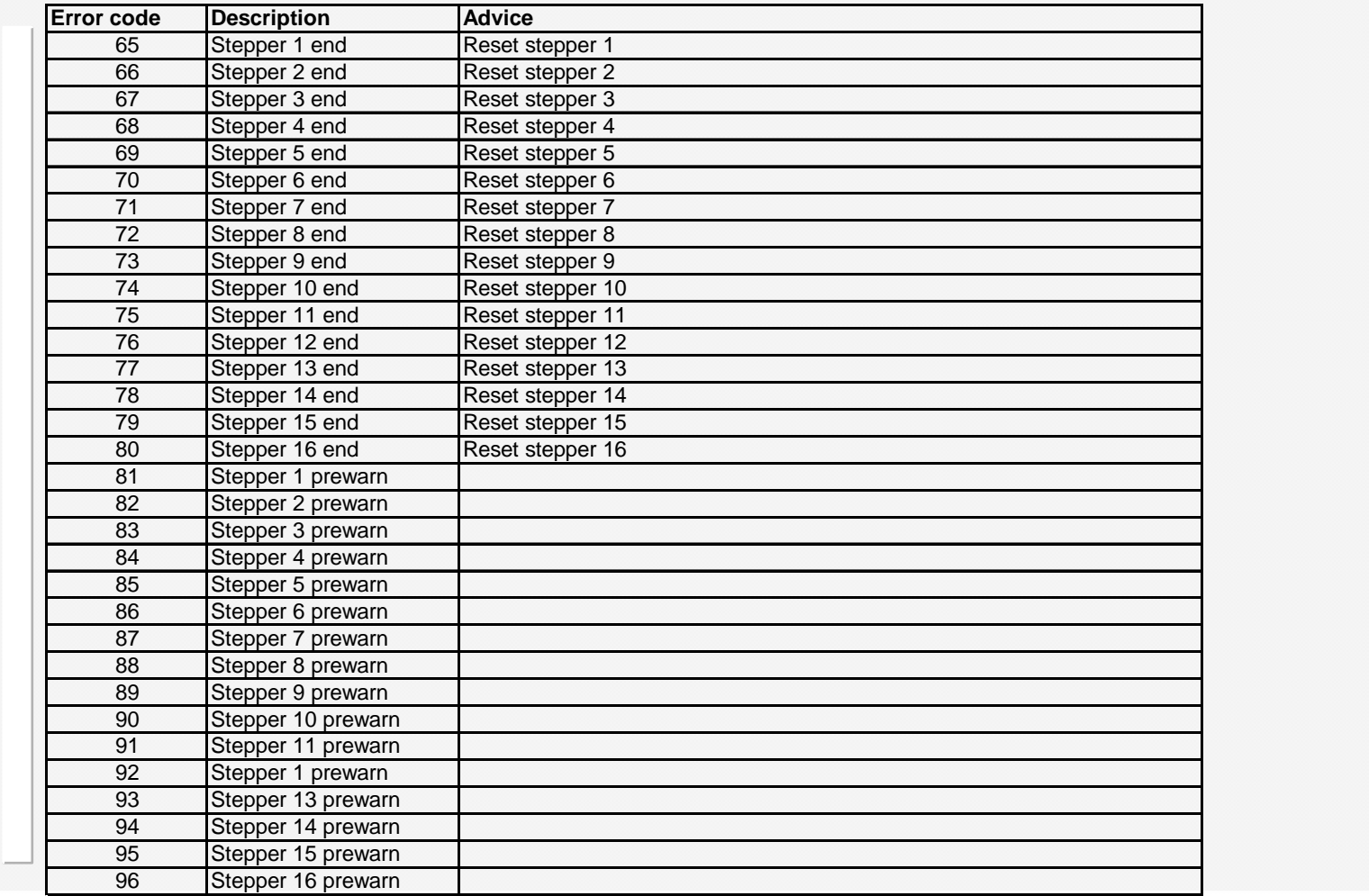

# ..status / error codes

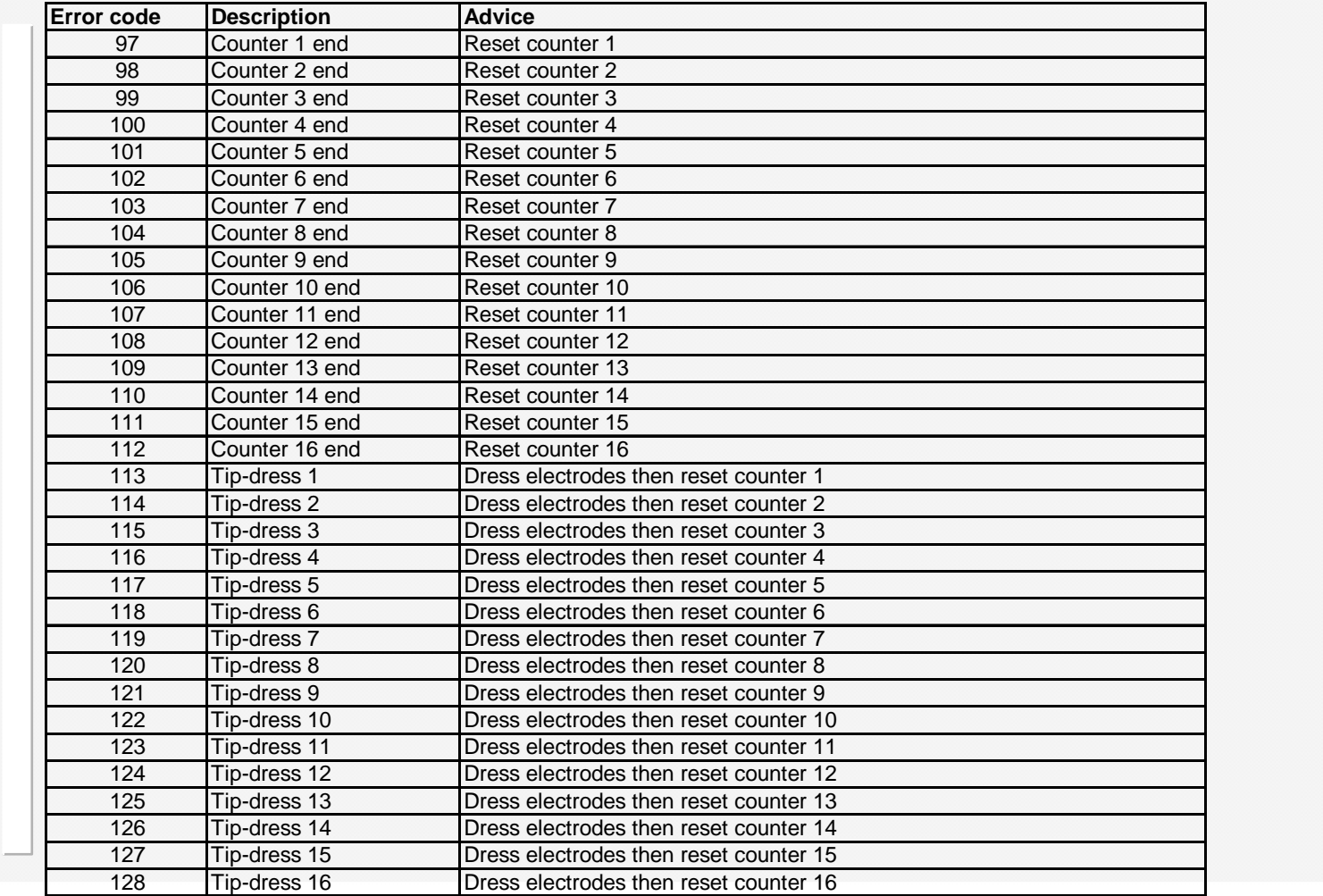

# Configuration menu

**EDIT CONFIGURATIONEDIT CALIBRATIONEDIT OUTPUT MAPEDIT INPUT MAPBACKUP ALL DATAINITIALISE ALL DATARESTORE ALL DATAEDIT SYSTEM SETUP<<< CONFIG. MENU>>>SET-UP ADAPTERS**

Visiblewindow

**Note:** after changing the configuration, you must restart the timer before your changes will take effect.

You can restart the timer by cycling the power, or via the system set-up menu.

**Note:** To access the **Configuration menu**, select the 'version' line on the **main menu** (last line), hold down the  $\bigtriangledown$  key, then press the **F** key.

# Edit configuration

<<<CONFIGURATION>>> **SEQUENCE:SPOT SINGLE GUN**  $IO = DISCRETE$ **G1: NO/SIMPLE RETRACT G2: NO/SIMPLE RETRACT**  $START = BINARY$ **SCR SELECT = BINARY FREQUENCY 50Hz CONTACTOR TIME 10 s BLANKING Off SENSOR = TOROID TOROID TEST On HEAT RANGE HIGH** IF FAULT: **EOS, STOP** SEQUENCER On **TOROID FACTOR x1 COUNT/LOG SYNC Off**  $UNITS = METRIC$ **ANALOG OUTPUT = PV** 

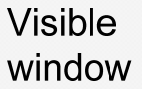

**Note:** after changing the configuration, you must restart the timer before your changes will take effect.

The diagnostic message 'CONFIG.CHANGED' will appear, and further welding will not be permitted until the timer is restarted

You can restart the timer by cycling the power, or via the system set-up menu.

# …edit configuration

•Sequence:**Spot / Roll-spot / Seam(2-heat) / Seam(pre-heat)**.

•**Single gun / Dual gun / OHMA gun / Multi-gun / Multi-gun cascade**: the number/type of welding guns to be controlled.

•I/O Source:**Discrete / Fieldbus(map 1) / Fieldbus(map2)**. Specifies how the timer obtains input signals ( outputs are always written to both the discrete and fieldbus interfaces).

•Retract:**Simple / Hi-lift+ / Hi-lift- / Maintained / OHMA**. Set to **Simple** if not required. One Independent setting for each gun.

•Start:**Binary / 1-of-4**. Sets the method of program selection.

•SCR Select: **Binary / 1-of-4**. Sets the method of SCR selection for multi-gun modes only. Use **Binary** with an external BD16 decoder, otherwise use **1 of 4**.

•Frequency:**AC 50 Hz / AC 60Hz / MF 50 Hz / MF 60Hz**: Set to the frequency of your mains supply for AC operation. Set to **MF 50Hz** for MF DC operation with a 50Hz time-base, or set to **MF 60Hz** for MF DC operation with a 60Hz time-base. (Note that MF operation requires an Ethernet/MF adapter board to be fitted).

•Contactor time (**0..200 s**): this is the delay (in seconds) after a weld, before the contactor output is turned off. Set to 0 if not required.

•Blanking (**On/Off**): When set to **On**, the first 2 cycles of weld current will be excluded from the measurement and limit testing process.

•Sensor (**Toroid / CT**): The current can be measured via an air-cored toroid on P7, or via an iron-cored CT on P14. Be sure to set the sensitivity correctly in the calibration file.

•Toroid test (**On/Off**): When set to **On**, the resistance of the toroid is tested while the timer is idle. The resistance must lie between 10 and 100 Ohms. Values outside this range will prevent the timer from starting.

# ……edit configuration

•Heat range **(Wide/High/Low)**: Wide corresponds to a control range of 30-150'. High corresponds to a control range of 30-130'. Low corresponds to a control range of 50-150'. Select the LOW range for machines with a poor power factor, or when exceptionally low currents are required. Select WIDE range for machines that need to produce both very high and very low currents.

• If fault **(Continue/Stop/Head-lock/EOS/ No EOS)** :If **Head-lock** is selected, then when a weld fault is detected, the weld air-valve signal is held on and no further welds are permitted, until a fault reset is given. If **Stop** is selected, then when a weld fault is detected, the weld air-valve opens as normal, but no further welds are permitted, until a fault reset is given. If **Continue** is selected, then further welds will be permitted, regardless of the status of the previous weld. If **EOS** is selected, then the EOS signal is always given. If **No EOS** is selected, then no EOS signal is given when there is a weld fault.

•Sequencer **(On/Off):** If **On** is selected, then the sequencer is active, and welds are started via sequencer statements. If **Off** is selected, then the sequencer is disabled, and welds can be started via the START input.

•Toroid Factor **(1..4):** the ratio of the external attenuator which is required to measure currents>60kA

•Count/Log sync **(On/Off):** If set to *On*, then the log will be cleared when the counter is reset. If set to Off, then the log and counter are independent.

•Units (**Metric/Imperial**): this selects the system of units (e.g kN/lbf etc.)

•Analog out **(PV/Current):** this selects the function on the analog output at P2. If **PV** is selected, then the output follows the setting of the PV parameter in the programmes. If **Current** is selected, then the output will be the measured current waveform. Scale factors for both functions are set in the calibration file. Note that the output is provided as 0..10V or 4..20mA, depending on the setting of pcb jumper J4/J5.

# Edit calibration

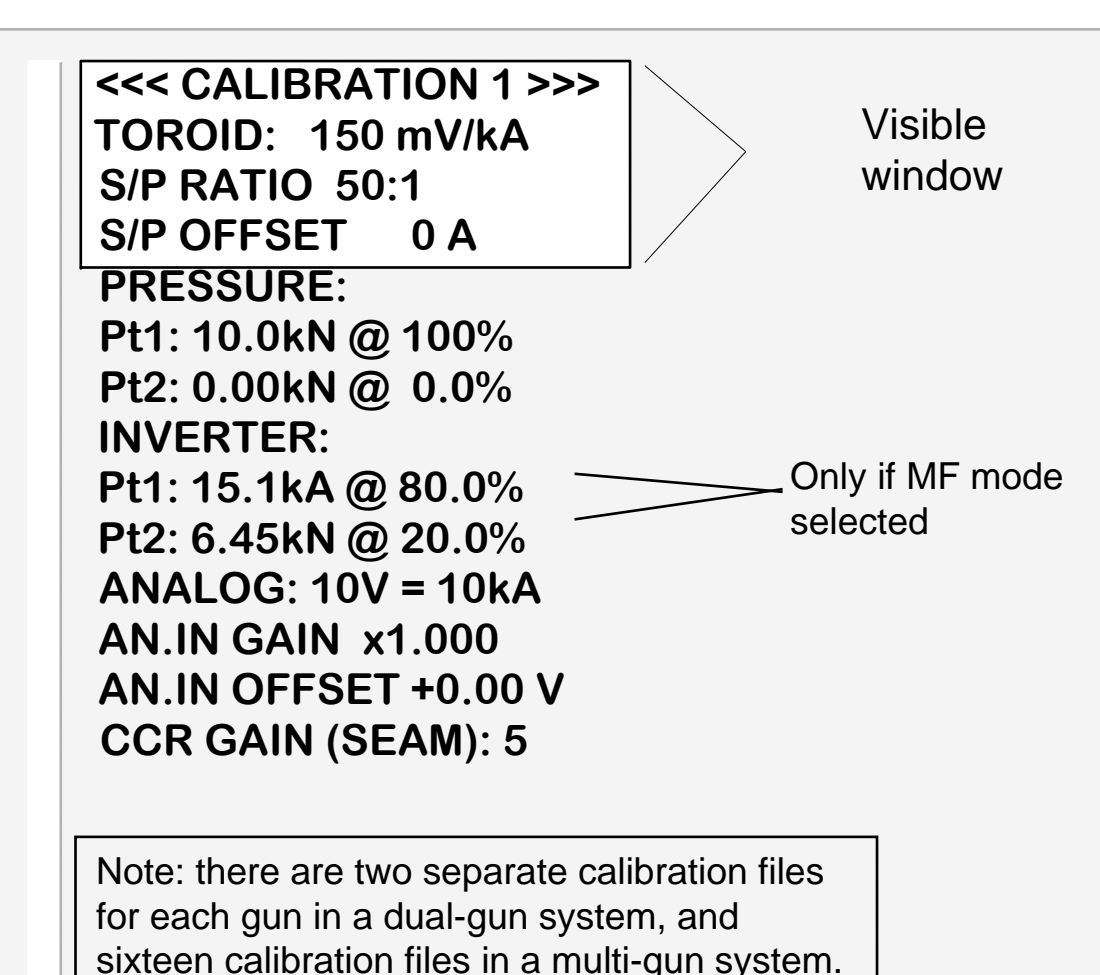

•**Toroid:** sensitivity of the measuring coil (toroid), expressed in mV/kA.

•**S/P ratio & Offset:** See next page for details.

•**Pressure:** relationship between the PV controller output and actual tip force. This is expressed by entering two 'test' point values, which then define a straight-line relationship.

•**Inverter:** relationship between the %heat output and actual current. This is expressed by entering two 'test' point values, which then define a straight-line relationship. (Only required for MF mode).

•**Analog:** the value of current which corresponds to full scale (10V/20mA) from the analog output at P2.

•**Analog in gain:** value by which the voltage at the analog input (ch 3 only) is multiplied. Use to fine trim the reading, or to match a 5V sensor with the 10V input scale.

•**Analog in offset:** value of the voltage at the analog input (ch 3 only) for a zero reading. Use in conjunction with the gain parameter to match reading to an external meter.

•**CCR gain (Seam):** Adjusts the CCR gain for seam welds only. Set to 5 as a starting point.

### …calibration

•If the sensor (Toroid or CT) is measuring the primary current (AC modes only), the timer can display secondary values. It does this by calculation based on the **S**econdary to **P**rimary ratio (**S/P ratio**) and offset (**S/P offset**) parameters. For MF operation set S/P ratio to 1:1, and set S/P offset to 0.

•To determine the correct values,

do the following:

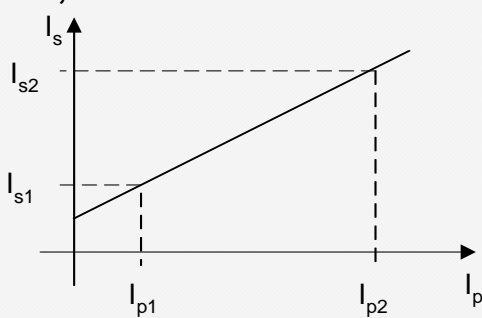

- •Set the S/P ratio to 1:1 in the calibration.
- •Set the S/P offset to 0 in the calibration.
- • Do a short circuit weld at a low heat in PHA mode, and measure the secondary current  $(I_{s1})$  with a meter. Note the corresponding value  $(I_{p1})$ on the timer status screen.
- • Do a short circuit weld at a high heat in PHA mode, and measure the secondary current  $(I_{s2})$  with a meter. Note the corresponding value  $(I_{p2})$ on the timer status screen.
- •Calculate and enter S/P ratio =  $(I_{s2} - I_{s1}) / (I_{p2} - I_{p1})$
- •Calculate and enter S/P offset =  $I_{s2}$  - ( $I_{p2}$  x S/P ratio)

# ……calibration

**OR**

•If you do not have a suitable meter, or you do not wish to do the calculations, you can still use primary feedback by doing the following:

- 1. Set the S/P ratio = **transformer turns ratio** in the calibration.
- 2. Set the S/P offset to 0 in the calibration.

•If you do not know the **transformer turns ratio,** then use a value of 50:1 as many welding transformers will be approximately this figure.

• The current readings on the timer will be shown in kA, and the timer will regulate (in CCR mode) to these figures, but they will not tie-up with a meter (i.e. the numbers are not absolute, but in 'scaled' Amps).

If you require precise and absolute settings then you must either: •Do the procedure and calculations (see previous page)

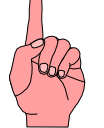

•Use secondary feedback from a toroid, and set the sensitivity correctly.

# Edit Output Map

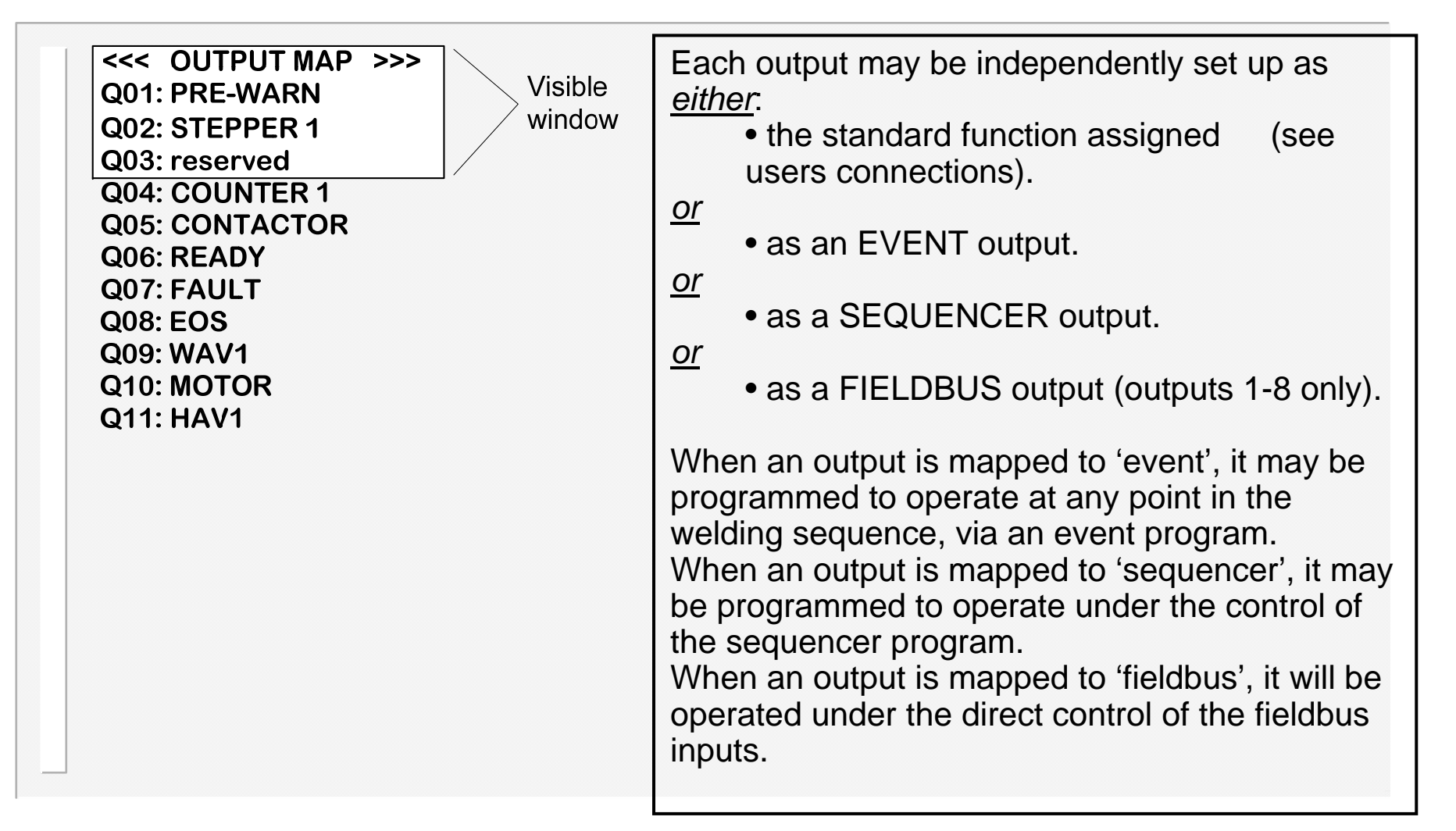
### Edit Input Map

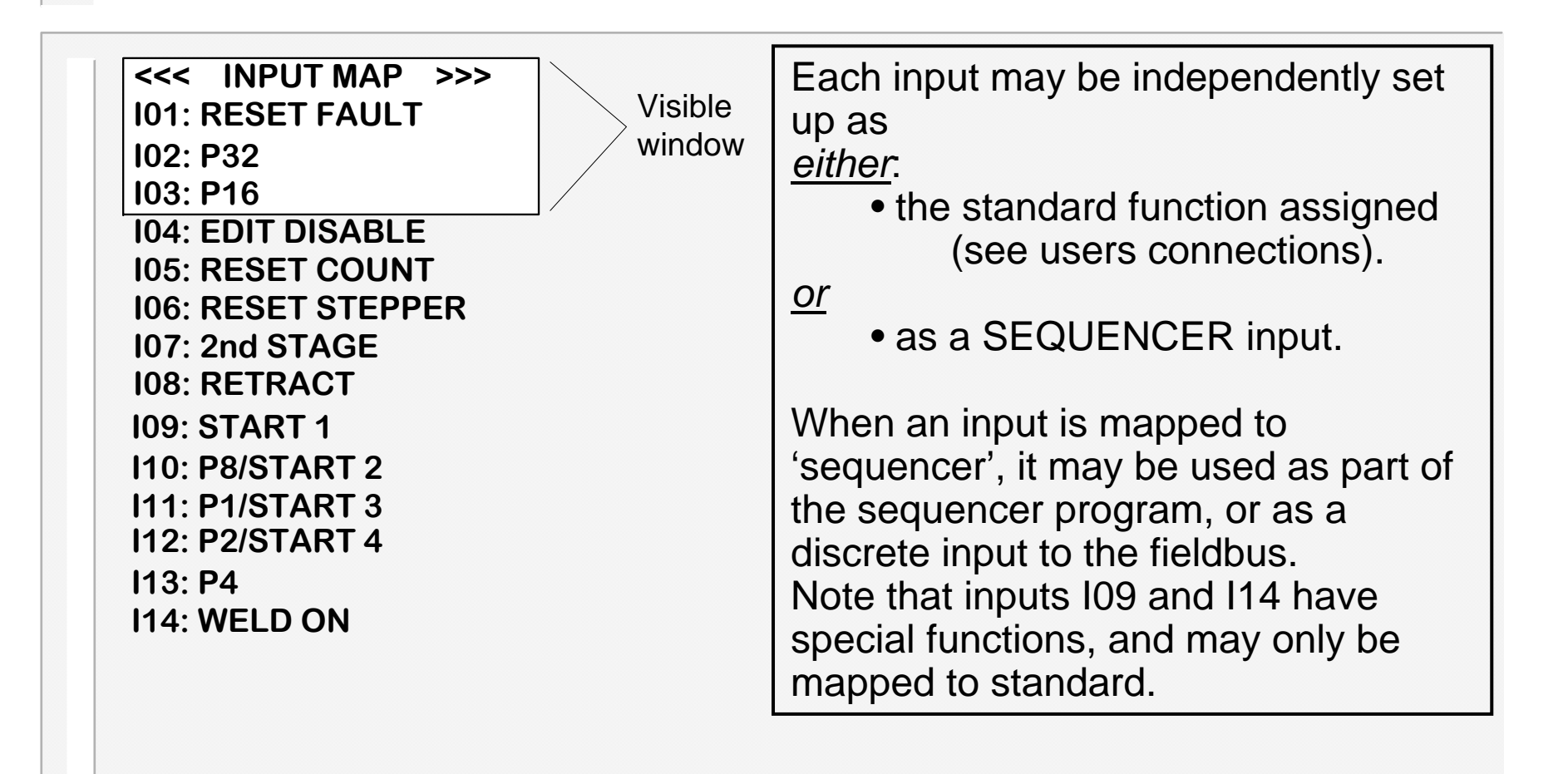

### Set-up Adapters

**SLOT 1 Ethernet 1.00 SLOT 2 NO ADAPTER <<< ADAPTERS >>>**

The WS2003 timer can be fitted with up to two adapter cards, to provide additional functions. These are fitted into two positions, referred to as slot 1 and slot 2.

This screen can be used to:•Show what type of adapter cards are fitted. •Access any parameters required by that adapter. Note that some adapters do not require any parameters.

 View of timer with cover removed and two adapter cards fitted.

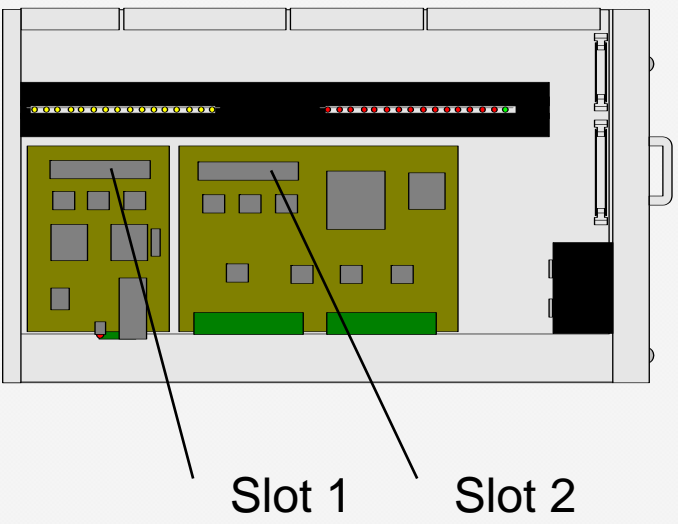

### Backup/Restore

The **Backup** and **Restore** functions provide a convenient means of transferring all of your settings from one timer to another.

**Backup:** Use this function to make a copy of all of your data. The copy is held within the WSP3 pendant. No data in the timer is changed. Note that only one backup can be stored in the WSP3, and that this is overwritten each time the backup function is used.

**Restore:** Use this function to restore all of your data in the timer, from a backup stored in the WSP3 pendant. Note that this operation will overwrite all data which was previously stored in the timer. After the restore operation, the backup remains in the WSP3.

Before the restore can proceed, a check is made to ensure that the backup data was recorded from the same type of timer (i.e. another WS2003).

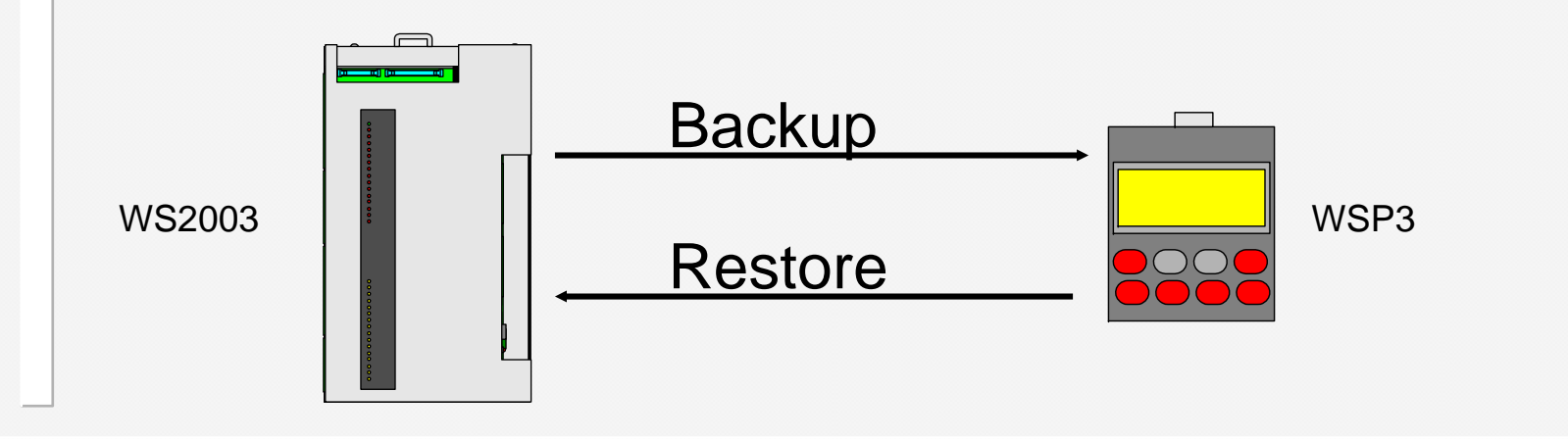

### Initialise all data

The **Initialise** function provides a convenient means of setting all of the data in the timer to a known initial state. This can be useful when first setting up a system.

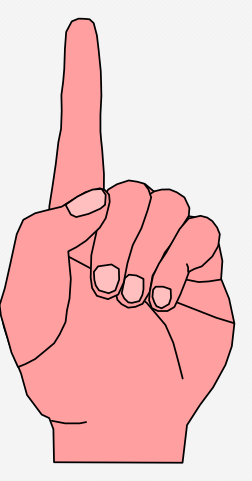

**Caution:** When you use the **Initialise** function, you will loose all previously stored data in the timer.

After an **initialise** operation, you should edit the configuration files (configuration, calibration, mapping etc.), to suit your installation. You will then need to set-up any welding programmes etc. which you wish to use.

### System set-up menu

**SHOW SYSTEM FILESSELECT ACTIVE FILE<<< SYSTEM SETUP >>>RESTART SYSTEM**

The **WELDSTAR model WS2003** is equipped with two memories, which can be used to store two versions of the operating firmware files. The Edit system set-up menu provides a number of functions for examining and selecting these files.

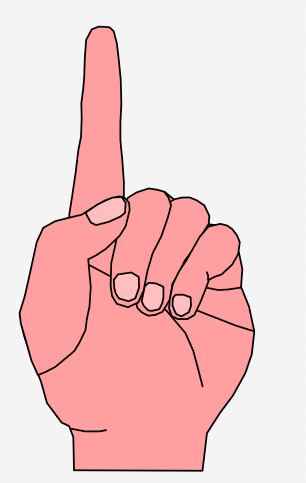

**Caution:** These functions should only be used by trained and experienced personnel, as improper use could render the timer inoperable.

**Note:** The timer will not operate while this menu is selected.

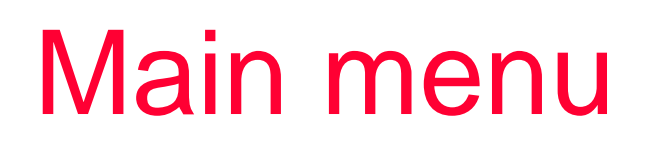

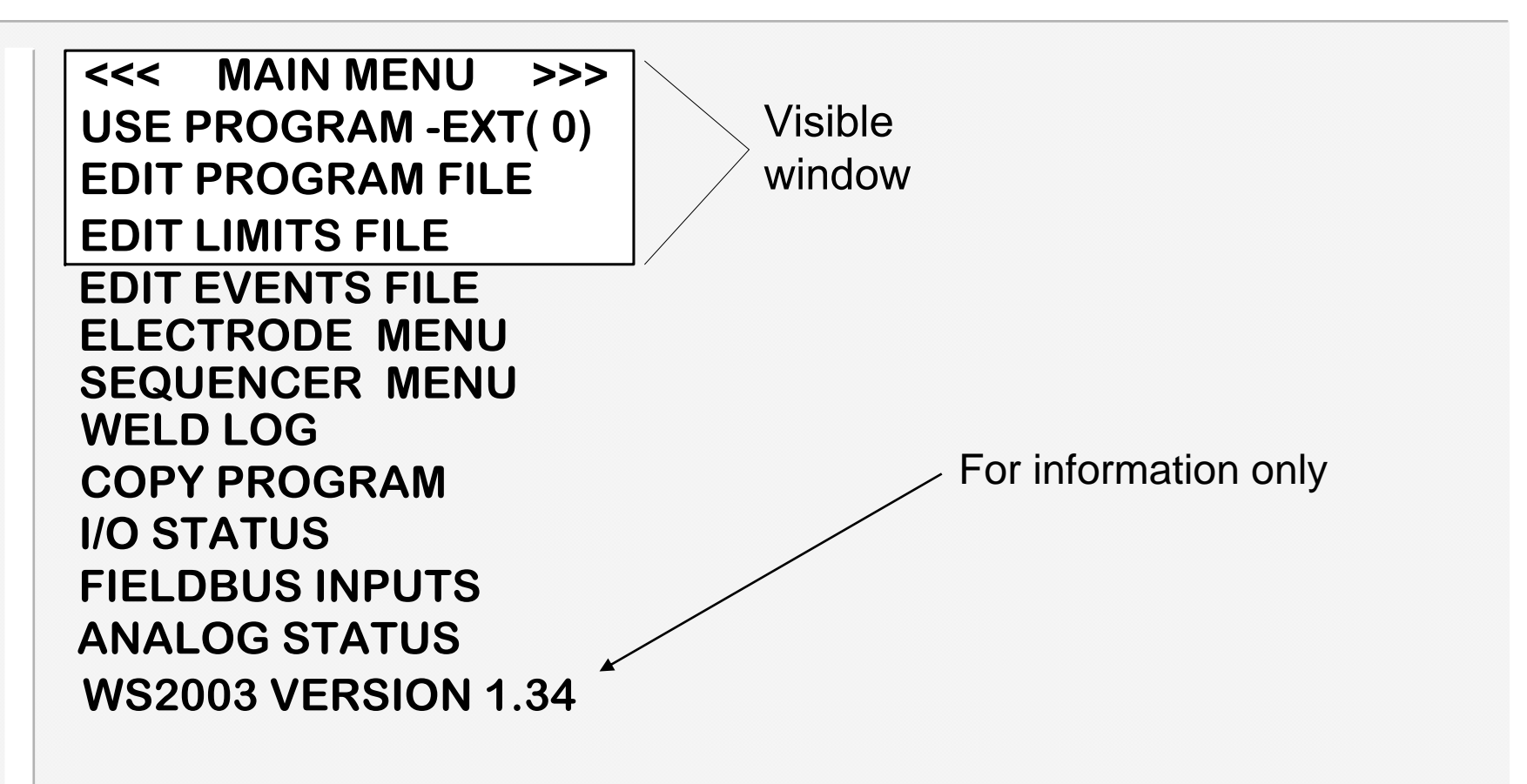

**Note:** To access the **Configuration menu**, select the 'version' line on the main menu (last line), hold down the  $\triangleright$  key, then press the **F** key.

# Edit program (AC)

**<<< PROGRAM 0 >>>I1=7.50kA 25.0% PHAPV=5.00kN@50.0% NORM**  $W1 = 0$   $C1 = 0$ **PSQ= 0 SQZ= 10 W2 = 10 C2 = 0Pulses(W2-C2) = 1 I2=10.0kA 50.0% CCRDOWNSLOPE = 0UPSLOPE = 3** $HOID = 10$ **OFF = 0 (SINGLE)**

Visible window

**PHA**=Phase angle mode. The current and heat parameters are independently adjustable. No current regulation takes place. The current parameter is used for monitoring only.

**CCR**=Constant current regulation mode. The current parameter is adjustable, but the heat is automatically determined by the timer, as it regulates the current to the set level.

### **IMPORTANT!**

Set *OFF* time to 0 for single spot operation. If *OFF* time>0, then repeat operation will occur.

43

# Edit program (MF)

**<<< PROGRAM 0 >>>I1=7.50kA 25.0% UNCPV=5.00kN@50.0% NORM W1 = 0 C1 = 0PSQ= 0 SQZ= 10 W2 = 10 C2 = 0Pulses(W2-C2) = 1 I2=10.0kA 50.0% CALDOWNSLOPE = 0UPSLOPE =**  $3^7$  $HOID = 10$ **OFF = 0 (SINGLE)**

window

Visible

**UNC**=Uncalibrated mode. The current and heat parameters are independently adjustable. Actual current is determined by the inverter. The current parameter is used for monitoring only. **CAL**=Calibrated mode. The current parameter is adjustable, but the heat is automatically determined by the timer from

the calibration data.

### **IMPORTANT!**

Set *OFF* time to 0 for single spot operation. If *OFF* time>0, then repeat operation will occur.

### ..edit program

**<<< PROGRAM 0 >>>I1=7.50kA 25.0% PHAPV=5.00kN@50.0% NORM W1 = 0 C1 = 0PSQ= 0 SQZ= 10 W2 = 10 C2 = 0Pulses(W2-C2) = 1 I2=10.0kA 50.0% CCRDOWNSLOPE = 0UPSLOPE = 3** $HOID = 10$ **OFF = 0 (SINGLE)**

#### **IMPORTANT!**

Set *OFF* time to 0 for single spot operation. If *OFF* time>0, then repeat operation will occur.

Visible window

> **NORM** = normal spot weld operation. **LINK** <sup>=</sup> linked spot operation.

**LINK**ed operation provides a means of chaining programmes together so that a single start signal generates a sequence of programmes. At the end of a linked program, the next program (numerically ascending) is automatically selected and run, and so on, until either a program set to **NORM**al, or the last program (63) is reached.

Note: If the low-force option is selected in the configuration, then the presqueeze (PSQ) parameter changes to low-force time (LF). See section 'low-force approach'.

If the OHMA system is selected, additional timing parameters will be shown.

### ….edit program(seam)

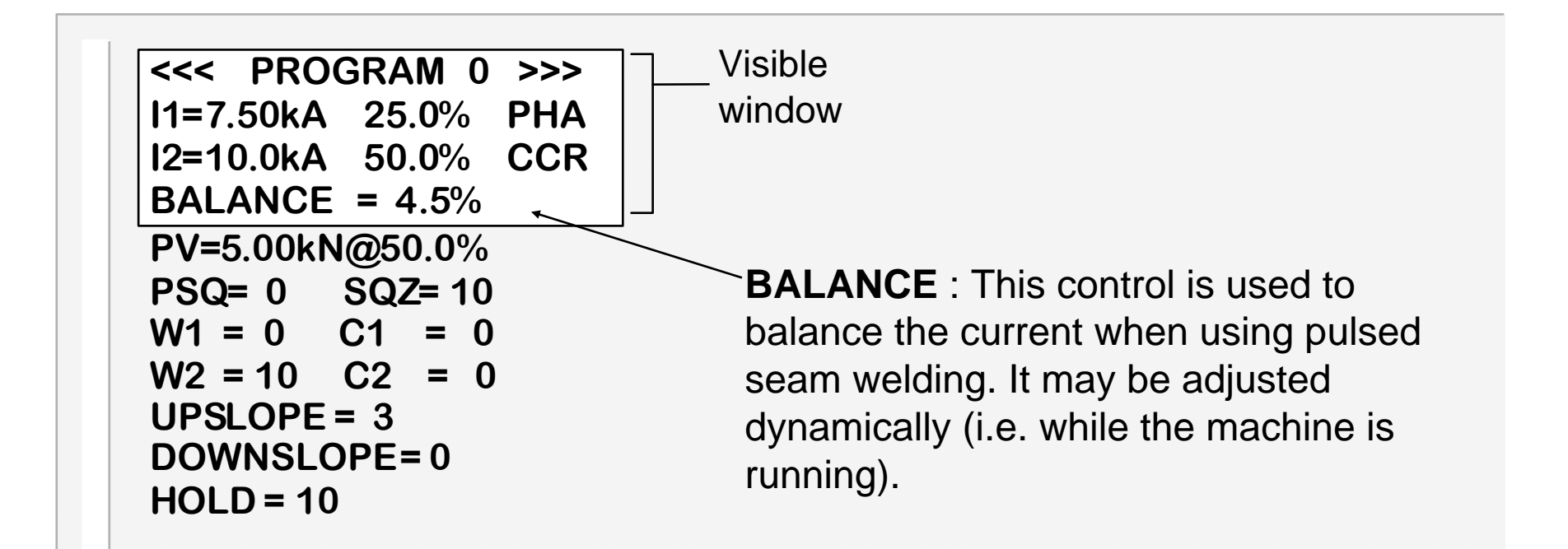

If the timer is configured for seam welding, then the program screen changes as shown above, in order to present only the relevant parameters..

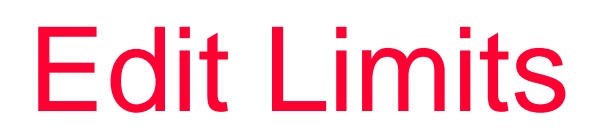

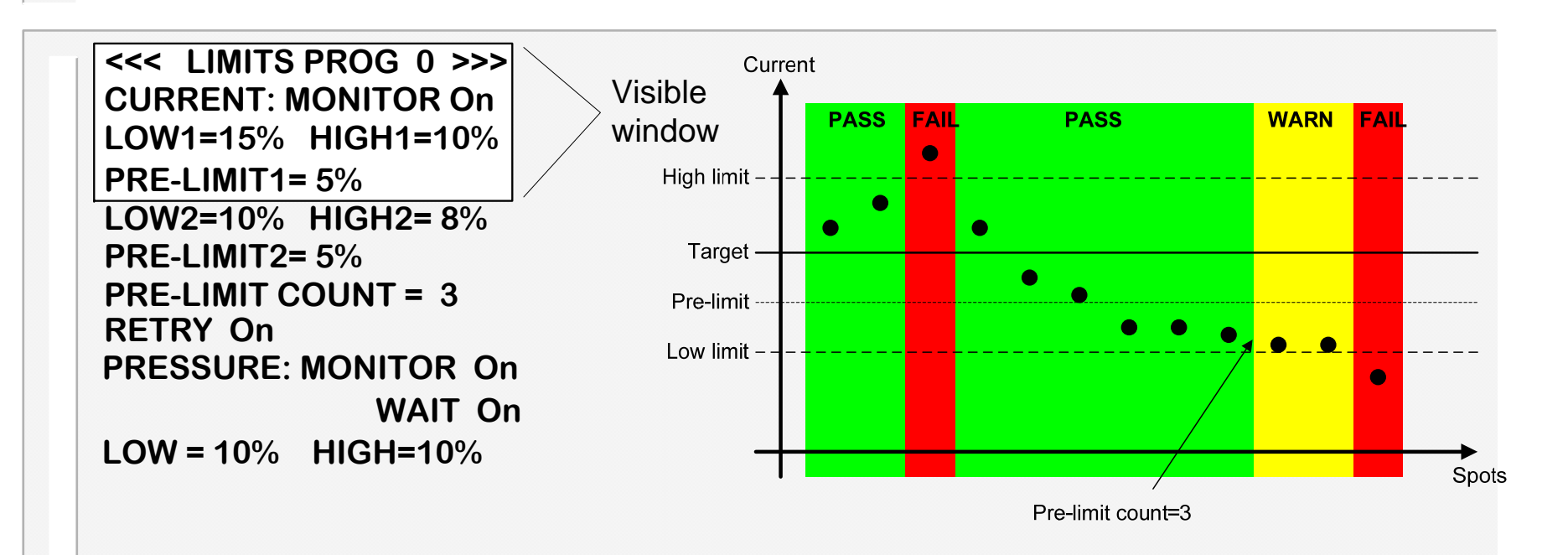

•The *PRE-LIMIT COUNT* is the number of successive welds which can fail the pre-limit level test, before a warning is generated.

•If **RETRY** is **On**, then in the event of the monitor detecting low or no current, the timer will automatically re-weld, without opening the electrodes.

•**Pressure: monitor** Pressure is checked to be within limits at the end of the weld.

•**Pressure: wait** Pressure is checked to be within limits before weld is allowed to start.

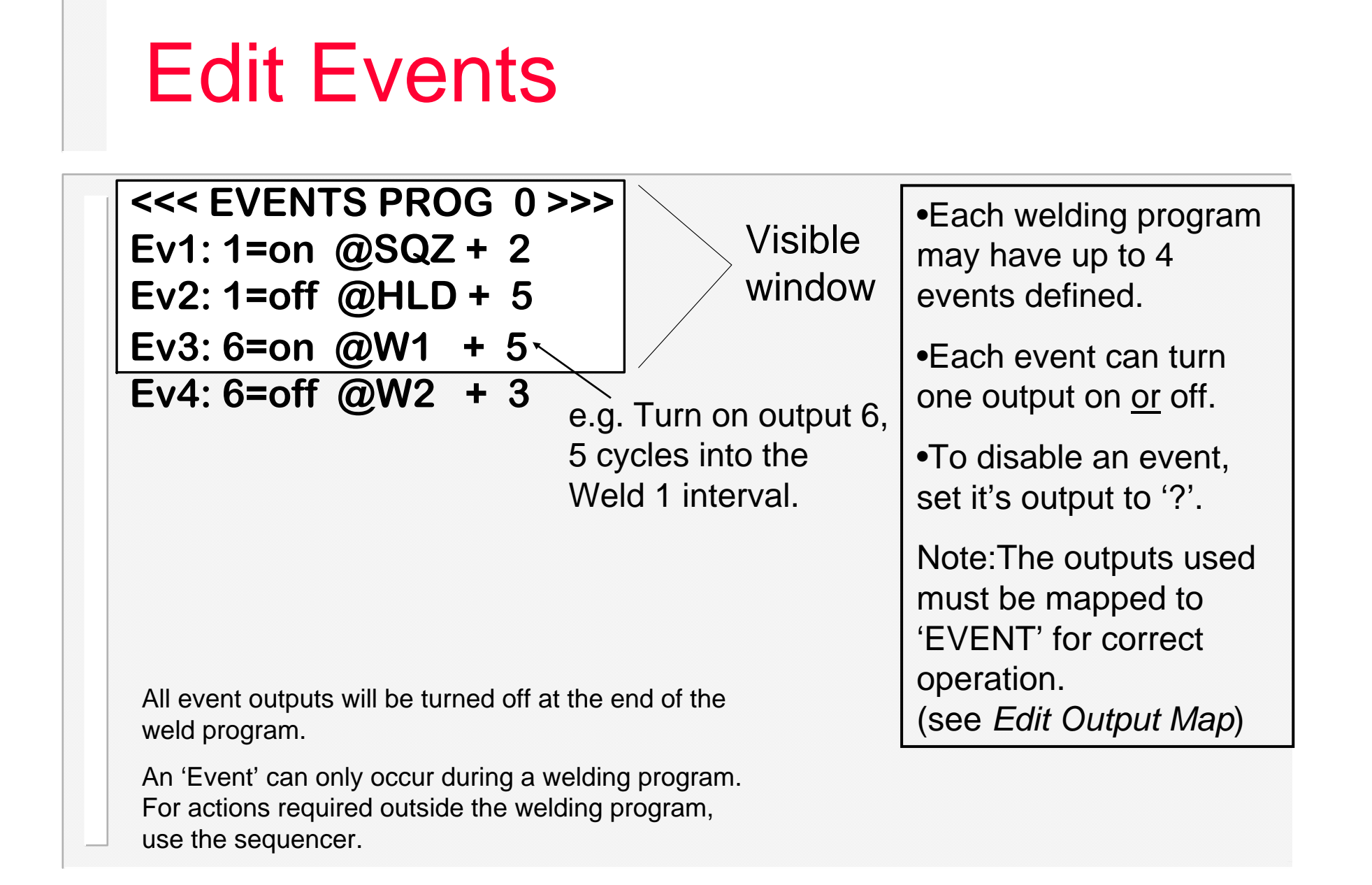

### Electrode menu

**<< ELECTRODE MENU >>STEPPER STATUSEDIT STEPPEREDIT COUNTER FILE**

A stepper is programmed by means of a curve which will provide values of heat and current increments, related to the number of spots done. The curve is defined by a set of 10 points. The timer provides interpolation between these points.

Electrode management is provided via a combination of stepper and counter functions.

The stepper provides a means of gradually increasing the current, to compensate for electrode wear. One stepper is provided per gun.

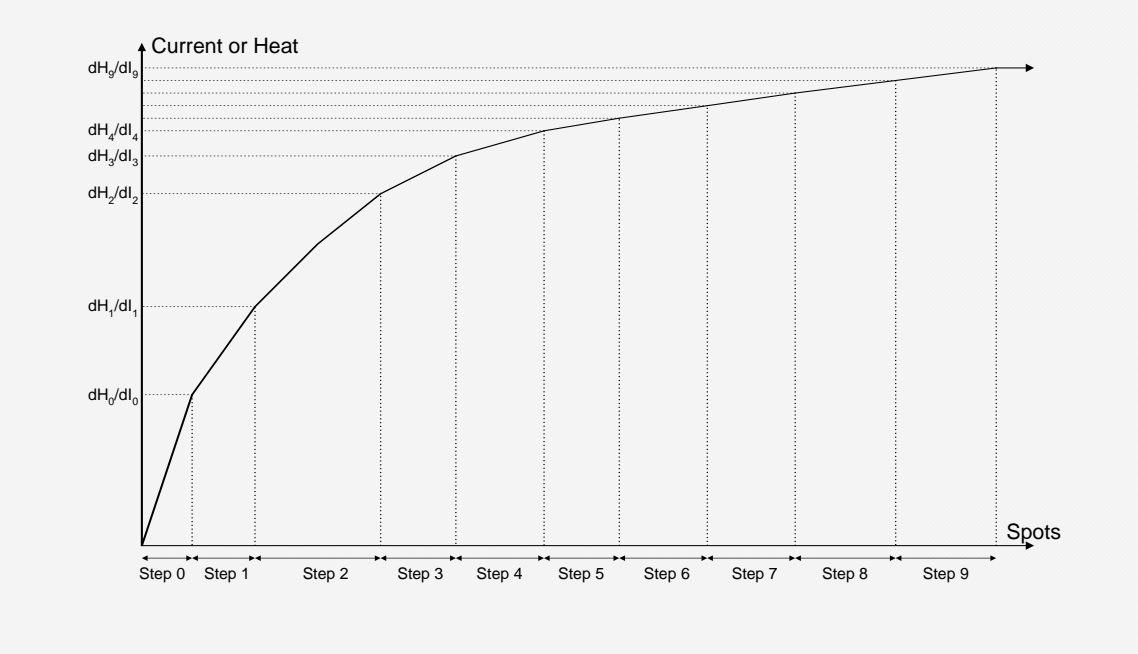

### Stepper status

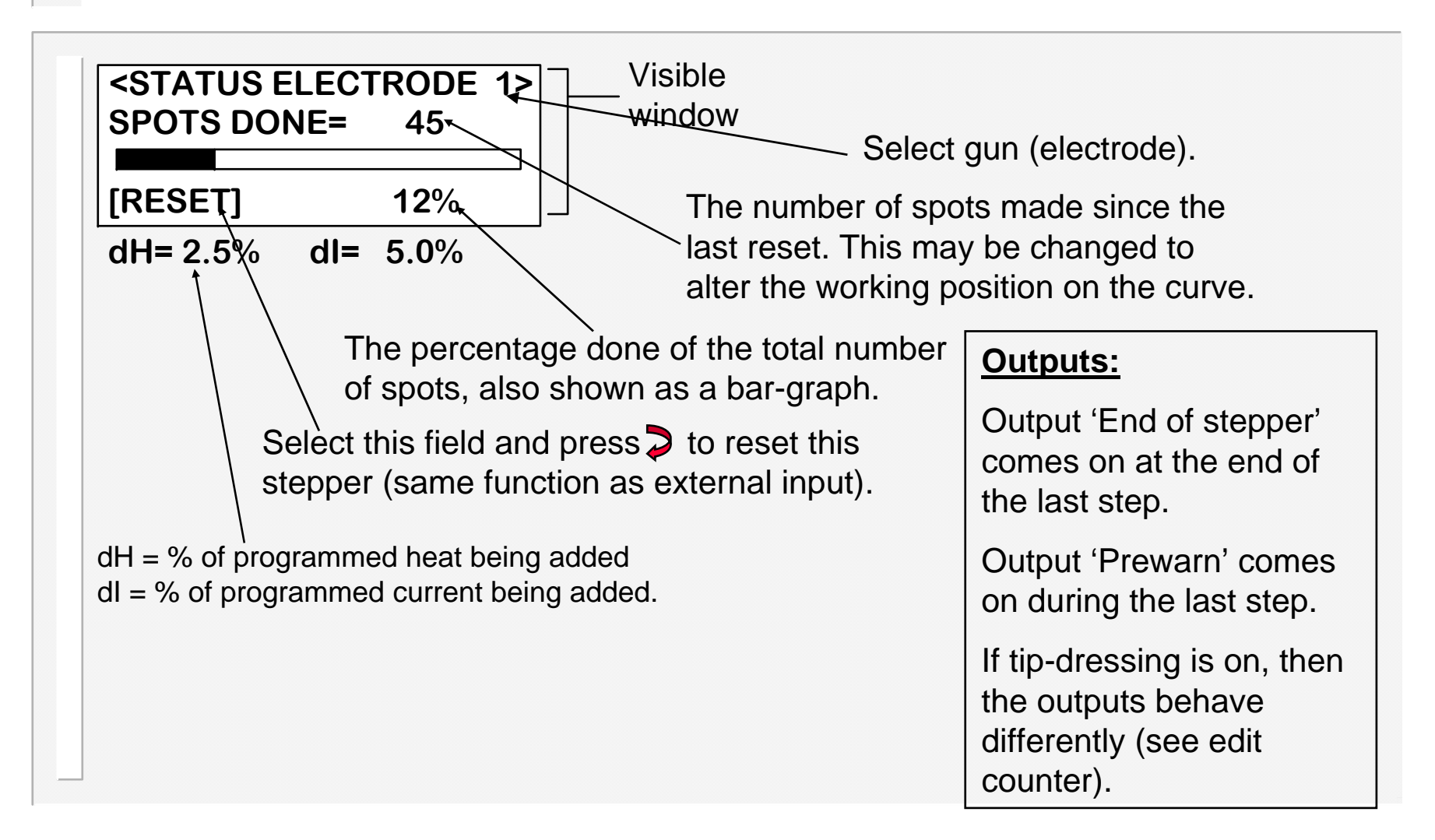

## Edit stepper

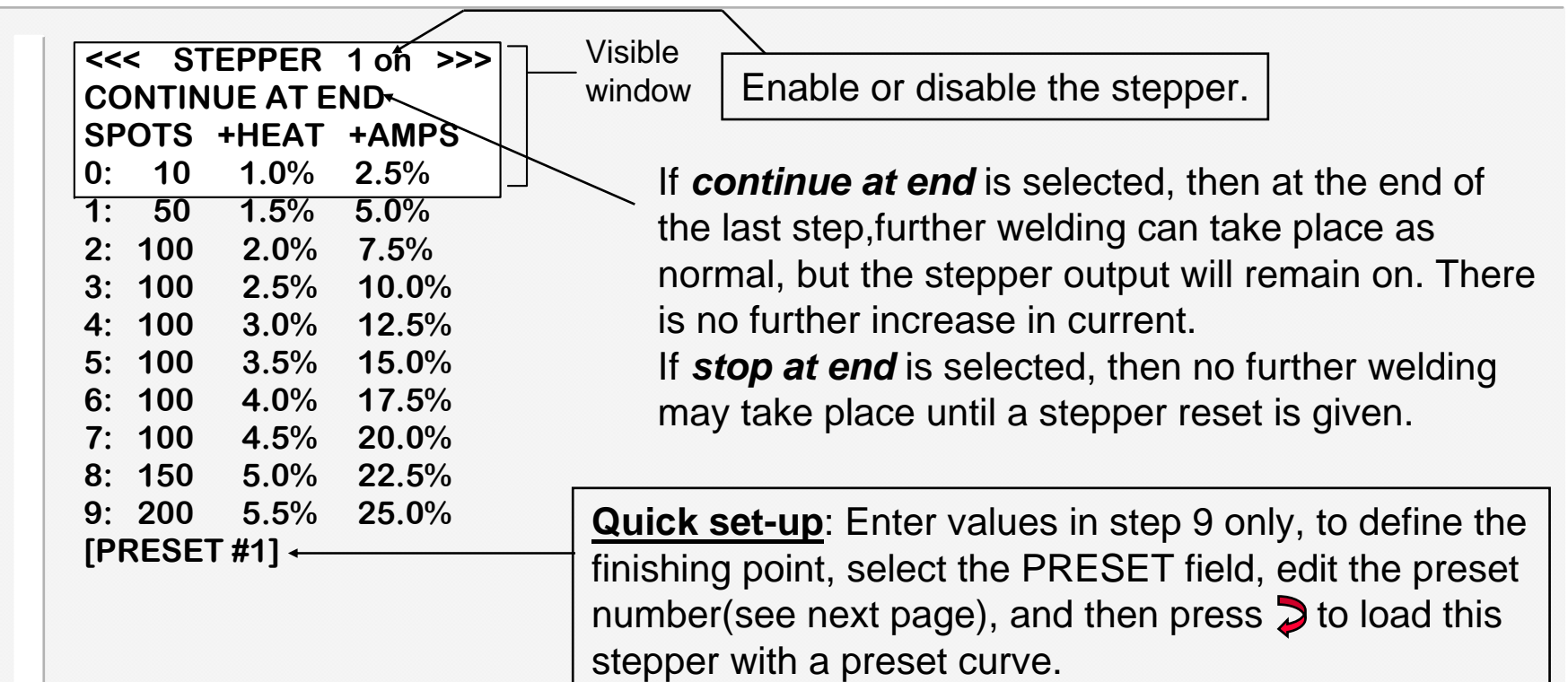

**Note:** PHA mode will make use of both the +HEAT(dH) and +AMPS(dI) parameters. CCR mode uses only the +AMPS(dI) parameter, as the heat is self-adjusting.

### Stepper presets

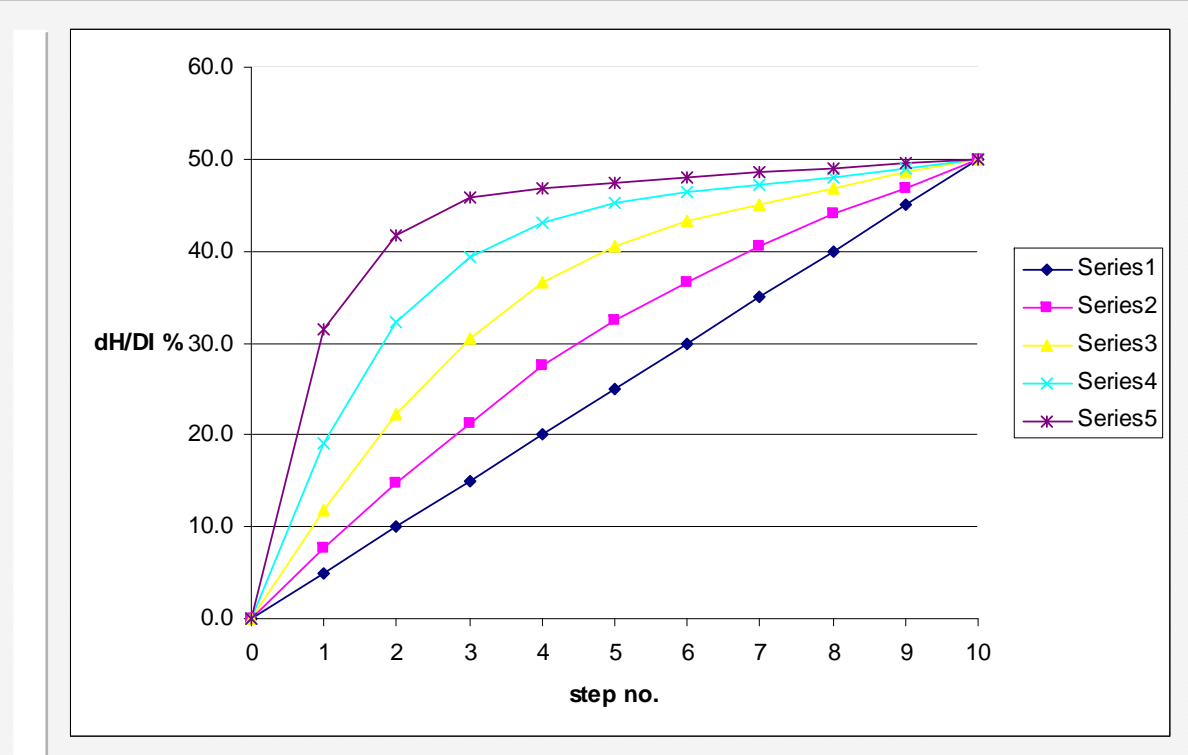

When a preset curve is loaded, the data is obtained from a table which holds the 5 curves shown.

The step sizes (spots) are all made the same as for step 9, and the +HEAT(dH) and +AMPS(dI) parameters are obtained by applying the values in step 9 to the curve as a scaling factor.

### Edit counter

**COUNT NOW = 431STOP AT END COUNT UP TO 500<<< COUNTER 1 >>>TIP DRESSING OnMAX.DRESSINGS = 10DRESSINGS DONE = 2@RESET,STEPPER= 100 DRESS WHEN NEW On**

Note: Counter 1 is used by<br>gun/electrode 1, counter 2 is used activating the counter reset input. by gun/electrode 2, etc.

*Count now* is incremented after every weld. When *count up to* is reached, the counter output is activated.

Set *count up to* = 0 to disable a counter.

If *stop at end* is selected, then no further welding may take place until a counter reset is given.

If *continue at end* is selected, then further welding can take place as normal, but the counter output will remain on.

*Count now* is reset to zero by

### ..edit counter(tip dressing)

**COUNT NOW = 431STOP AT ENDCOUNT UP TO 500<<< COUNTER 1 >>>TIP DRESSING OnMAX.DRESSINGS = 10DRESSINGS DONE = 2 @RESET,STEPPER= 100 DRESS WHEN NEW On**

The counter can be used to control tip-dressing by setting the parameter **'tip-dressing**' to **On**.

**Note 1**: If '**dress when new**' is set to **On**, then the tip-dress (counter) output will also be activated after a reset stepper operation. This facilitates the dressing of new electrodes.

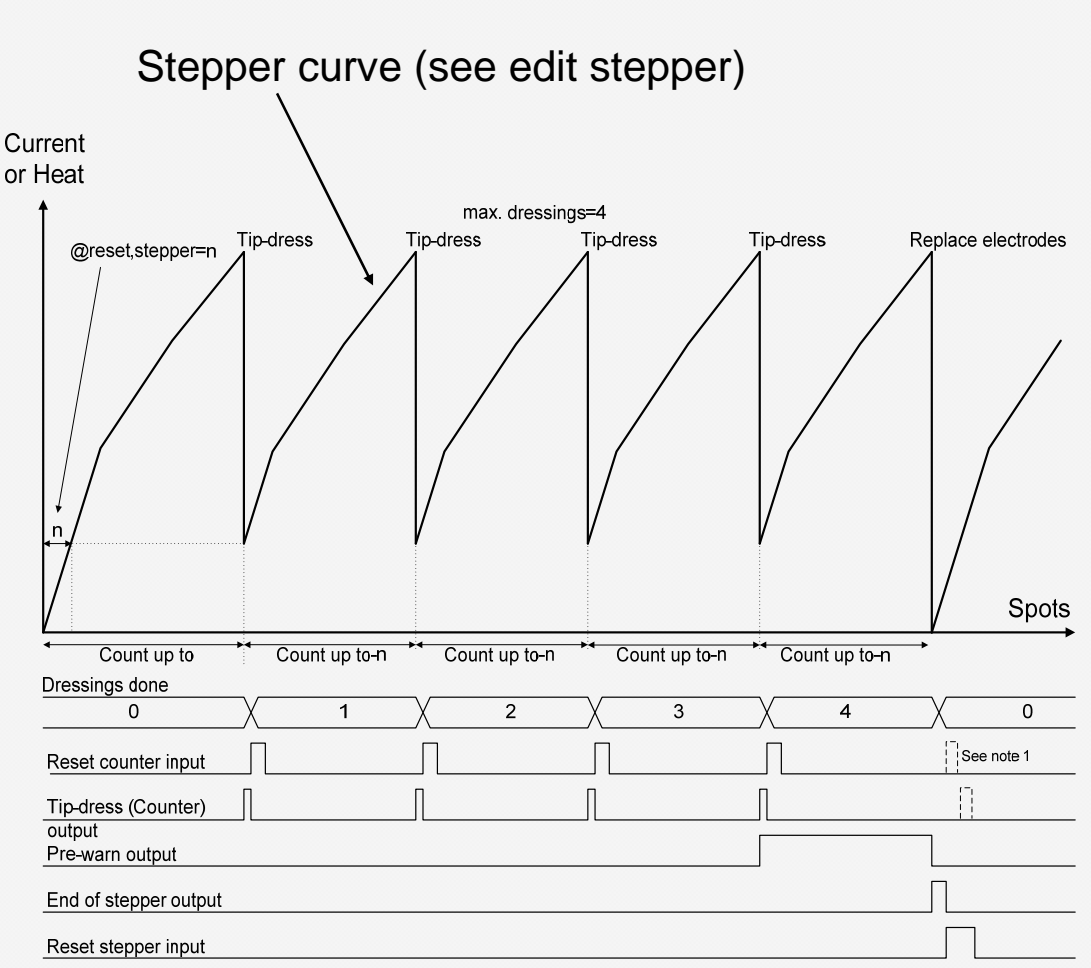

### Sequencer

The sequencer provides a means of controlling a small machine, via a series of logic statements. The statements are executed sequentially in the order in which they appear.

The START1 input is used to trigger execution of the sequence, and must be maintained. On release of the START1 signal, the sequence is reset.

With the sequencer configured (see edit configuration), the START1 signal cannot be used to start a weld. Instead, welds are started via statements within the sequence.

The functions available consist of various input, output, memory, delay, counter and weld operations. It is also possible to program subroutines up to 8 levels deep.

The following resources are available:

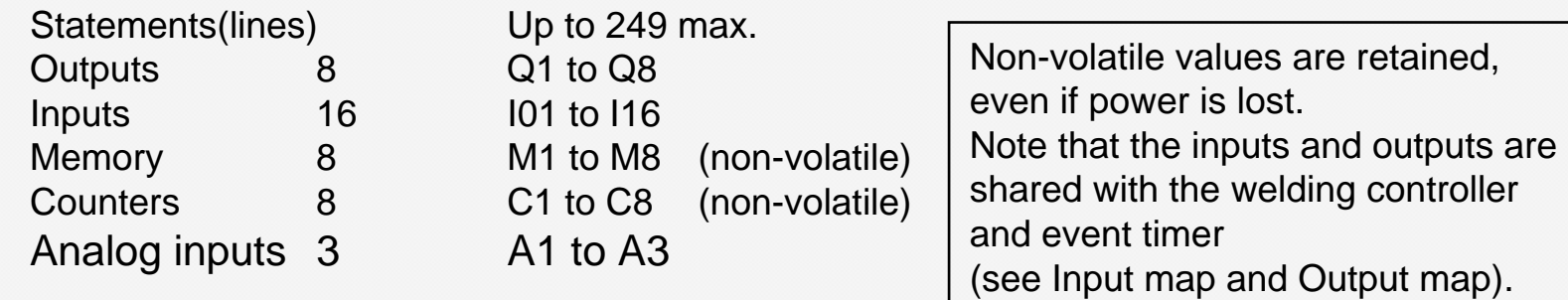

### Sequencer Menu

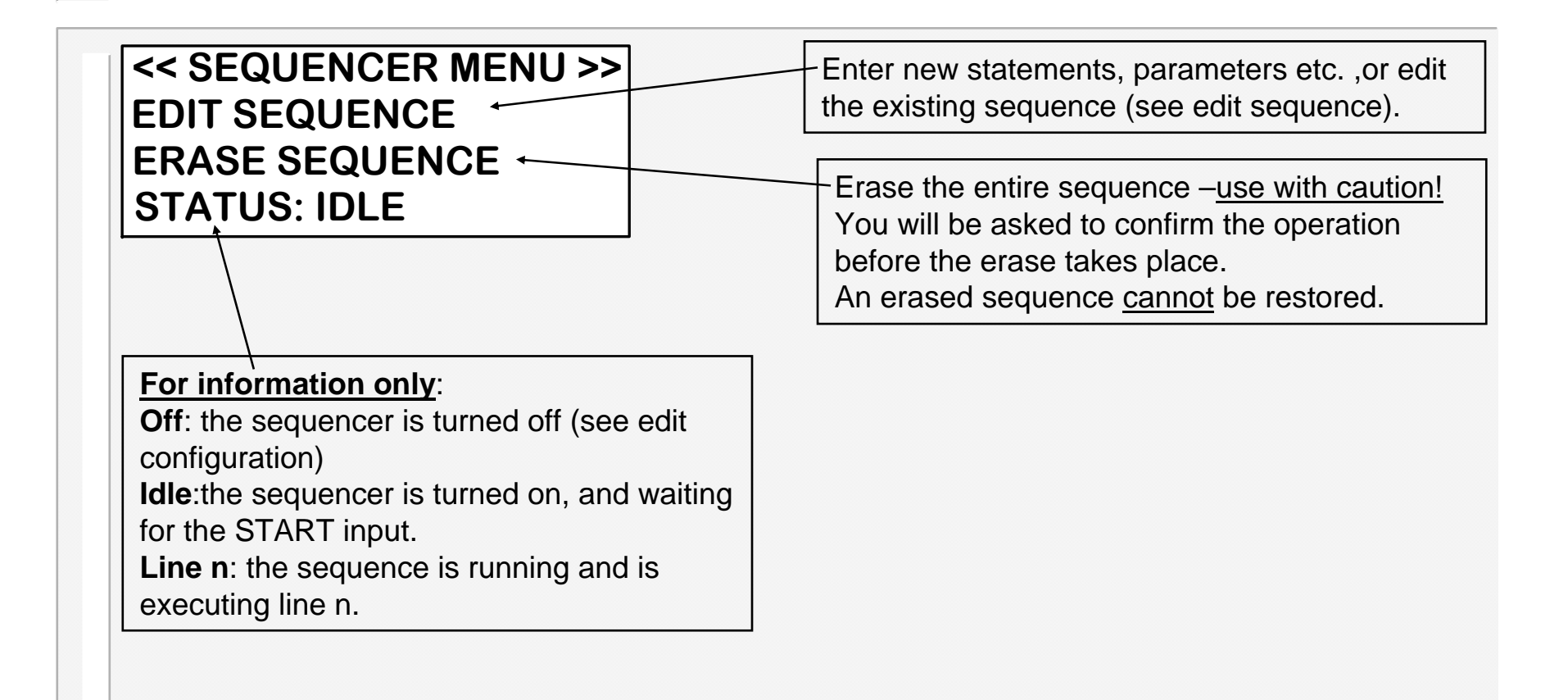

### …edit sequence

On the edit sequence screen, the keys have the following functions:

At any time:

•Press the  $\uparrow$  or  $\downarrow$  keys to change the selected line. The entire line will flash. The screen will scroll when required.

•Press the  $\triangleright$  key to insert a new (blank) line. The line number will be shown.

•Press the **F** key to return to the sequencer menu screen.

When entire line is flashing:

•Press **+** and **–** together to delete the selected line

•Press the **+** or **-** keys to alter the selected statement type.

•Press the  $\leftarrow$  key to momentarily see the selected line number.

•Press the  $\div$  or  $\Rightarrow$  keys to select a parameter (parameter only will flash).

When parameter only is flashing:

•Press the **+** or **-** keys to alter the selected parameter.

•Press **+** and **–** together to set 0 or minimum value.

### …..edit sequence

### The following table lists the available logic statement types:

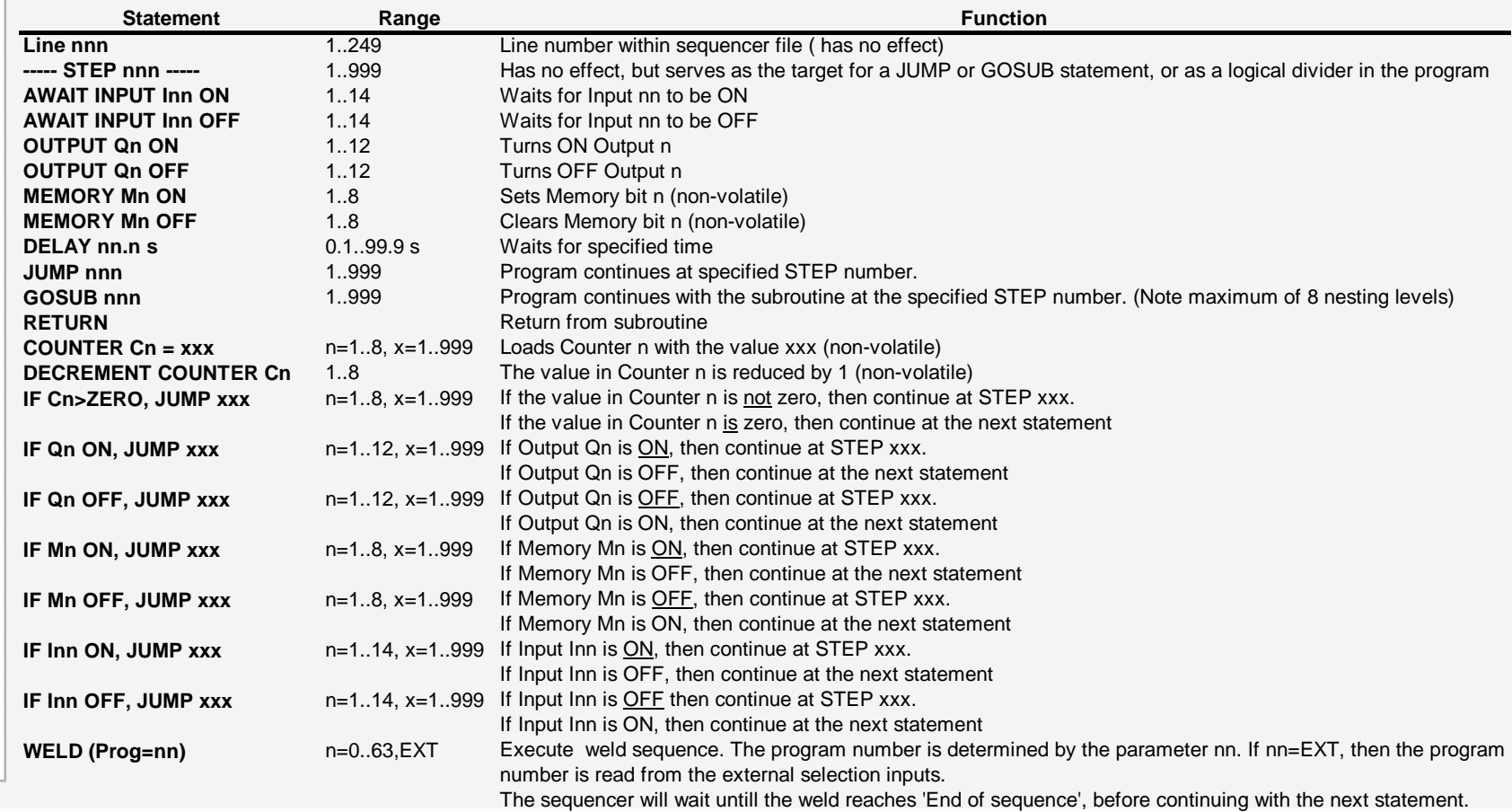

58

### Example sequence

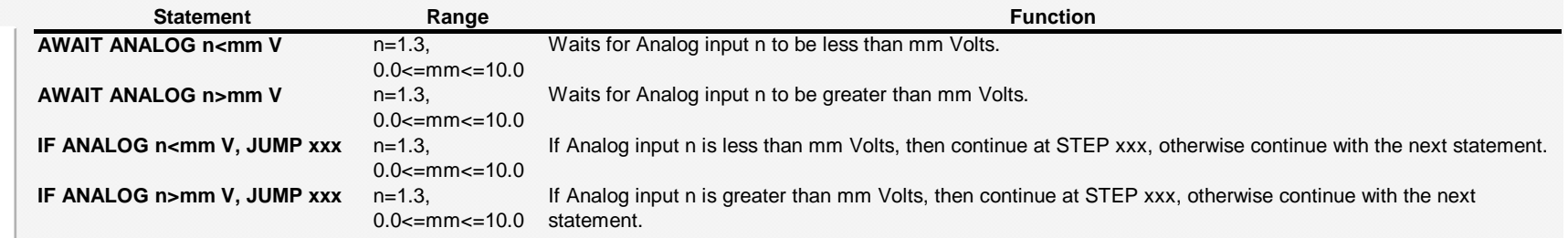

#### A short example program:

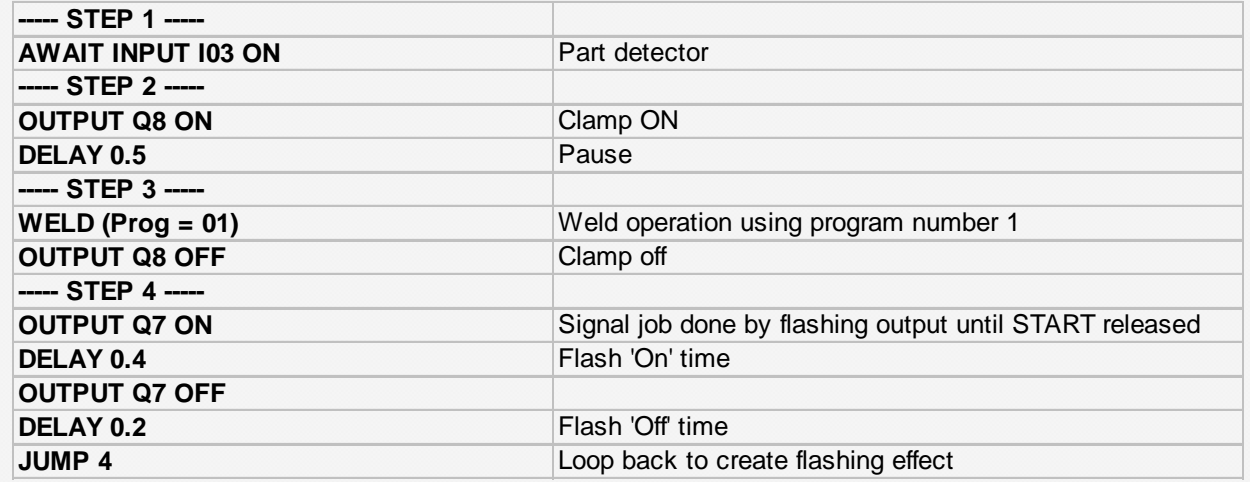

# Weld log

### **64 welds in log VIEW LOGCLEAR LOG <<< WELD LOG >>>**

The number of welds presently held in the log. The timer records the currents from each weld into the weld log. The log can hold information from up to 64 welds (after this, the oldest record will be discarded).

To see the information for each weld, select the VIEW LOG function.

The log can be cleared (emptied) by using the CLEAR LOG function.

## View log (screen 1)

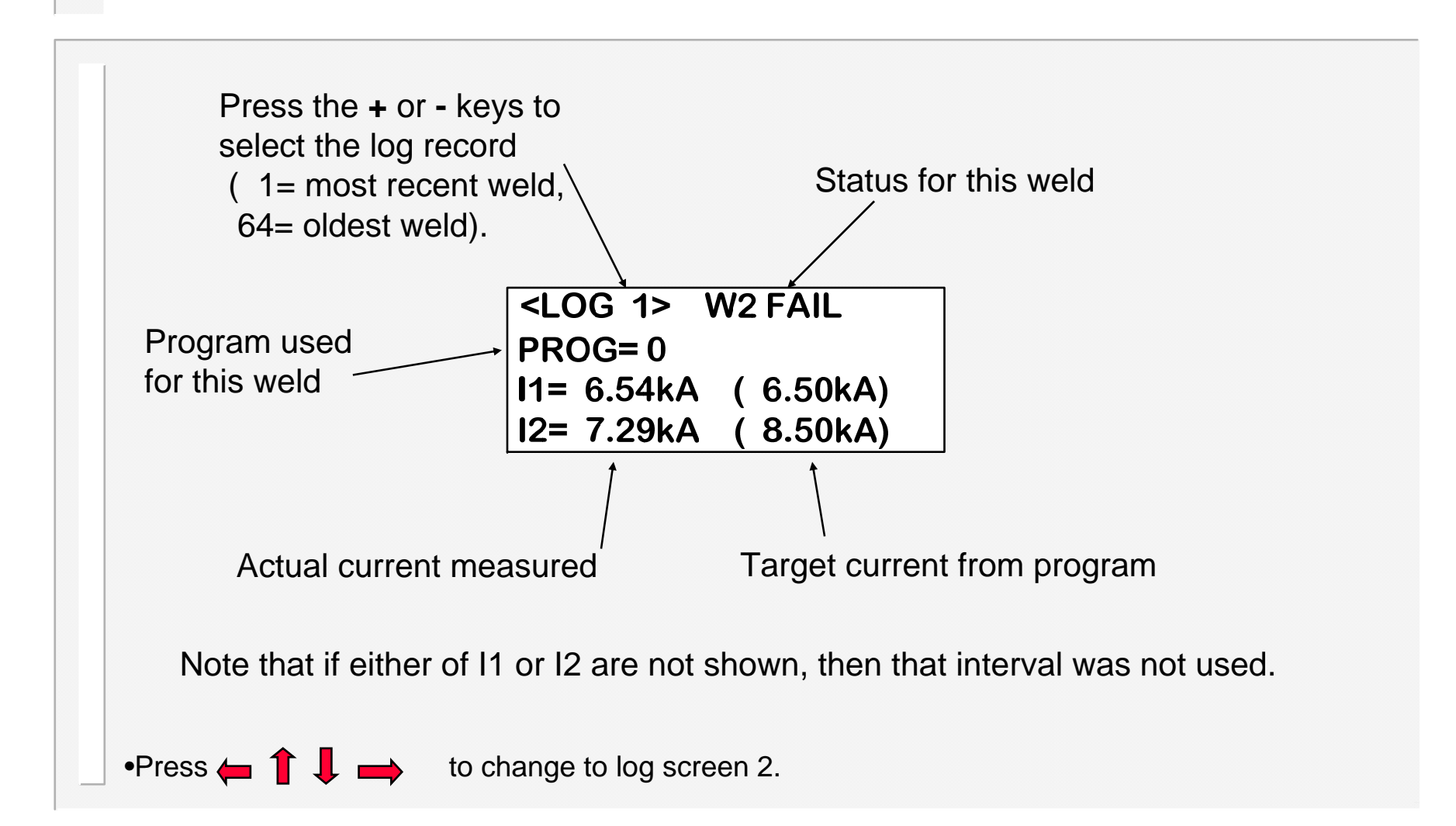

## View log (screen 2)

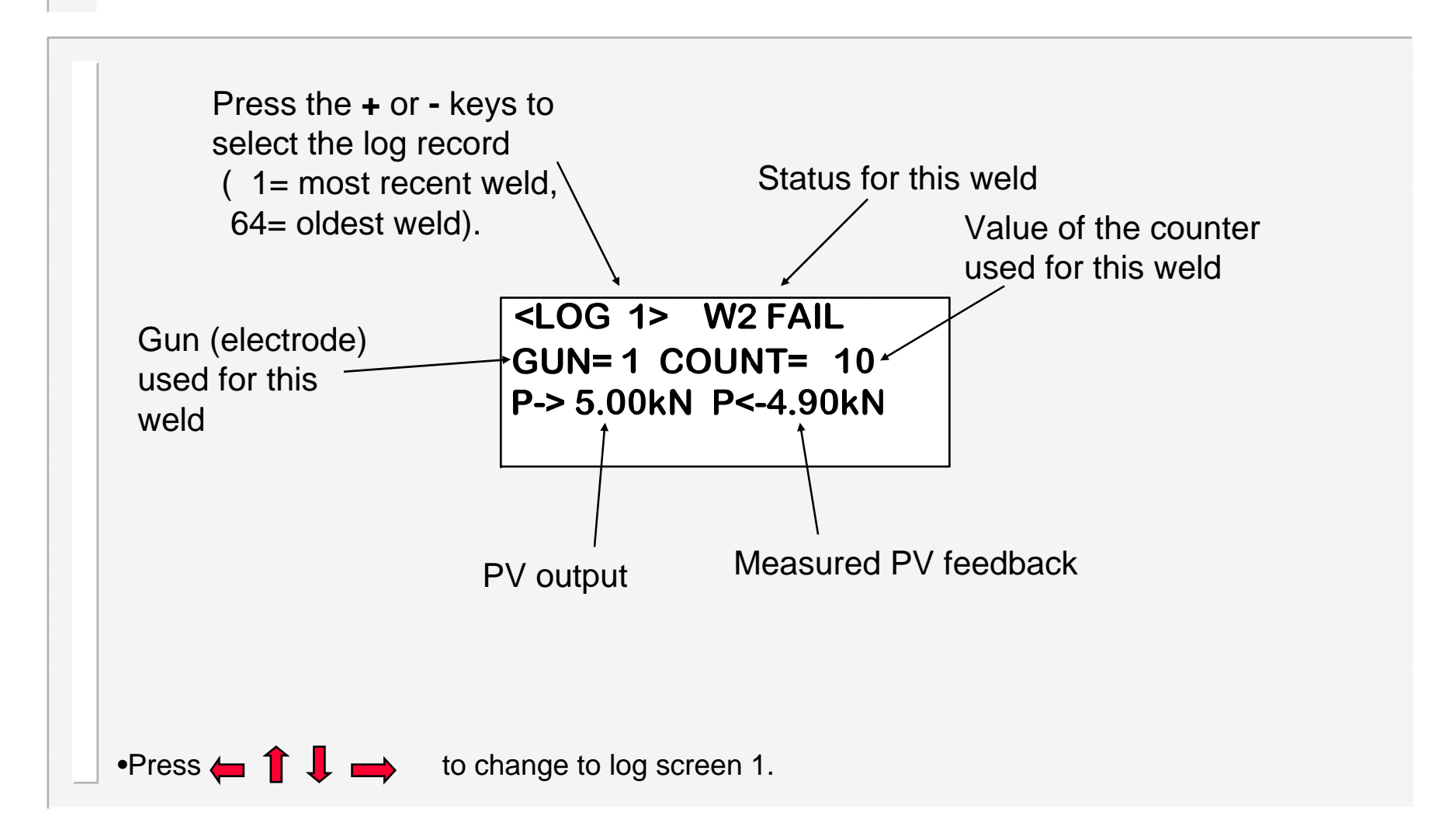

## Copy program

### **FROM: 0GO TO: 1<<< COPY PROGRAM >>>**

 Copy a program (and associated limit and event files) to any other program, or to all other programmes.

•Press the **+** or **-** keys to alter the selected parameter. The *TO* parameter can be set to *ALL* if required (i.e. copy 1 program to all others). •Select the last line ( GO ), then press the  $\triangleright$  key to execute the copy function. This line will briefly show *COPY DONE*, when the function is complete.

### Copy electrode

### **FROM: 1GOTO: 2<<<COPY ELECTRODE>>>**

Copy a stepper (and associated counter and calibration files) to any other stepper, or to all other steppers.

•Press the **+** or **-** keys to alter the selected parameter. The *TO* parameter can be set to *ALL* if required (i.e. copy 1 stepper to all others). •Select the last line ( GO ), then press the  $\triangleright$  key to execute the copy function. This line will briefly show *COPY DONE*, when the function is complete.

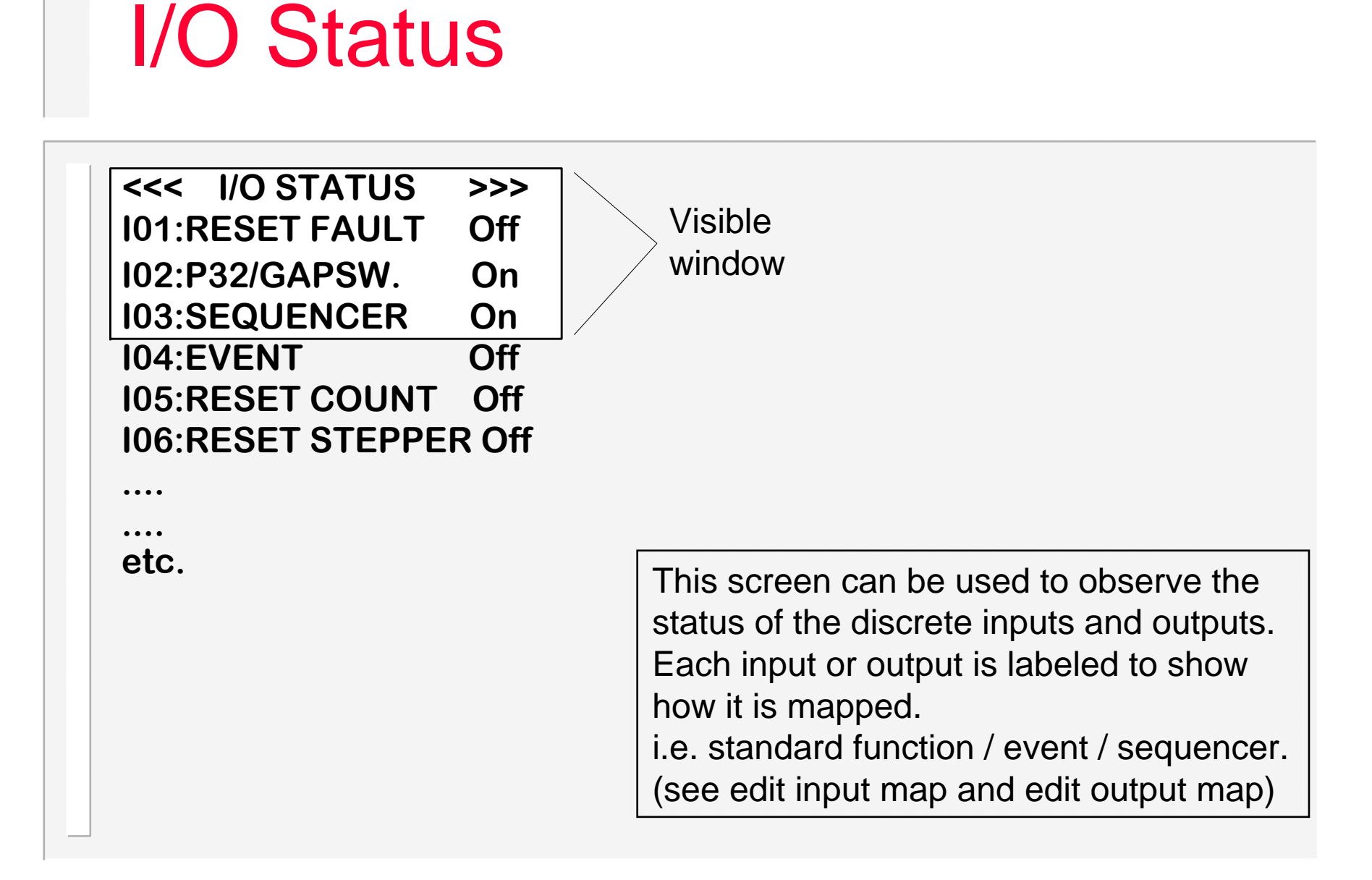

### Fieldbus input status

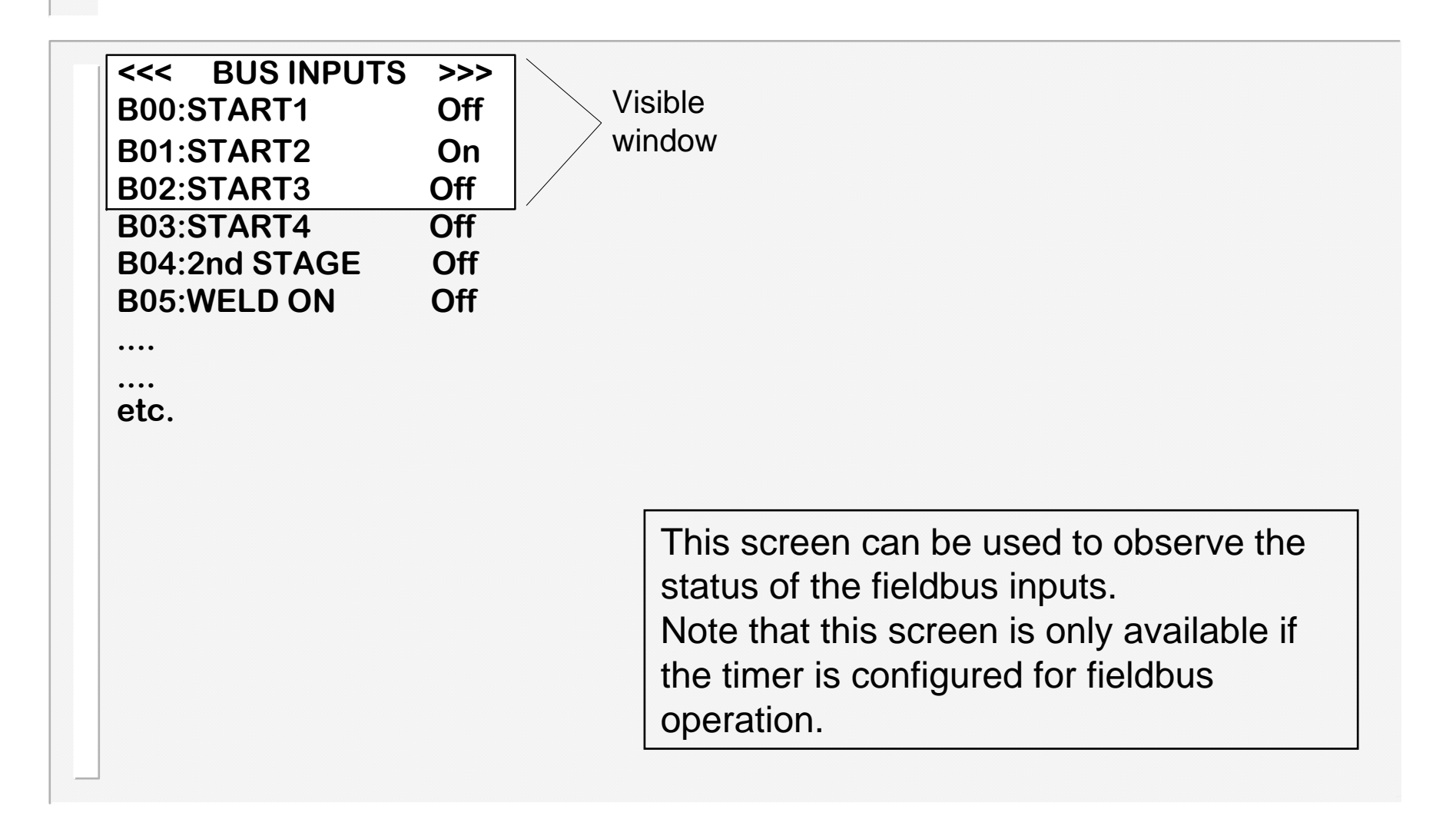

### Analog Status

**Channel 1 = 0.00 VChannel 2 = 2.34 VChannel 3 = 9.55 V<<< ANALOG STATUS >>>**

### **TOROID R = 20**  $\Omega$

**Visible** window

This screen can be used to observe the status of the analog inputs.

**•Analog input channels:** the dynamic voltage at each of the analog inputs.

•**Toroid resistance**: the result of the toroid test, in Ohms. If a measurement>750 Ohms is obtained then the **(**infinity) symbol is shown. If the toroid test is off, then ??? is shown

### Program selection

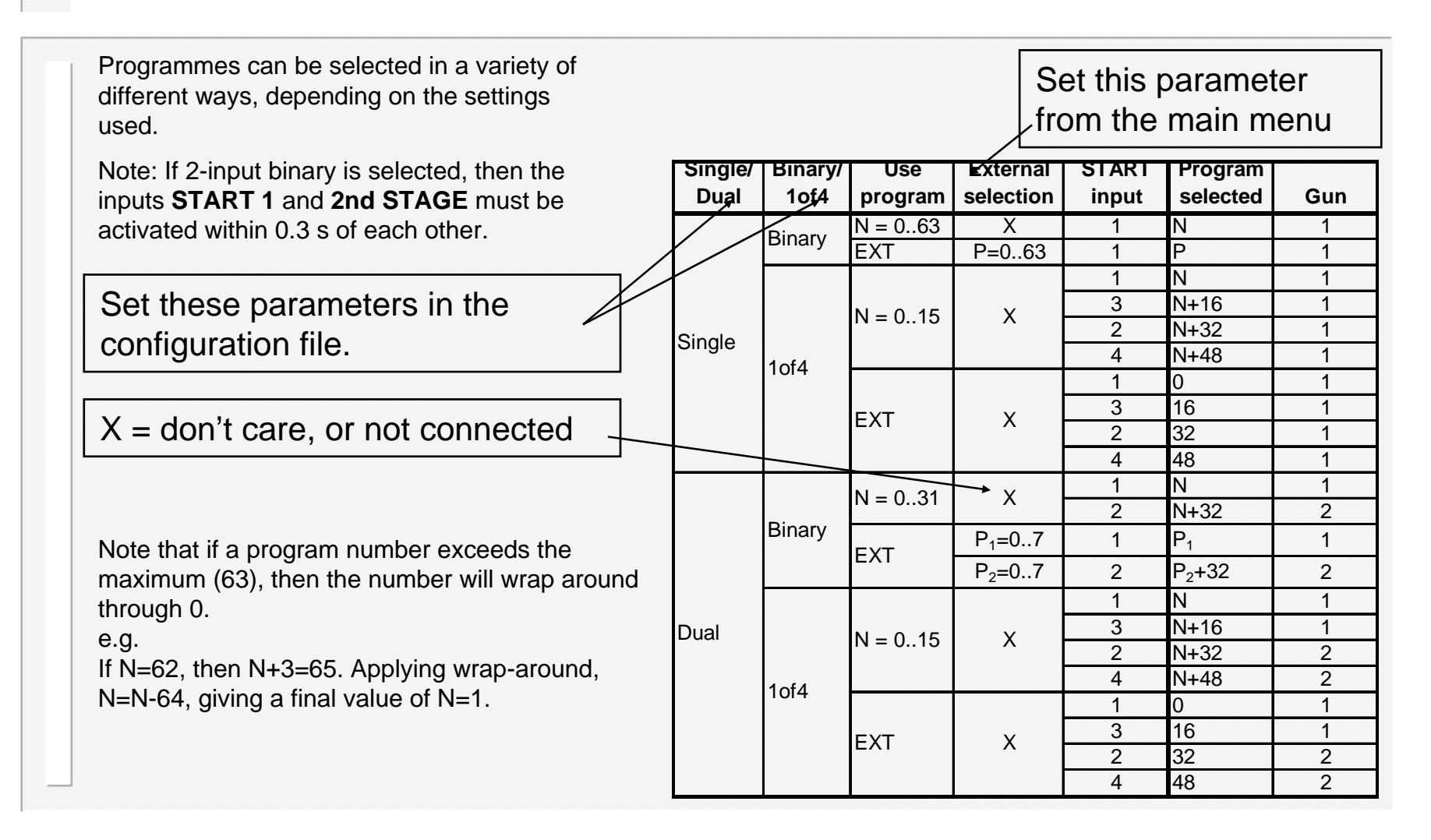

### OHMA (Air over Oil) system

The OHMA system uses three valves to control the opening and closing of the electrodes. If Retract is used, the timing of the valve operations is used to control the gap between the electrodes in their mid-position. To enable the OHMA system, you must make appropriate settings in the configuration file.

#### **Weld Stroke**

When a Start input is given to the weld control the Blocking valve is switched off and the Advance valve is switched on. This closes the electrodes onto the work-piece. At the end of the '*Gun close*' time, the *2n<sup>d</sup> stage* input and/or '*wait for pressure*' function is/are checked, before the Intensify valve switches on to provide the electrode force required for welding.

The weld sequence proceeds in the usual way until the end of the *Hold time* when the Advance and Intensify valves switch off. The electrodes then start to open until the Blocking valve switches on and prevents further opening. The timing of the Blocking valve turning on (the *Gun Open* Time) sets the position to which the electrodes open. The *End of Sequence* output operates when the Blocking Valve switches on.

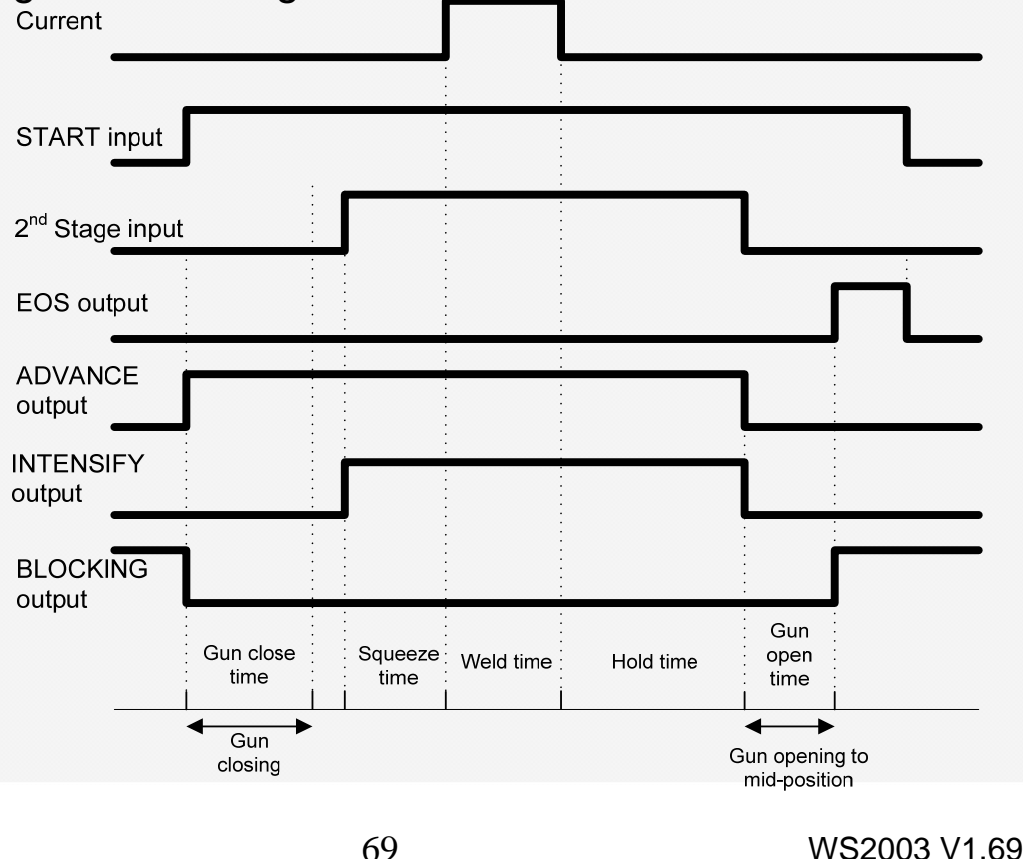

### …OHMA system

#### **Retract Stroke**

With the electrodes in the fully open position the control will not begin a weld sequence. A Retract input is required to move the electrodes to their mid-position.

When a Retract input is given, the Blocking valve is switched off and the Advance valve is switched on. This starts the electrodes moving towards their mid-position. After the Retract Close time the Advance valve is switched off. The Retract Close Delay time then begins and when complete, the Blocking valve is switched on, halting the movement of the electrodes. Hence, these times control the mid position of the electrodes. In this condition the timer is ready to weld.

When in this "ready" condition, if a Retract input is detected, the Blocking valve is switched off for the duration of the Retract Open time. This allows the electrodes to move to the full open position.

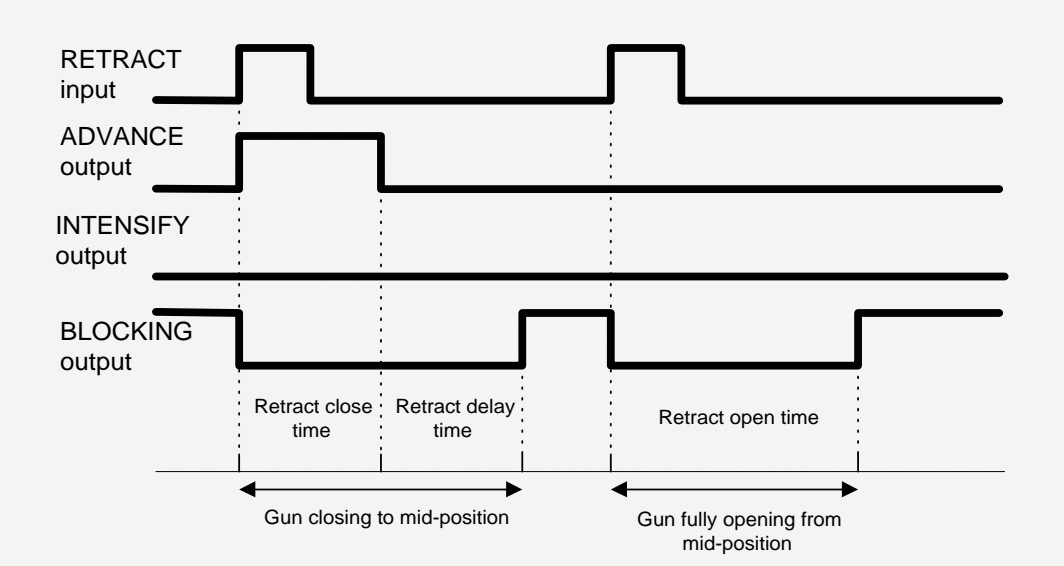

### Disabling edits

Normally, a user can access the parameters via the keypad on the WSP3 programming pendant, and make any changes, as required. Under some circumstances, it may be desirable to prevent such general access.

The timer provides an input called 'EDIT DISABLE', which can be used to block all parameter edits. With this input on, it will still be possible to view parameters, but no changes are permitted via the keypad.

If edits are attempted, the display will briefly show

### \*\* EDITS DISABLED \*\*

and the edit will be blocked.

It is suggested that this input is controlled via a key-switch, such that only the key-holder is able to open the switch, and thus be able to edit parameters.

### Typical connections to Timer

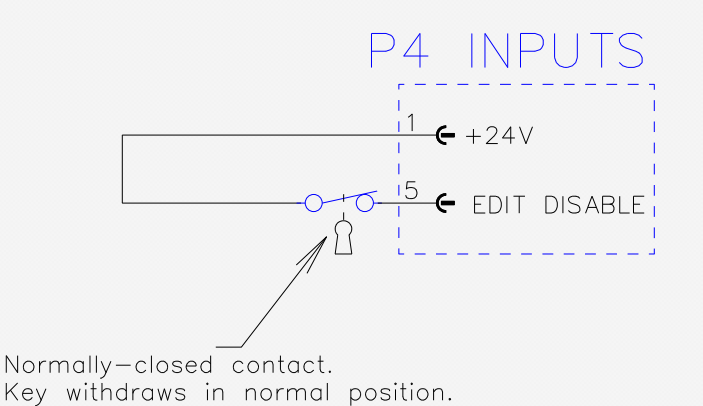

If this feature is not required, simply leave this input unconnected.

### Pop-up current meter

The timer will measure the current on both the weld1 and weld 2 intervals, and this is displayed on the diagnostic screen.

Often, when programming the timer, you will need to refer to these current measurements. In order to avoid having to switch between screens, there is a convenient pop-up current meter window, which allows you to view the measured currents without leaving the screen you are on.

The pop-up meter is activated by pressing the  $\triangleright$  key. To close the pop-up window, press the  $\geq$  key again.

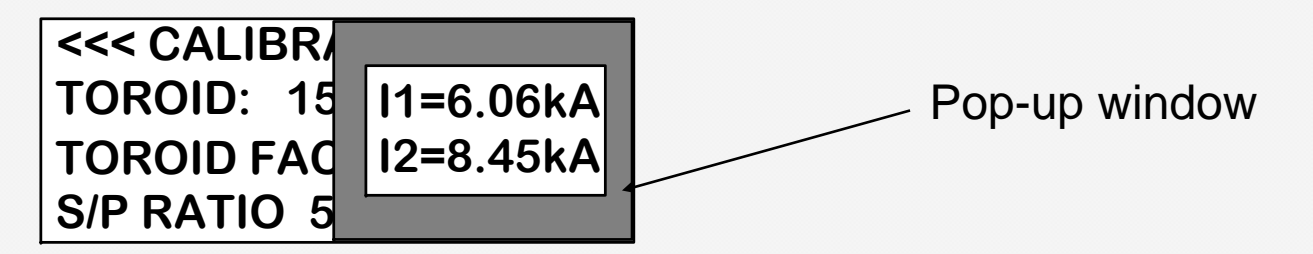

Note that the window may not show both weld1 and weld2, if either interval was not used.

Some screens use the  $\triangleright$  key for another purpose (such as selecting an item from a list). In this case, the pop-up meter is not available from that screen.
# Replacing a WS2000 timer

If you have an existing installation with a WS2000 timer and a primary toroid, and you are replacing that timer with a WS2003, then use the following procedure:

- 1. Note the existing settings (weld program), measure the welding current with a meter, and note the current measured by the WS2000.
- 2. Fit the new timer (WS2003).
- 3. Adjust the primary toroid calibration trimmer to fully anti-clockwise.
- 4. Initialise the data in the WS2003.
- 5. Set the toroid sensitivity to 1400mV/kA
- 6. Set up the appropriate welding program, using the settings recorded in step 1, but using PHA mode.
- 7. Weld measure the current  $(x)$  with a meter, and  $(y)$  on the timer.
- 8. Calculate x/y and enter this as the S/P ratio.
- 9. Weld the current (z) on the timer should agree with the meter.
- 10. Enter z (the current value) into the current parameter in the timer program.
- 11. Weld.
- 12. Select CCR if required.

### Operation: basic spot weld – no weld faults

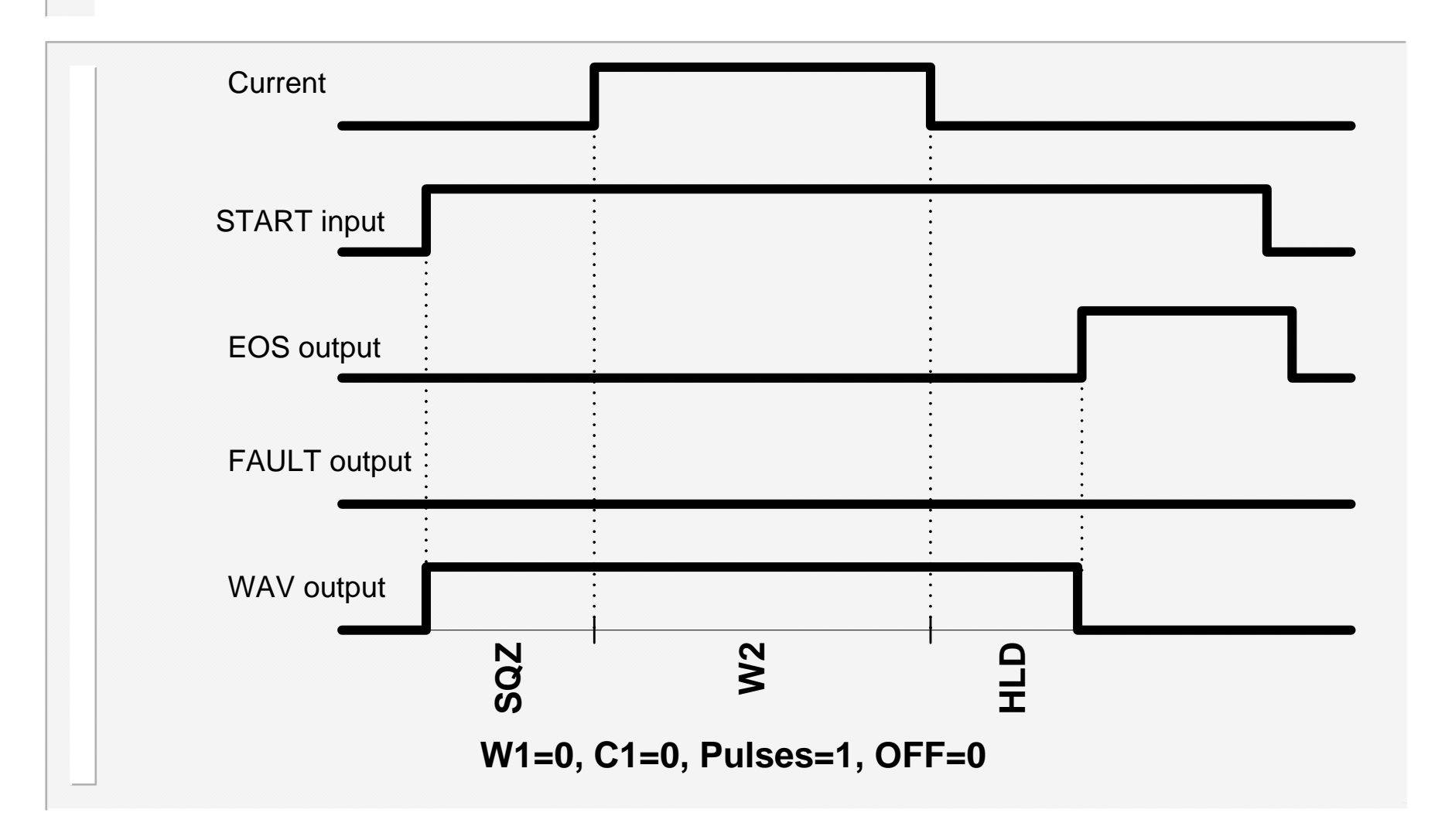

### Operation: basic spot weld – weld fault

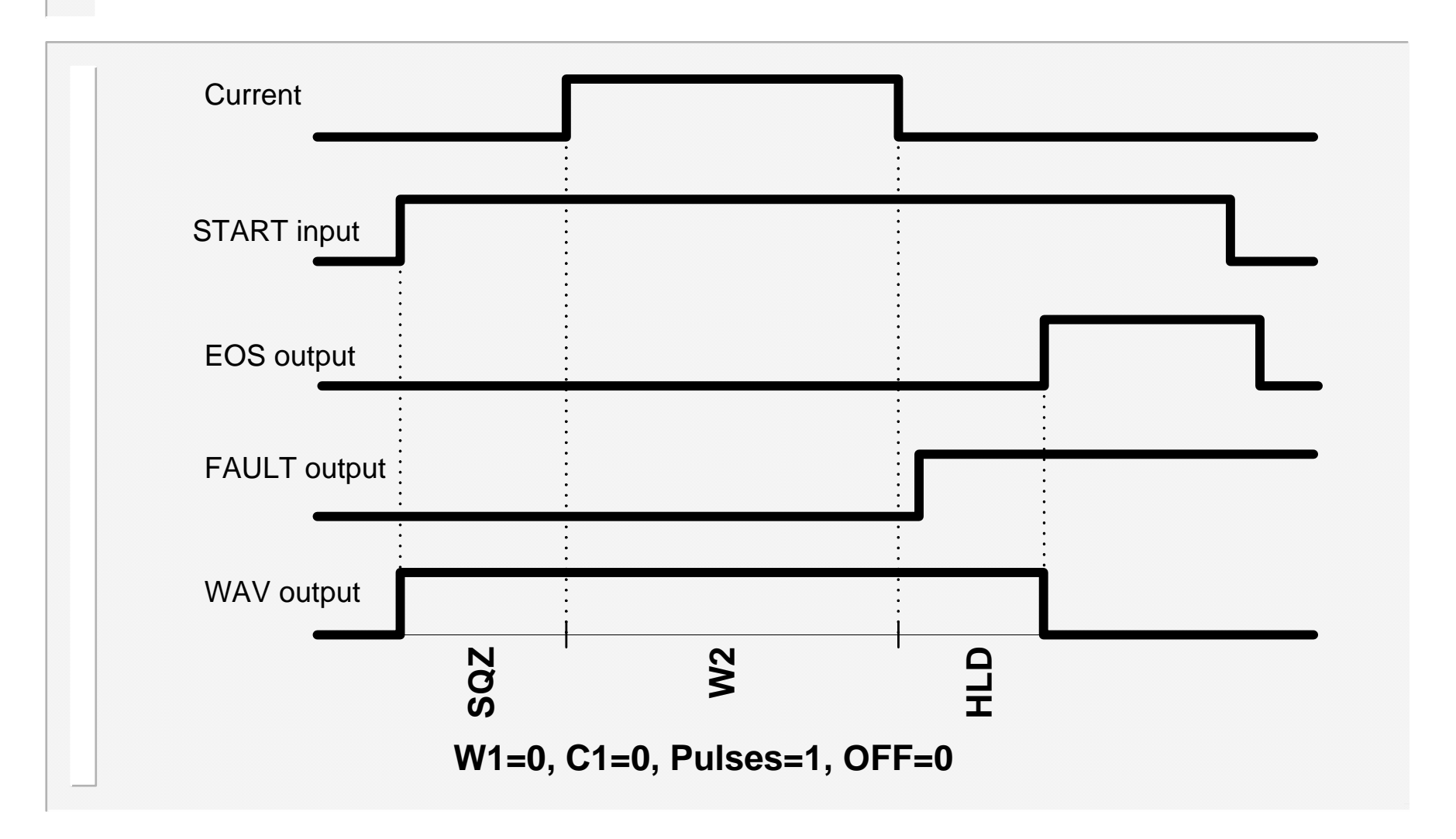

## **Operation:** repeat spot weld

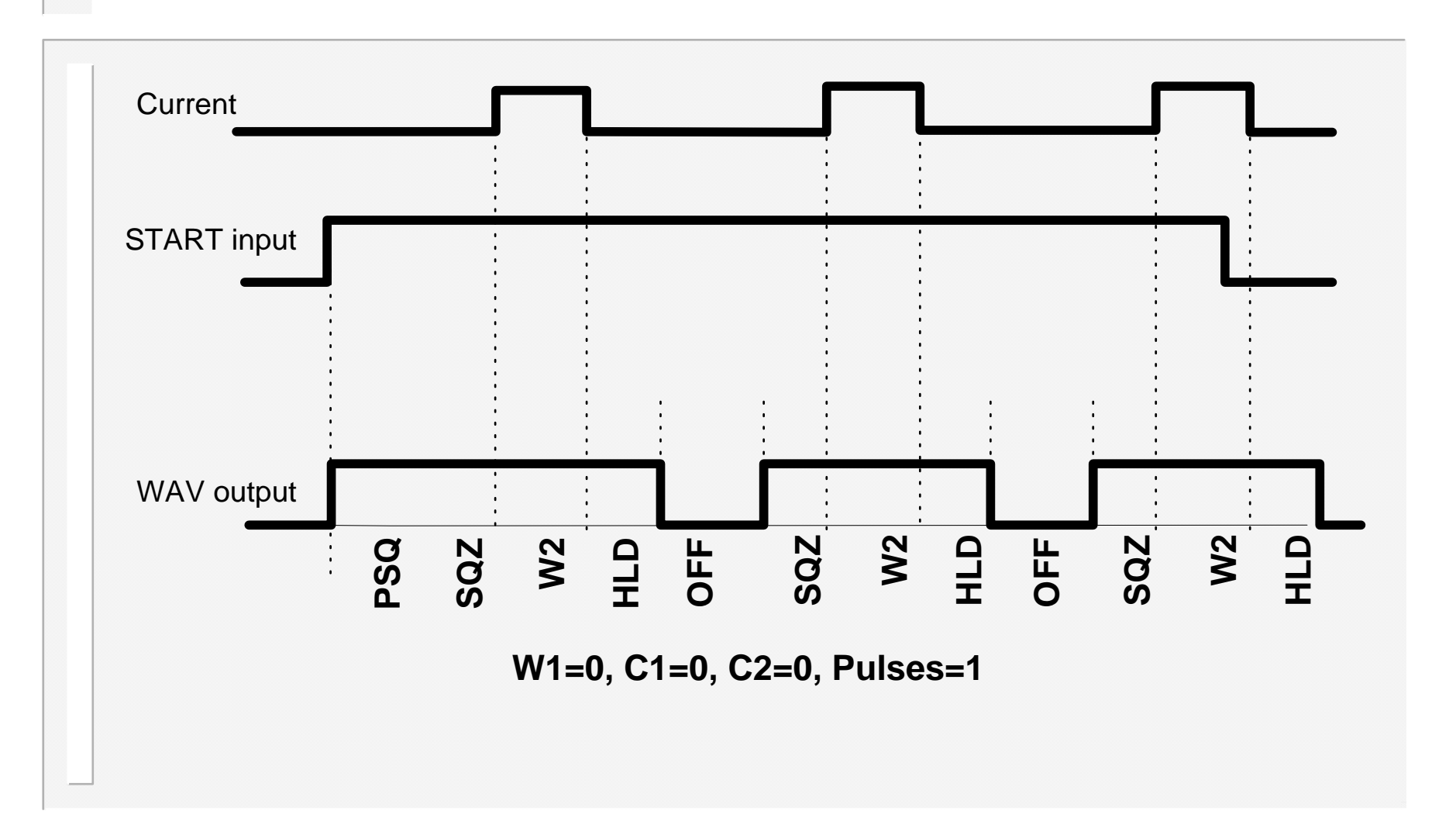

### **Operation: pulsation spot weld**

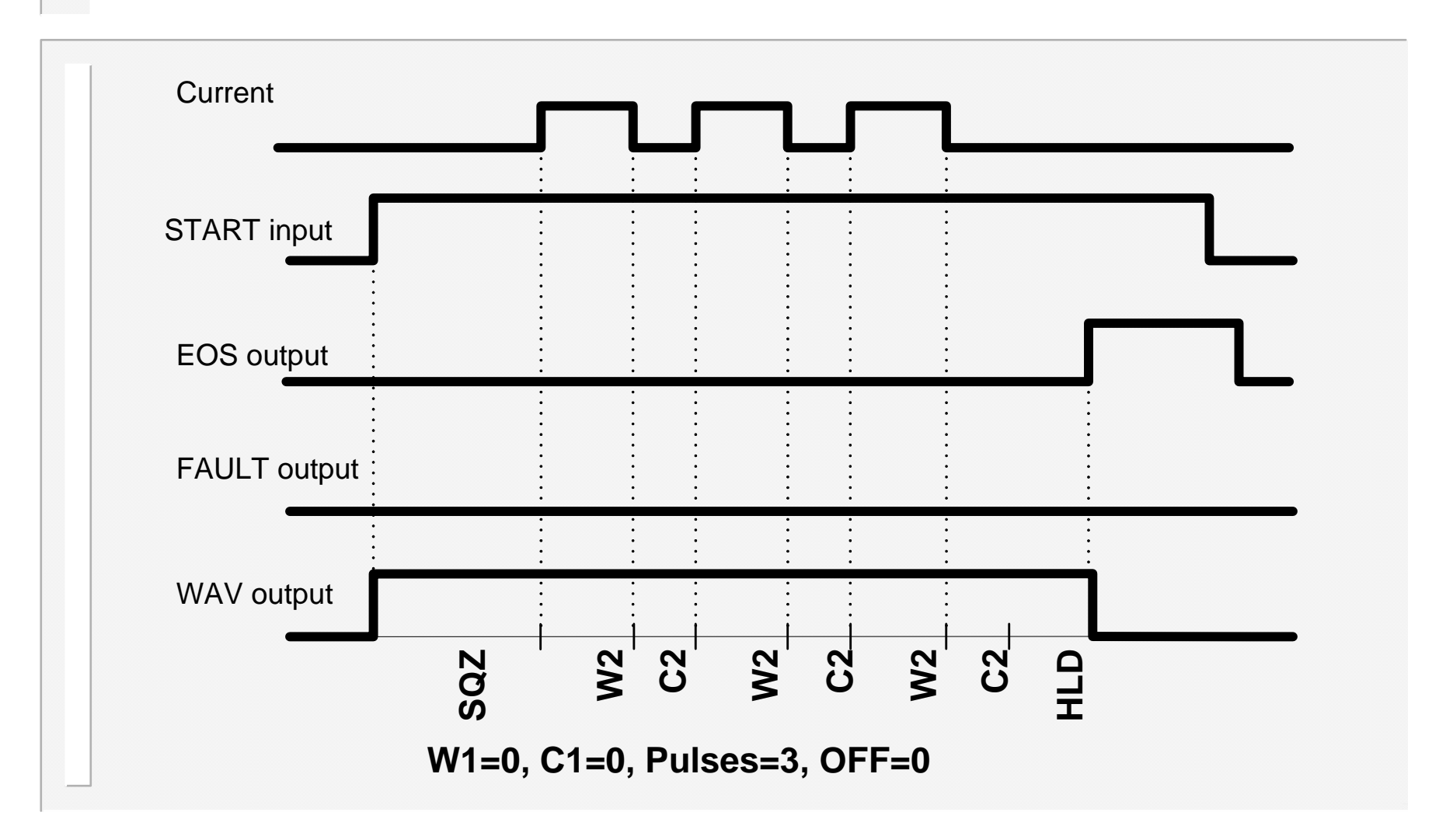

### **Operation:** Upslope and Downslope

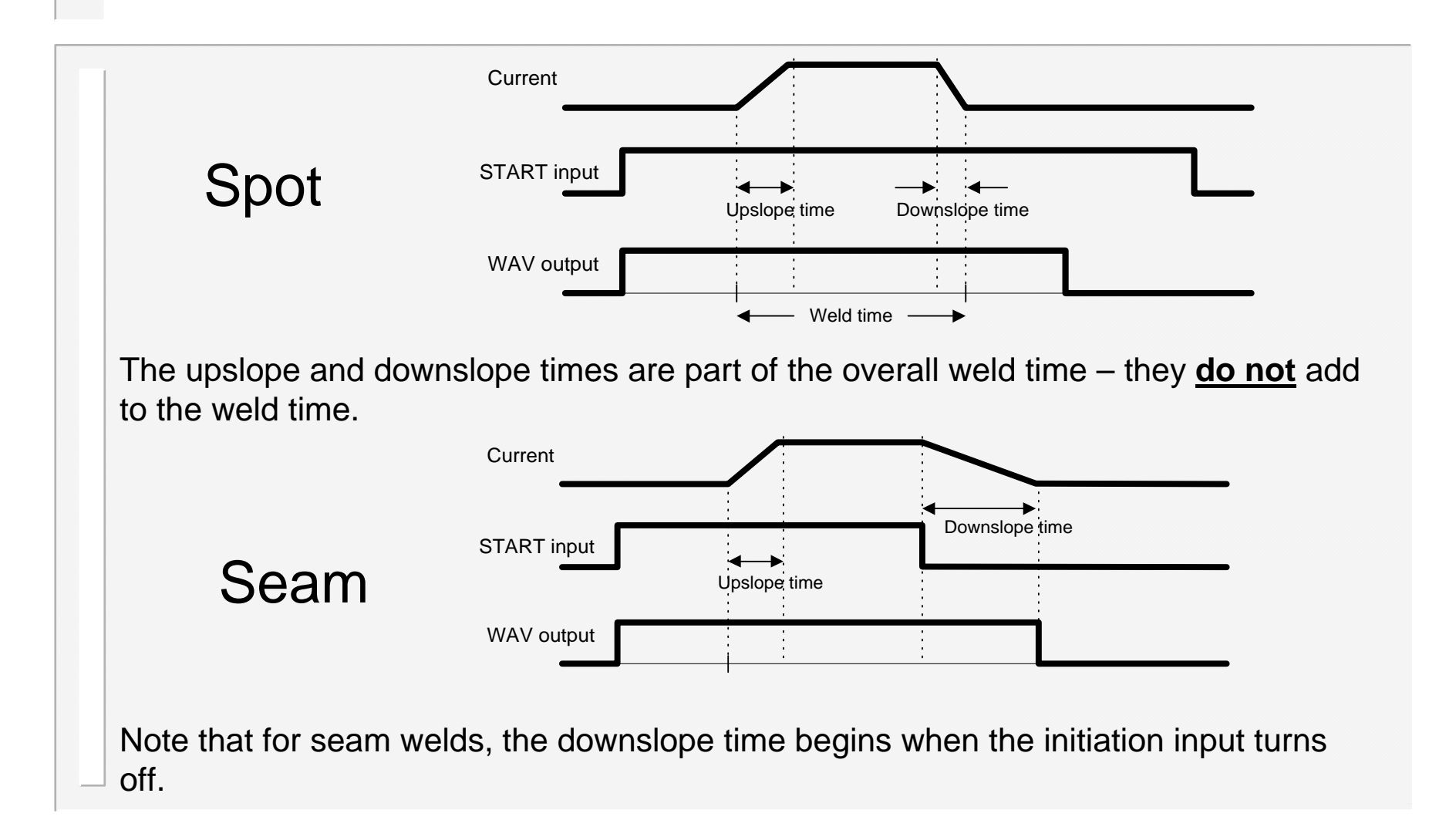

#### Operation: roll-spot welding

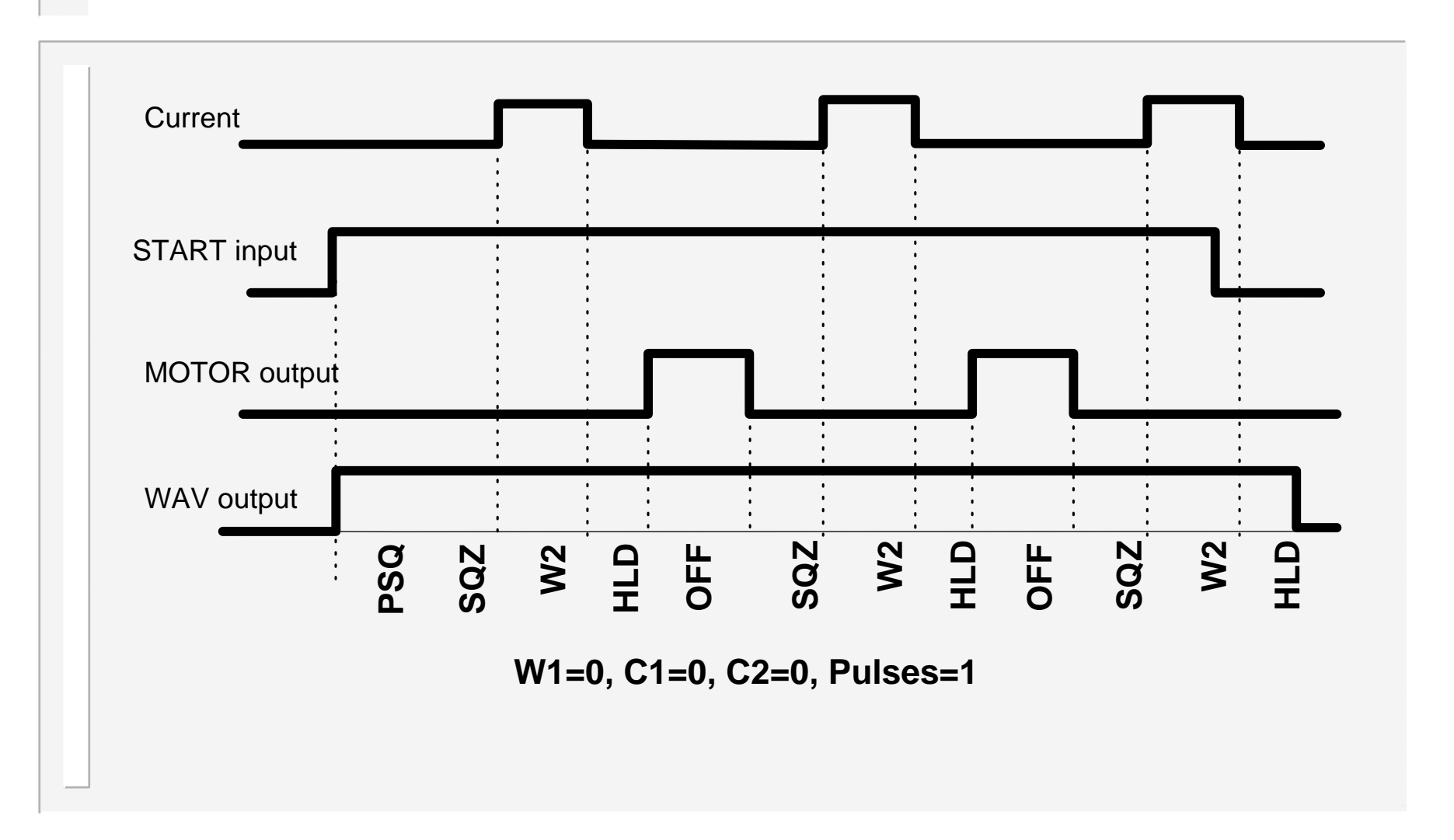

#### **Operation:** seam welding (dual heat)

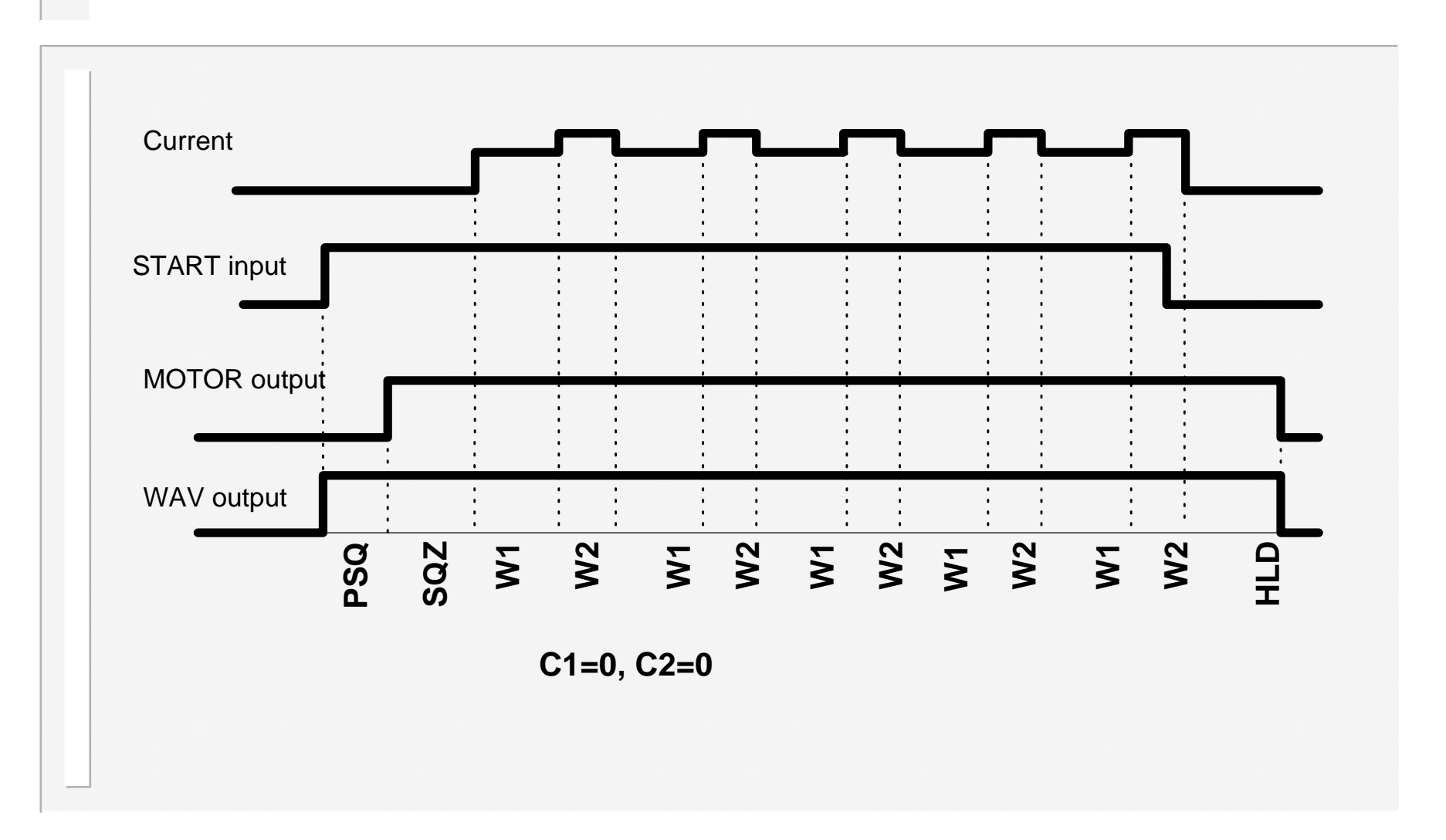

WS2003 V1.69

### Operation: seam welding (pre-heat)

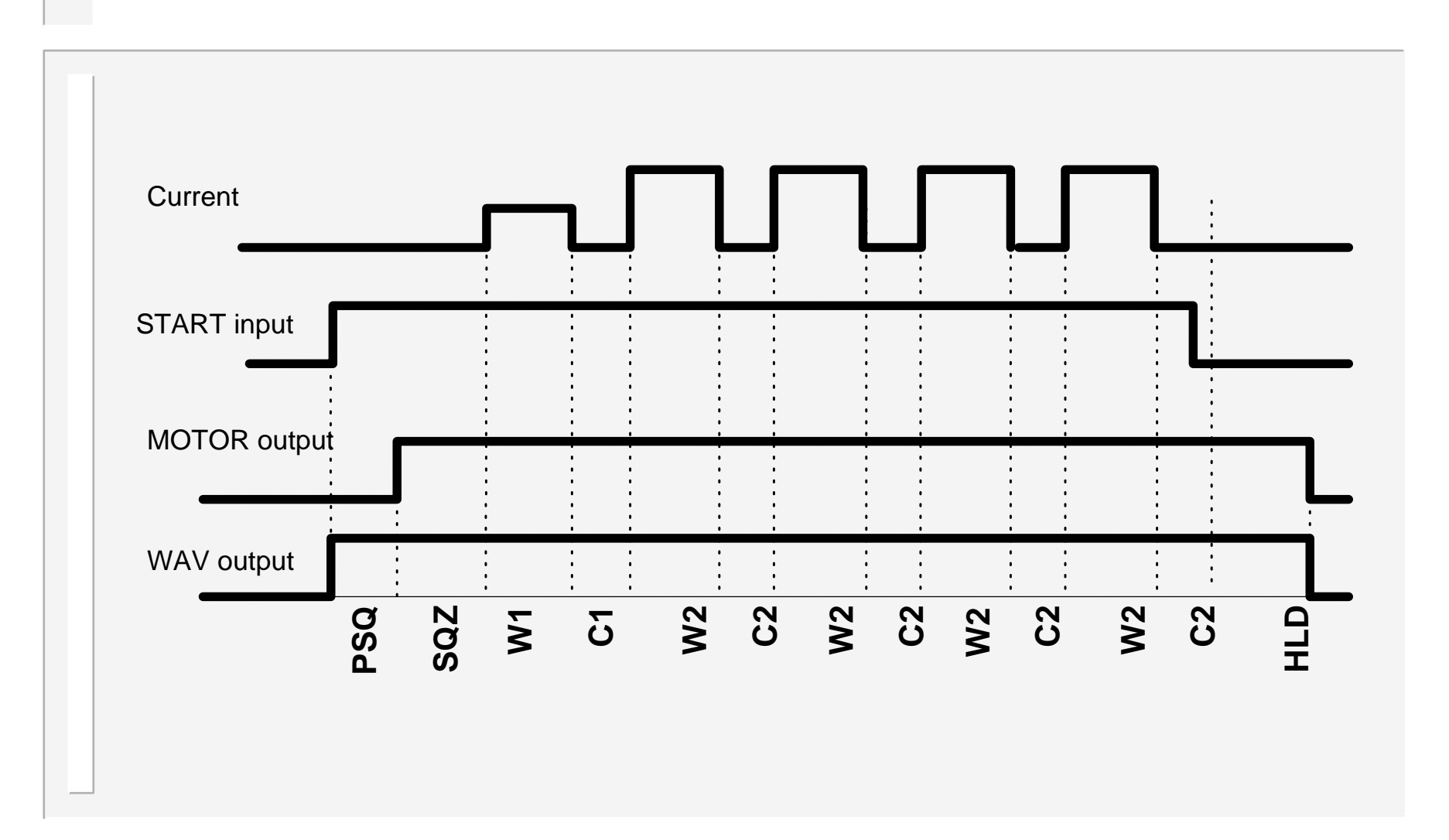

WS2003 V1.69

# Operation: EOS signal

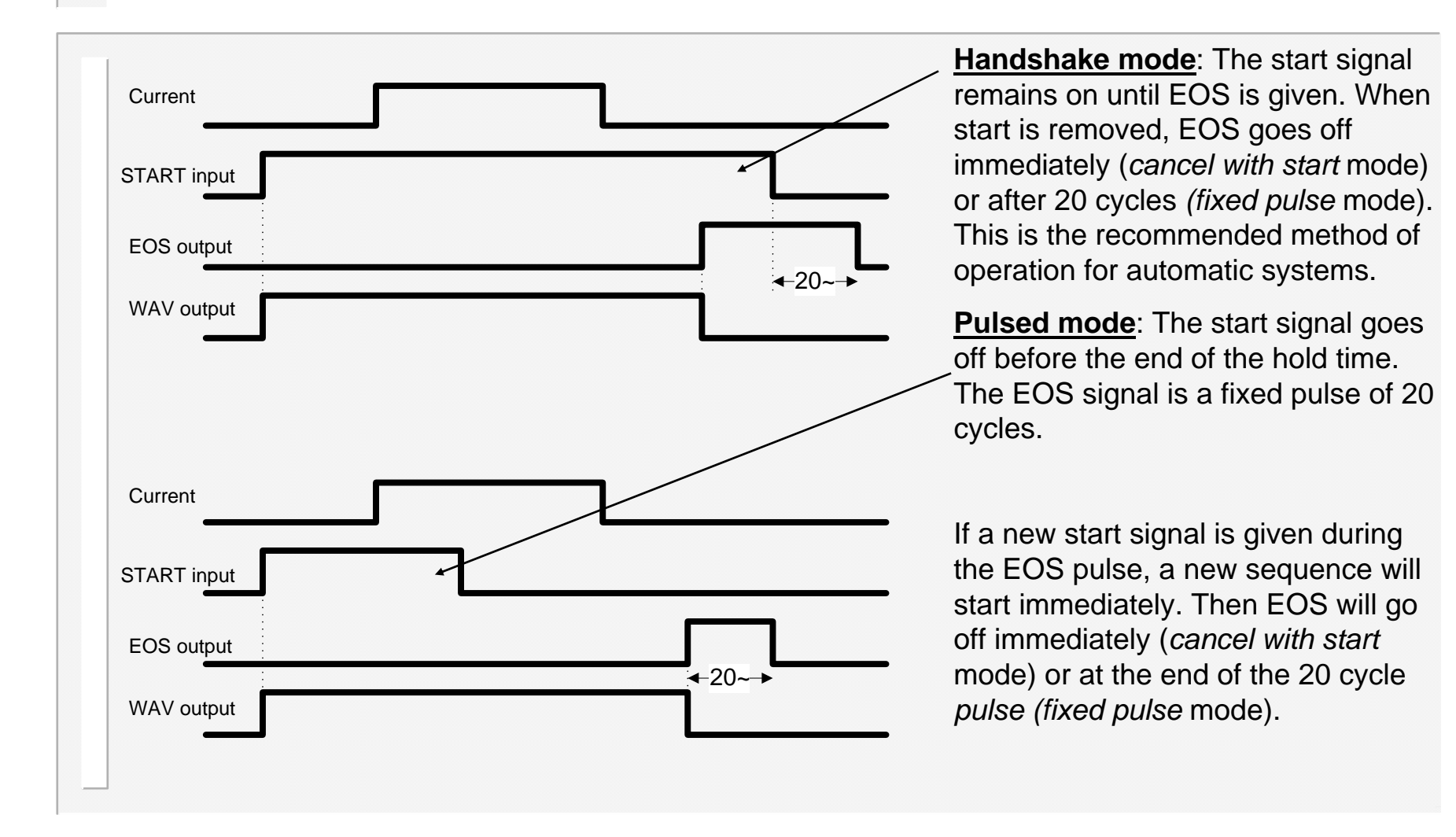

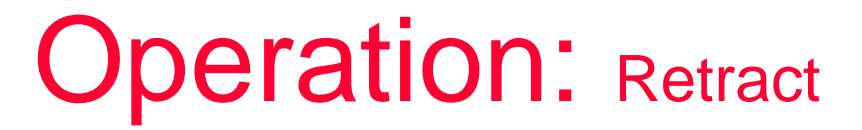

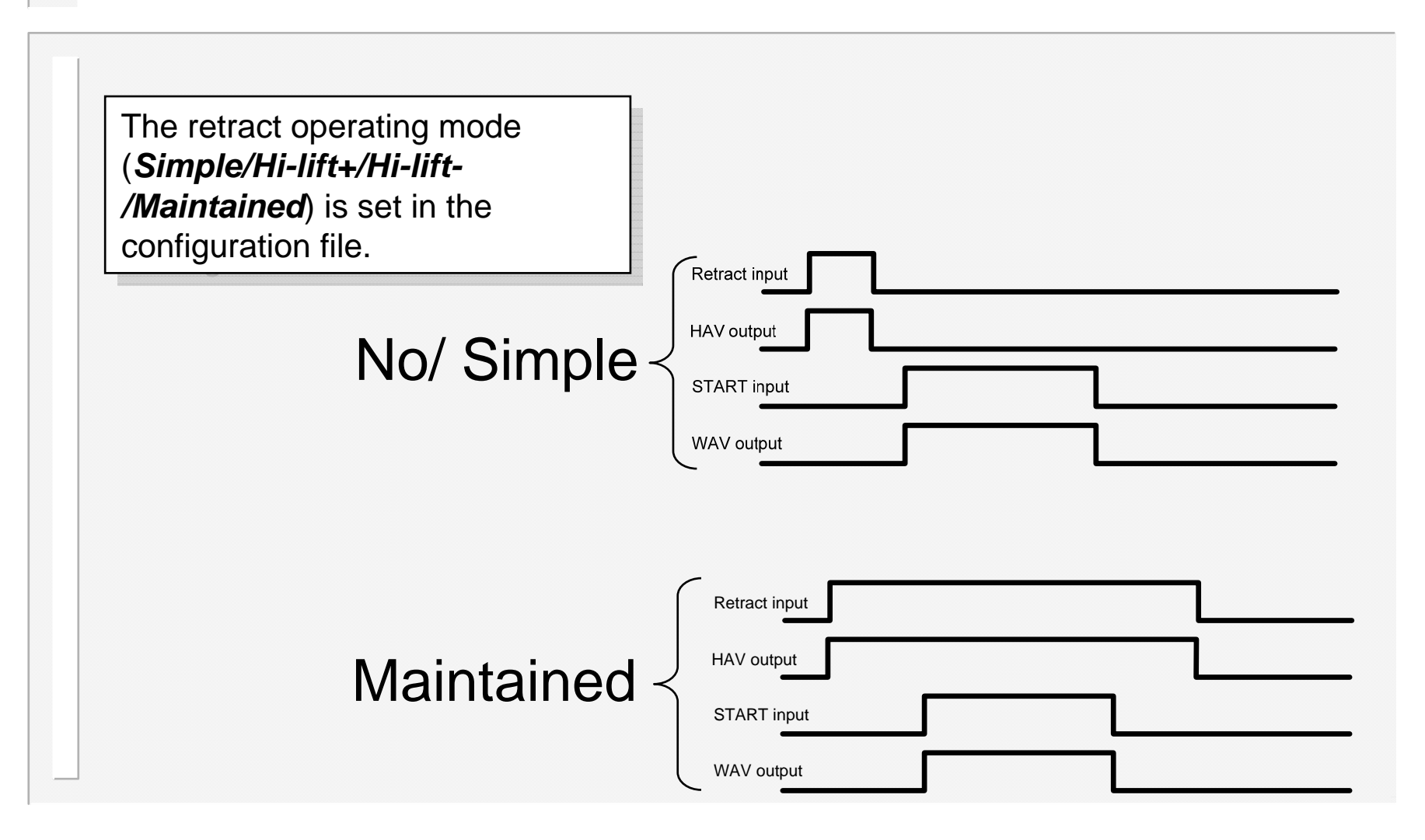

### **Operation: Hi-lift**

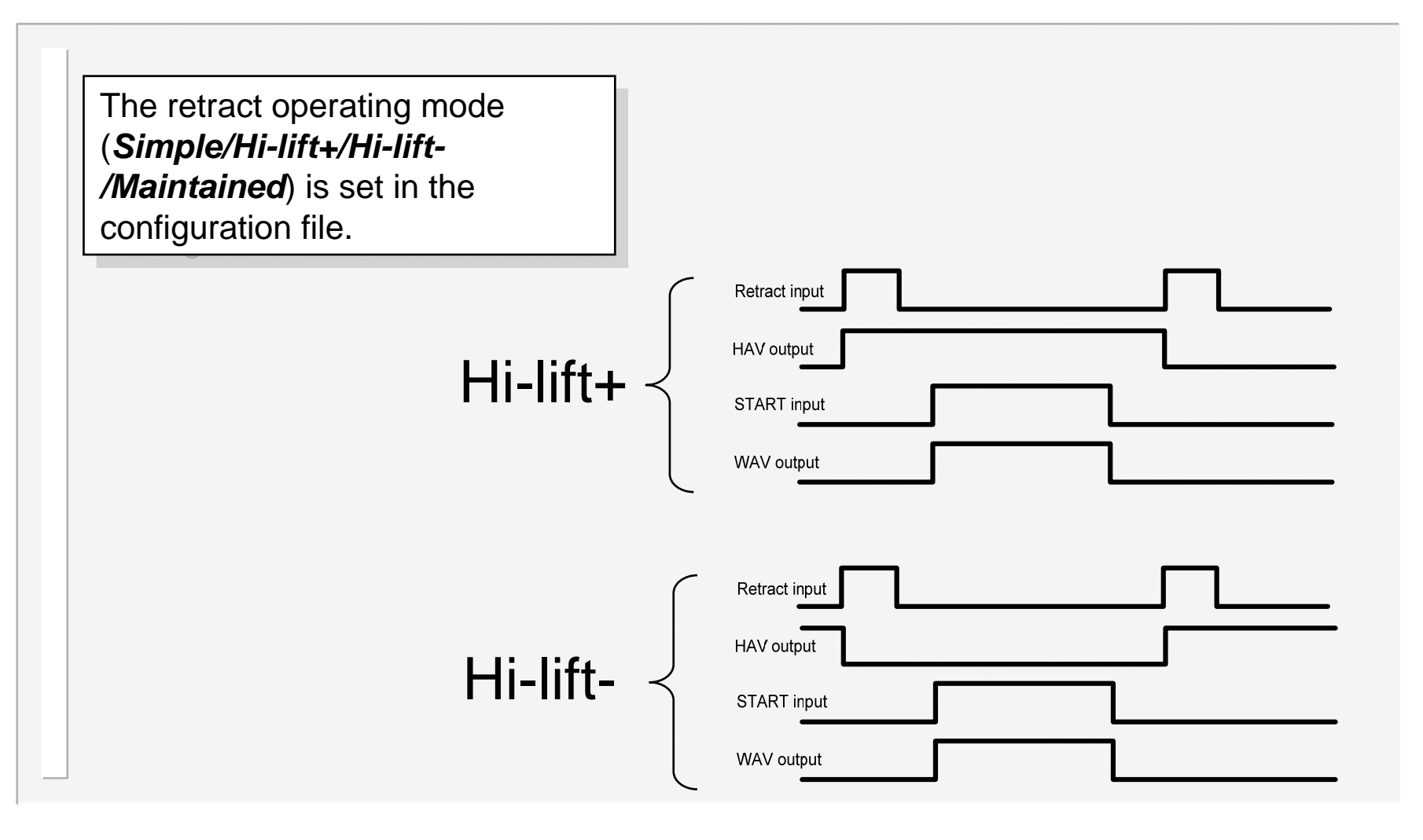

# Multiwelding

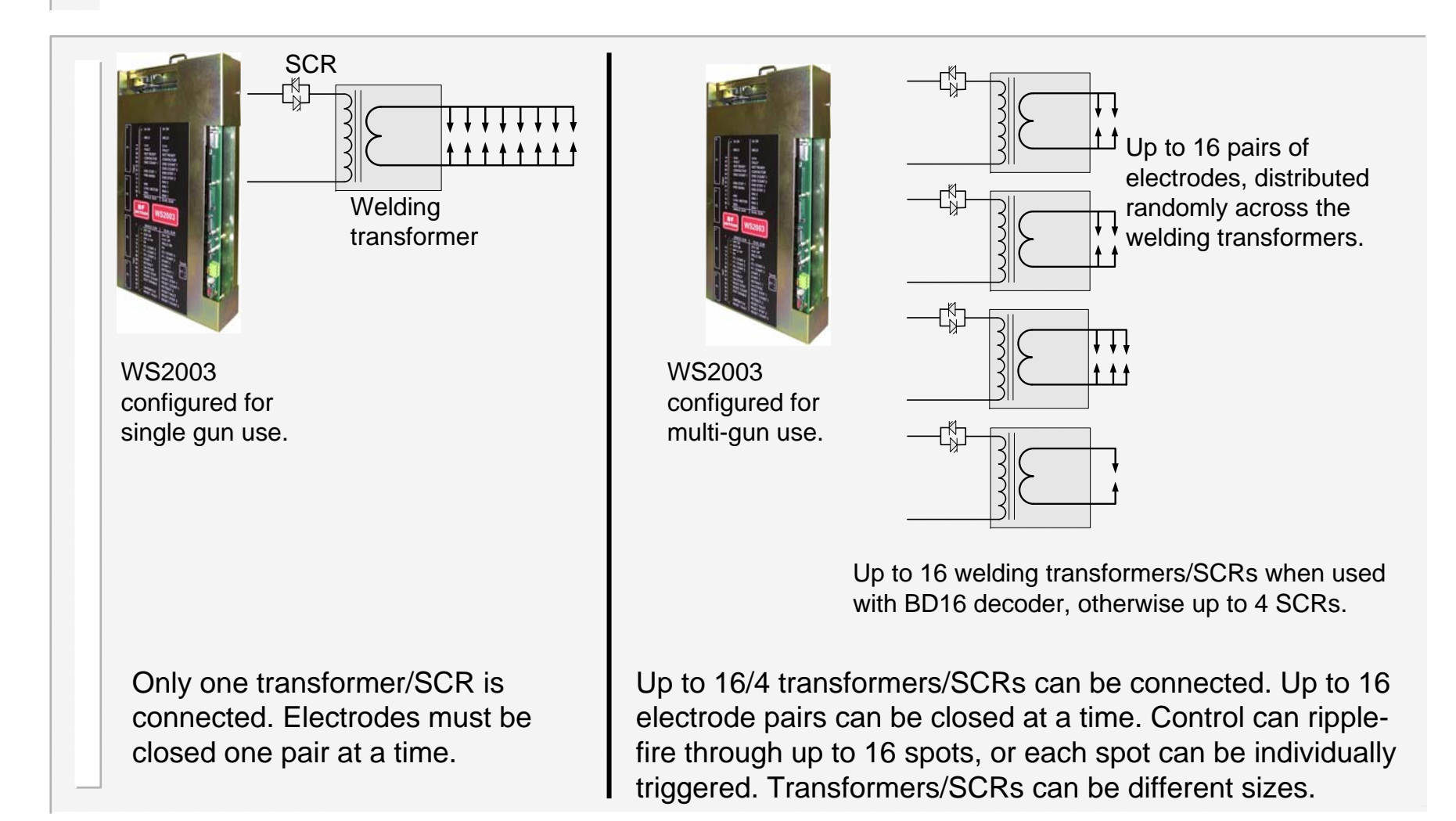

#### Configuring WS2003 for multiwelding

There are two modes available for multiwelding: 'MULTI-GUN' and 'MULTI-GUN CASCADE'.

*Multi-gun* mode allows each welding program to be triggered independently, in the traditional way, but allows for selection of a transformer and electrode.

In *multi-gun cascade* mode, up to sixteen welding programmes can be grouped together, and triggered from a single start command. The programmes then ripple through with minimal time between them, selecting transformers and electrodes on the fly. The group of programmes is referred to as a *cascade.*

Selection of these modes is made by selecting 'EDIT CONFIGURATION' from the config. Menu:<br>
SSSCONFIGURATION>>>

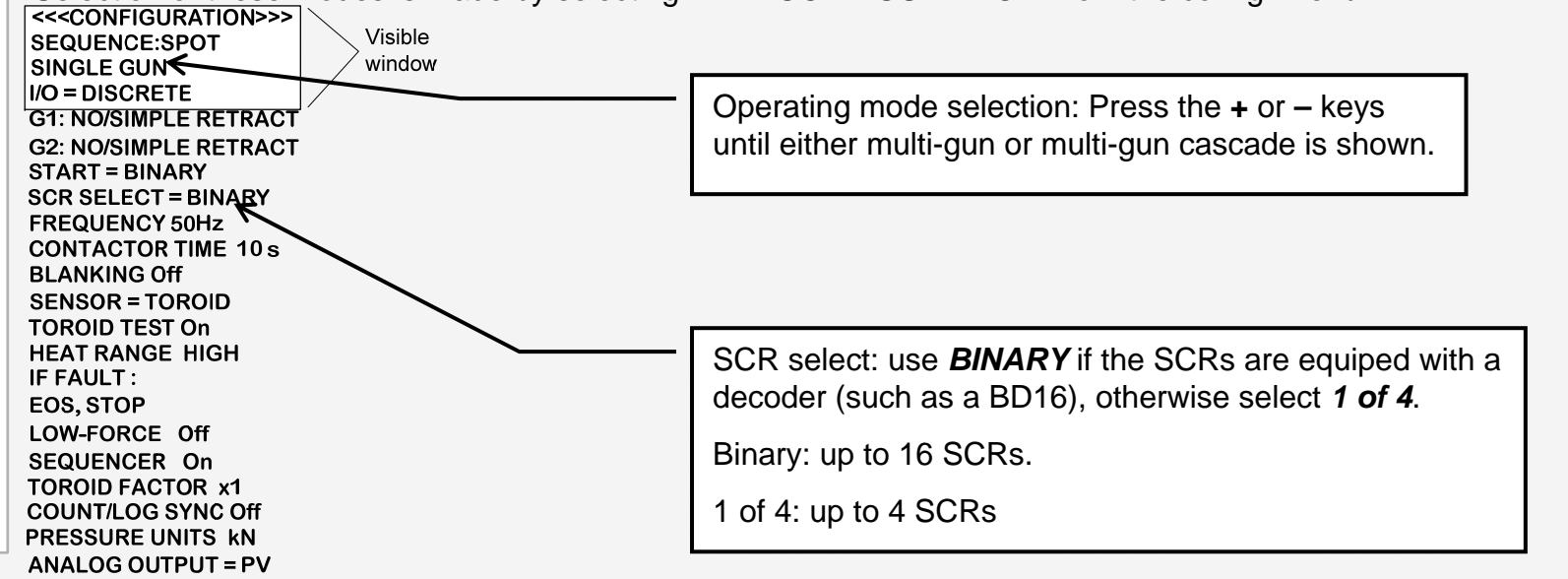

## Electrode/Transformer assignment

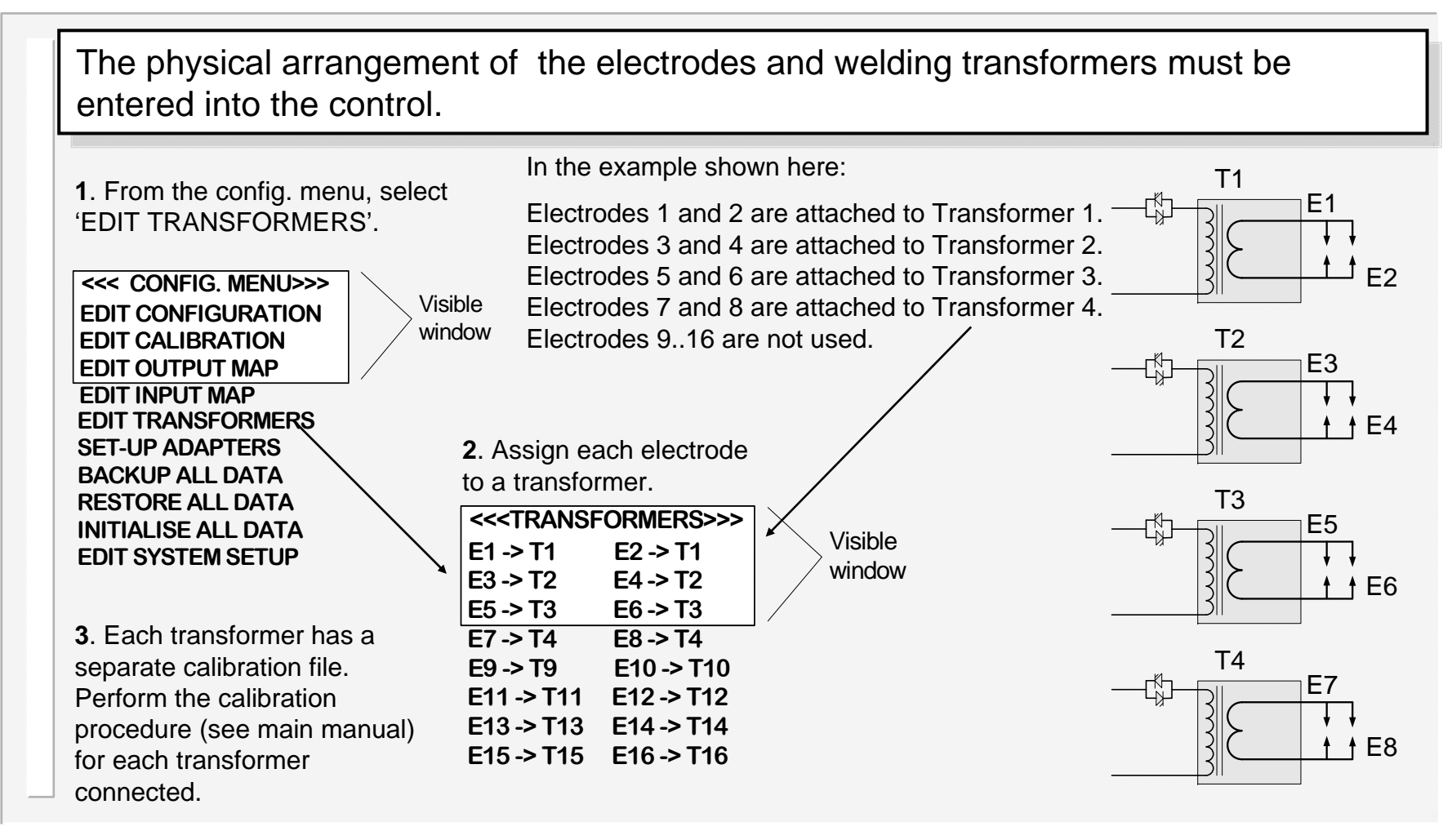

### Assigning a weld program to an electrode

Each weld program should be assigned to a particular electrode. This is done on the Each weld program should be assigned to a particular electrode. This is done on the 'EDIT PROGRAM' screen, accessed from the main menu. 'EDIT PROGRAM' screen, accessed from the main menu.

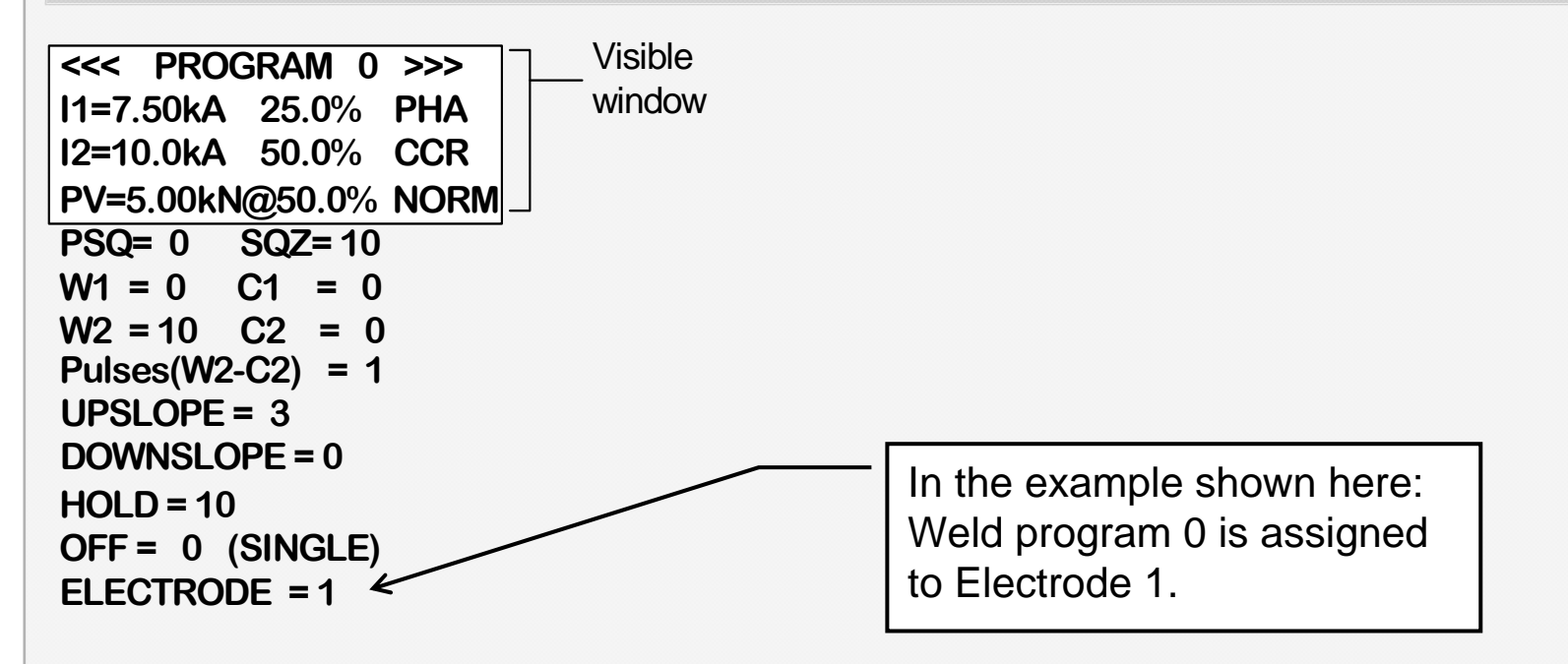

Whenever a program is run, the control will automatically trigger the correct transformer, by referencing the electrode/transformer assignment table, as shown on the previous page. In addition, the electrode number is also used to access the appropriate stepper, counter and calibration information.

# Multi-gun operation

*Multi-gun* mode allows each welding program to be triggered independently, *Multi-gun* mode allows each welding program to be triggered independently, in the traditional way, but allows for selection of a transformer and electrode. in the traditional way, but allows for selection of a transformer and electrode.

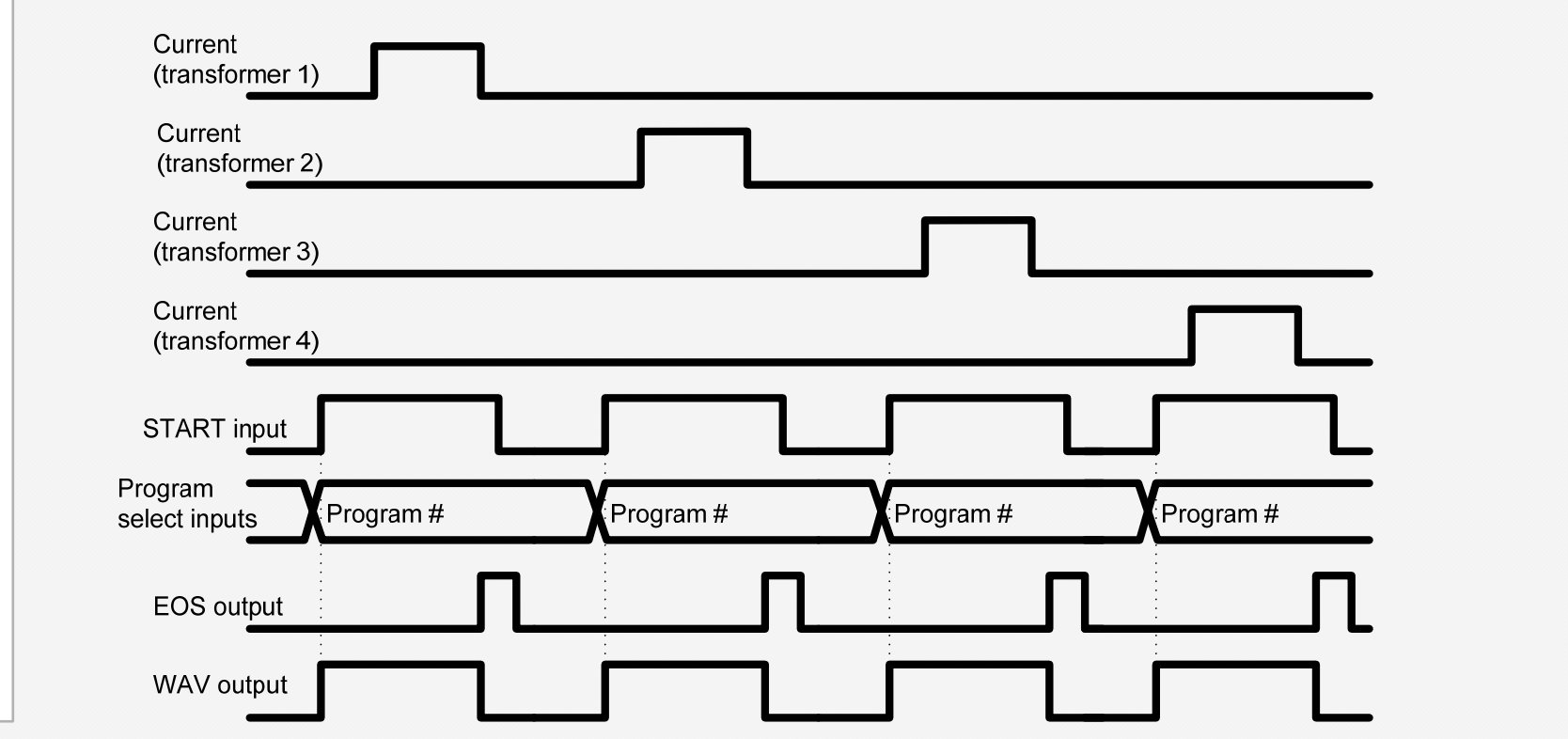

# Multi-gun cascade operation

In *multi-gun cascade* mode, up to sixteen welding programmes can be grouped In *multi-gun cascade* mode, up to sixteen welding programmes can be grouped together, and triggered from a single start command. The programmes then ripple together, and triggered from a single start command. The programmes then ripple through with minimal time between them, selecting transformers and electrodes on the  $|$ fly. The group of programmes is referred to as a *cascade.* Up to 16 cascades may be fly. The group of programmes is referred to as a *cascade.* Up to 16 cascades may be programmed. programmed.

To set up a cascade, select 'EDIT CASCADE' from the main menu. To set up a cascade, select 'EDIT CASCADE' from the main menu.

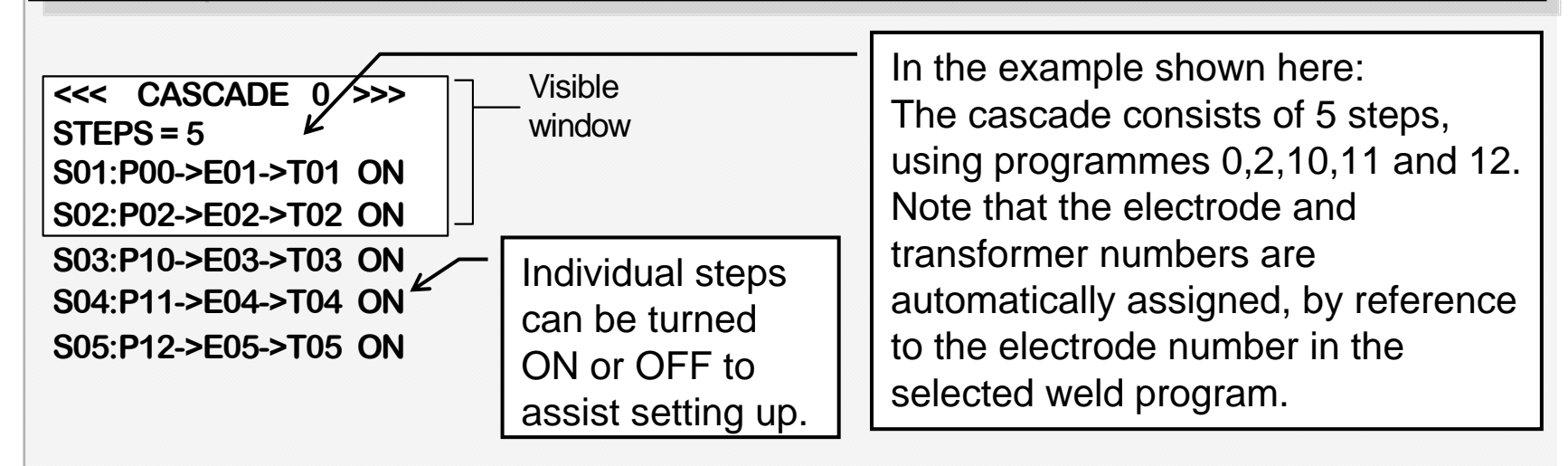

Note that in *multi-gun cascade* mode, the program selection inputs refer to a cascade, and not directly to a weld program.

## …multi-gun cascade operation

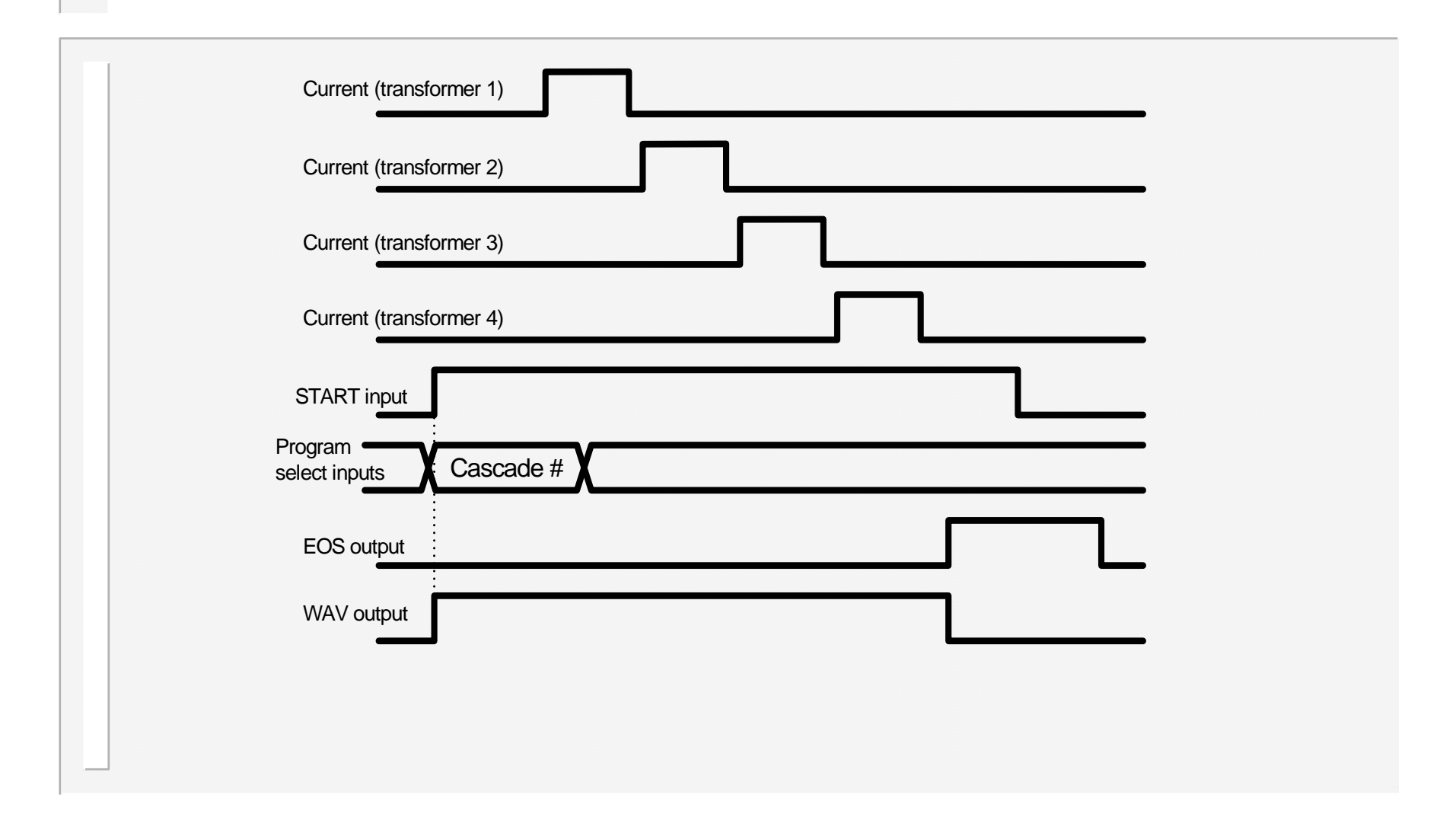

# Program selection (multiweld)

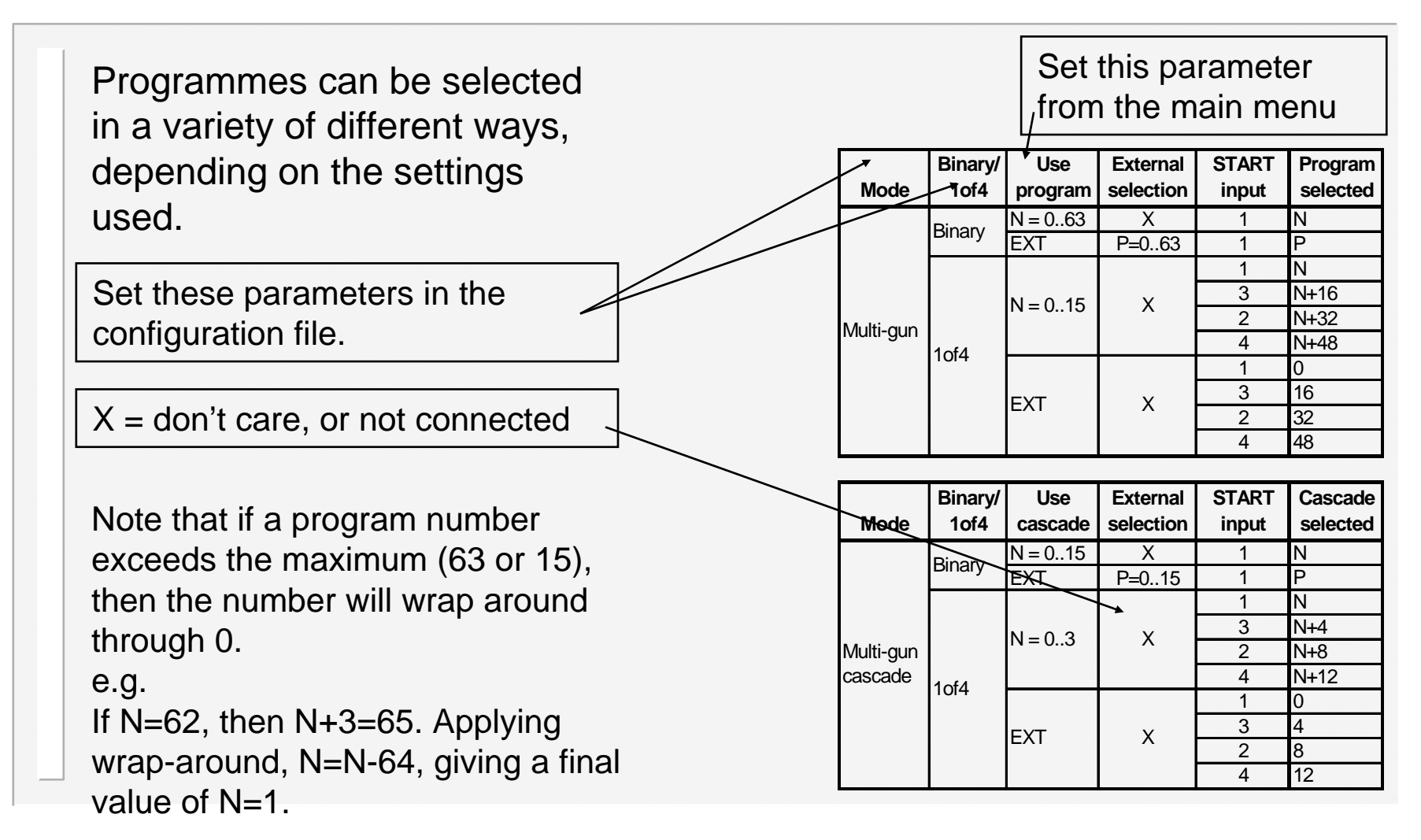

### WS98-2003 PC software

WS98-2003 PC software is available for use with the WS2003 timer. This offers the user the ability to program and monitor the welding control, and to back-up all of the programmed data on a PC.

Timers may be connected to the PC via RS232 (1 timer only) or via Ethernet (multiple timers on a network).

WS98-2003 is available on CDROM, and works with all versions of Microsoft Windows<sup>™</sup> (98 onwards). Contact BF Entron for more details.

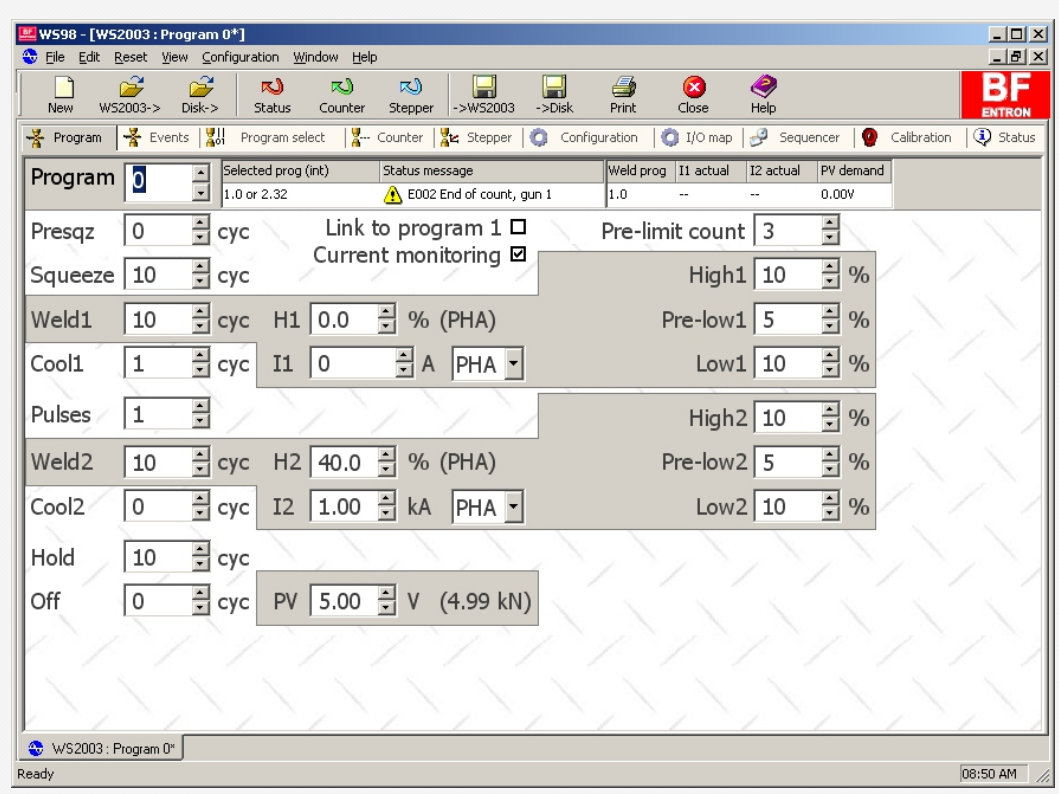